# **2013**

MINISTERIO DE COMERCIO EXTERIOR Y TURISMO – MINCETUR

Ventanilla Única de Comercio Exterior – **VUCE** 

Componente de Origen

## **[MANUAL DE USUARIO EXTRANET - ORIGEN]**

El presente Manual de Usuario es una guía para los Funcionarios de las Entidades Certificadoras, permitiéndoles visualizar y resolver la información transmitida por los Usuarios (Exportadores o Productores) por el trámite de Calificación de la Declaración Jurada realizado a través de la Ventanilla Única de Comercio Exterior-VUCE.

# **CAMBIO DE VERSIÓN**

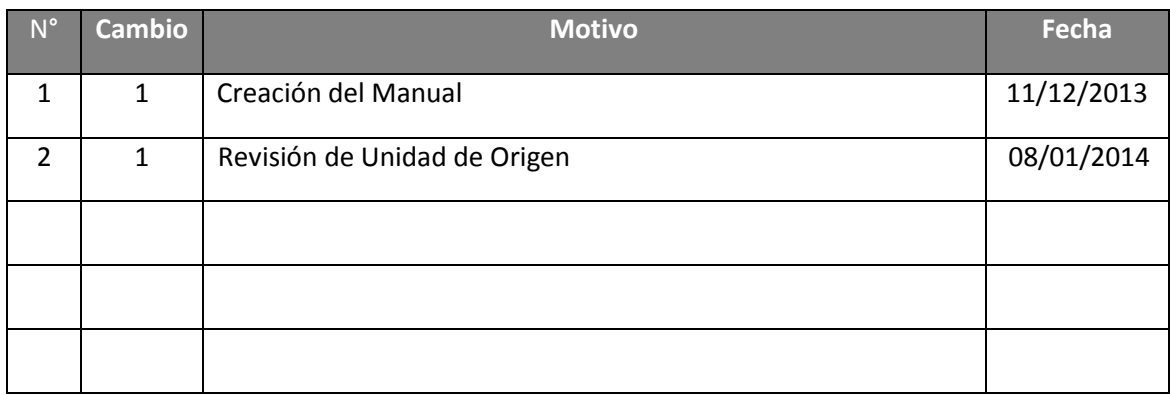

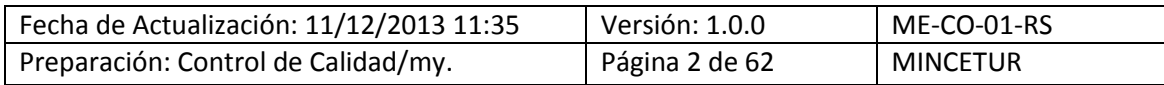

### **CONTENIDO**

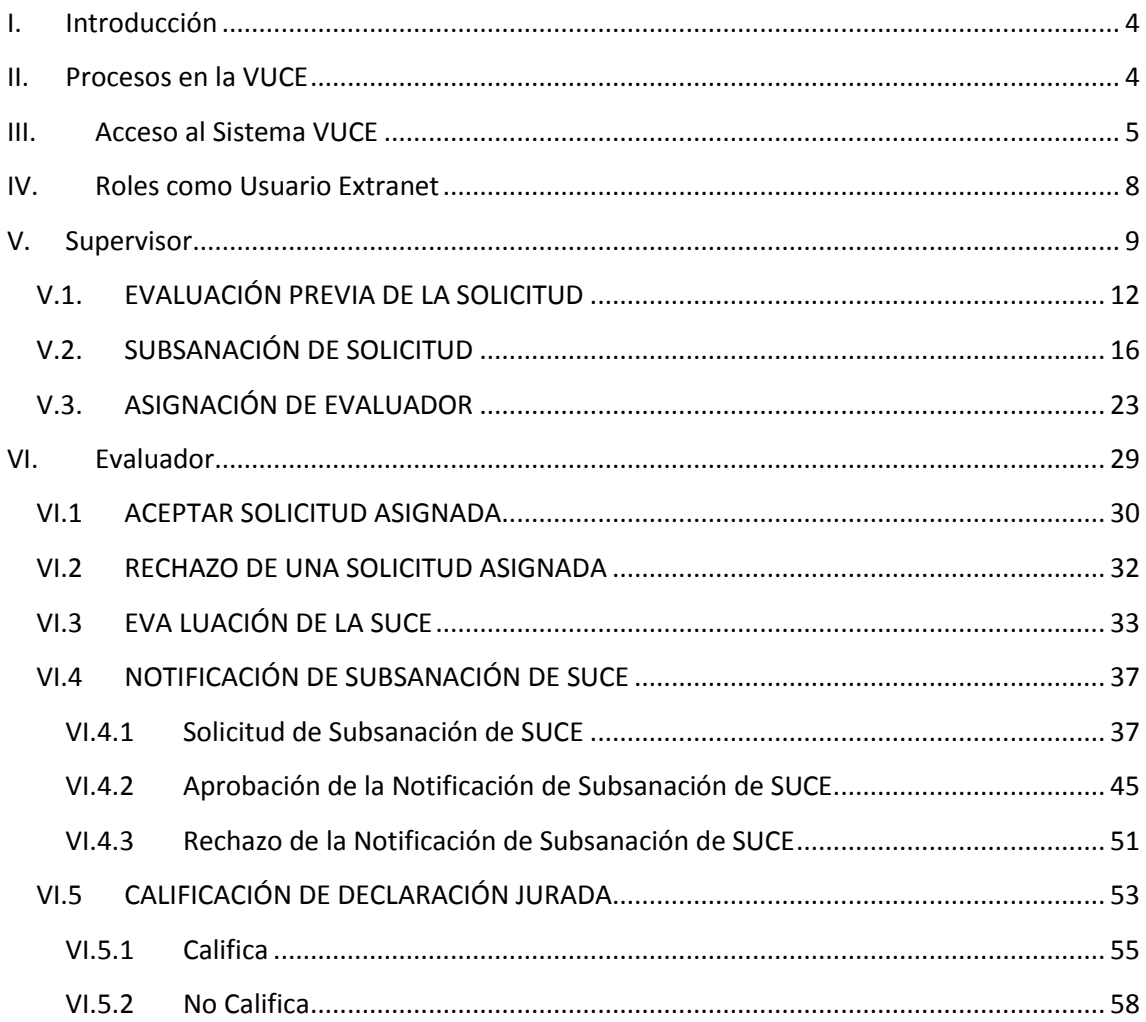

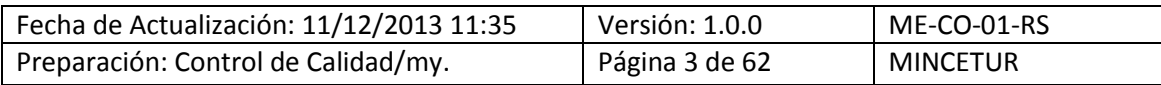

### **MANUAL DE USUARIO EXTRANET – CALIFICACIÓN DE LA DECLARACIÓN JURADA**

#### <span id="page-3-0"></span>**I. Introducción**

Este Manual de Usuario es una guía para que los Funcionario de las Entidades Certificadoras (Asociación de Exportadores-ADEX, Sociedad Nacional de Industrias-SNI y Cámaras de Comercio-CC a nivel nacional) gestionen a través del aplicativo en web de la Ventanilla Única de Comercio Exterior – VUCE (al cual llamaremos Componente Origen), la revisión de las Solicitudes y SUCEs, las comunicación para subsanar una Solicitud, la notificación de la Subsanación de SUCE, la aprobación o rechazo de la SUCE y la culminación de la Calificación de la Declaración Jurada.

#### <span id="page-3-1"></span>**II. Procesos en la VUCE**

Durante el ciclo del trámite se desarrollan varios procesos en la VUCE, interviniendo tres (3) elementos:

- **Usuario** (Exportador o Productor)
- **Entidad Certificadora** (ADEX, CC y SNI)
- **Sistema VUCE** (MINCETUR)

En el siguiente Diagrama se describen los procesos que se dan al realizar un trámite a través del Sistema VUCE desde el registro de la Solicitud hasta la obtención del Documento Resolutivo (aprobando o denegando el trámite), así como el que podría darse luego de la obtención de éste último (Rectificación de DR).

Por un lado se encuentran los procesos que realiza el **Usuario** (Exportador o Productor) y, por otro lado los que realiza la **Entidad Certificadora** (Supervisor y Evaluador) utilizando el aplicativo en web (Componente Origen) del **Sistema VUCE**.

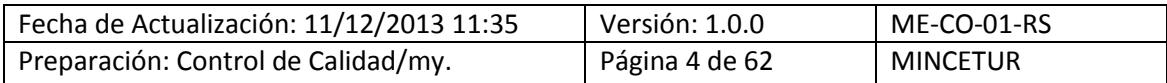

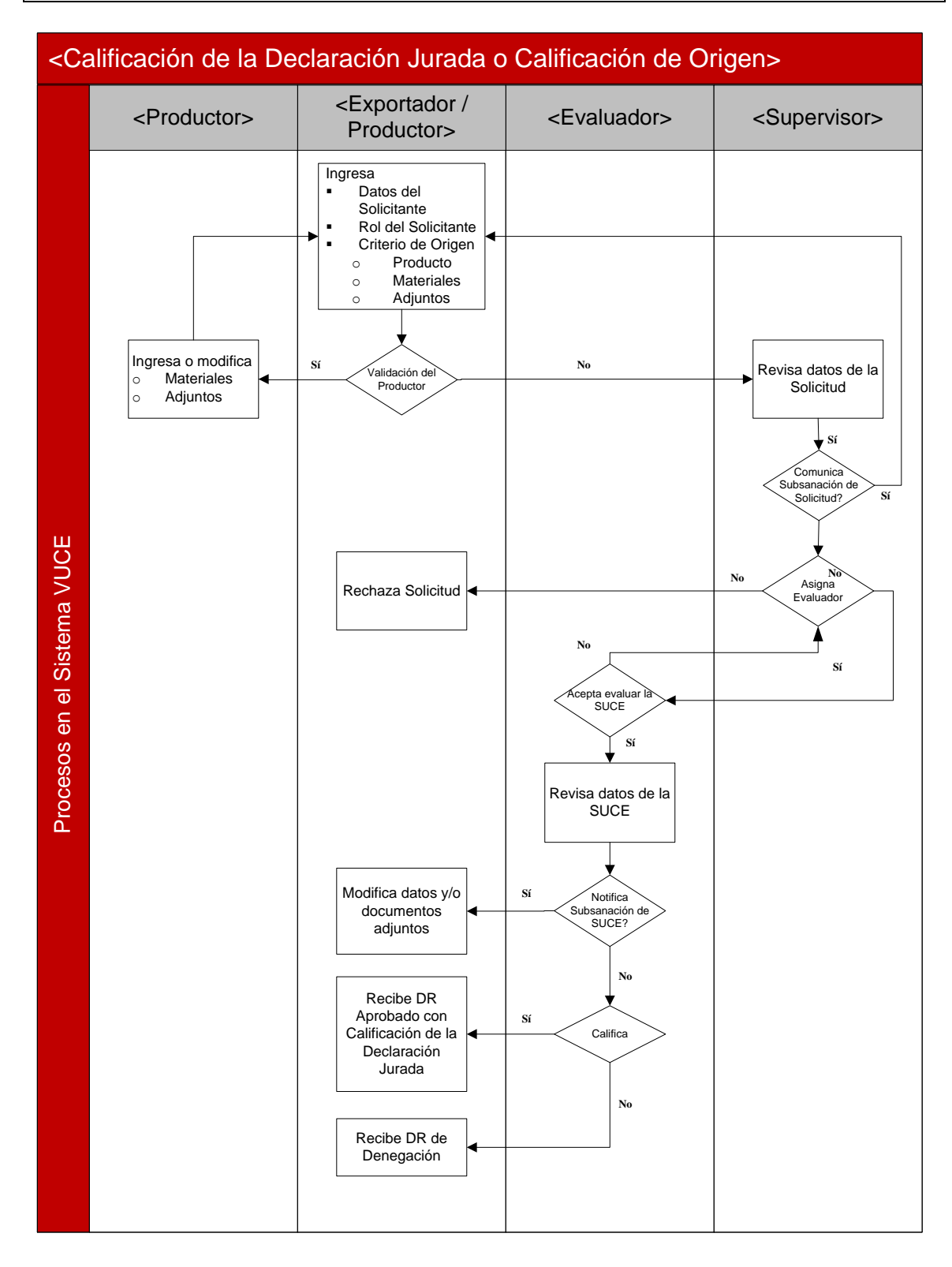

#### <span id="page-4-0"></span>**III. Acceso al Sistema VUCE**

Ingresando a un Navegador Web (Google Chrome, Internet Explorer, Mozilla Firefox o Safari) consignar la siguiente dirección  $\rightarrow$  [http://ww.vuce.gob.pe.](http://ww.vuce.gob.pe/)

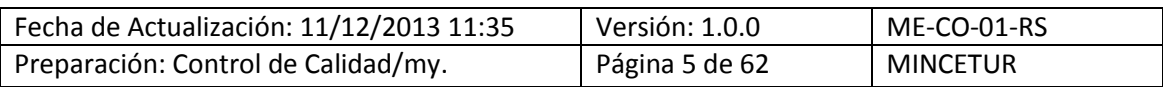

En la pantalla principal del Sistema VUCE se encontrará el link para **Ingresar al sistema VUCE** y los diferentes componentes de la VUCE, señalando el **Componente Origen** (**A**). Asimismo, se cuenta con links para la consulta de los **Manuales** de Usuario (**B**), otro con el **Decreto Supremo del Componente de Origen** (**C**) y al final de la pantalla con el Manual de **Creación de Usuarios Secundarios VUCE – Componente de Origen** (**D**), entre otros.

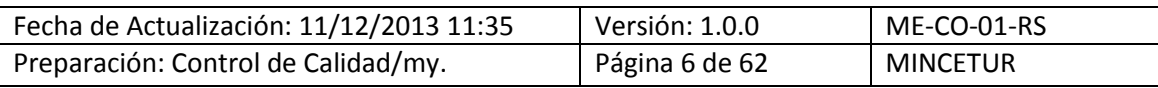

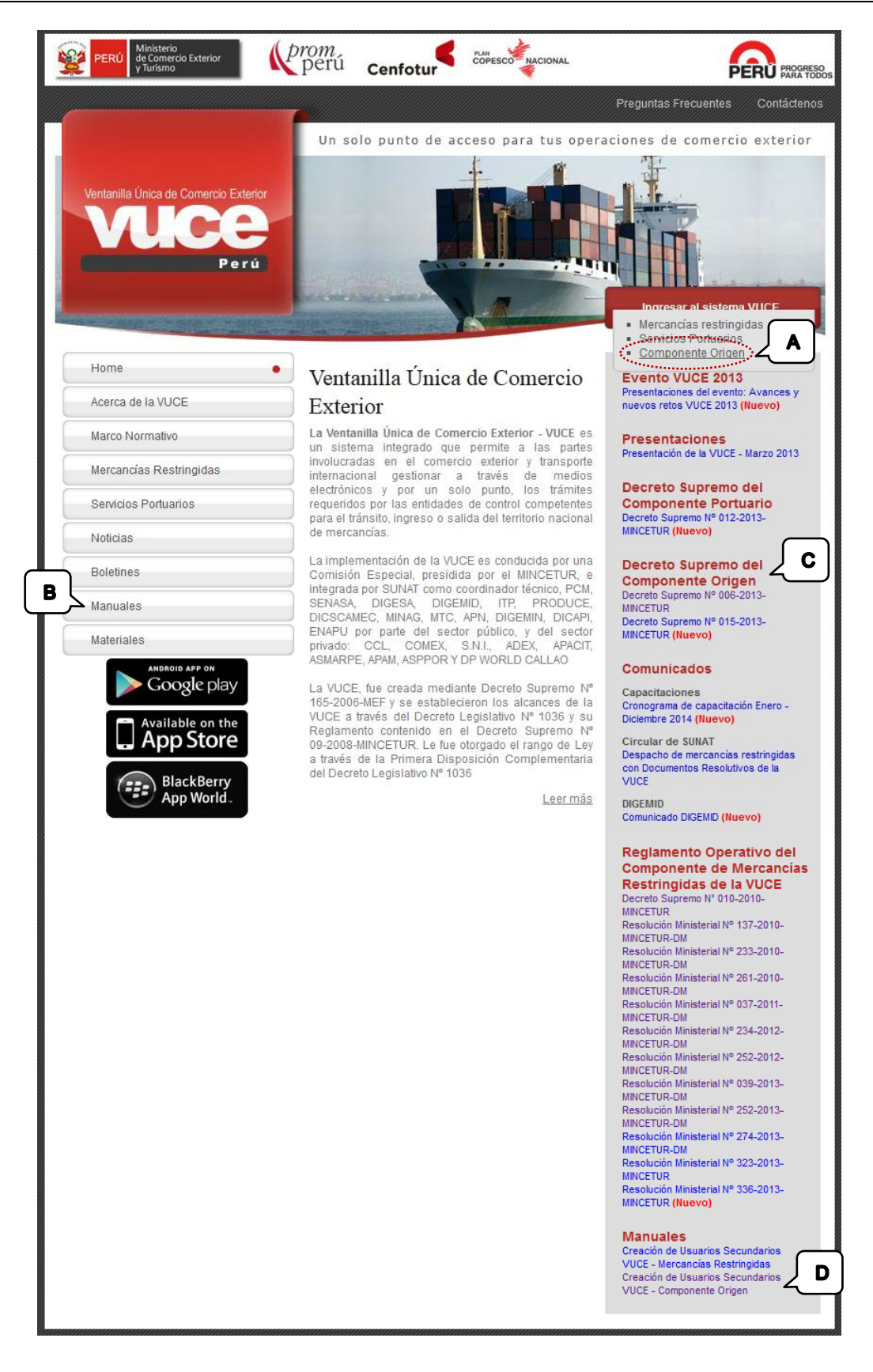

A continuación, para ingresar como **Funcionario** de clic en **Autenticación Extranet**.

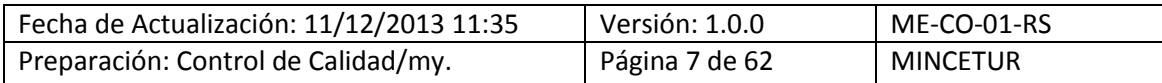

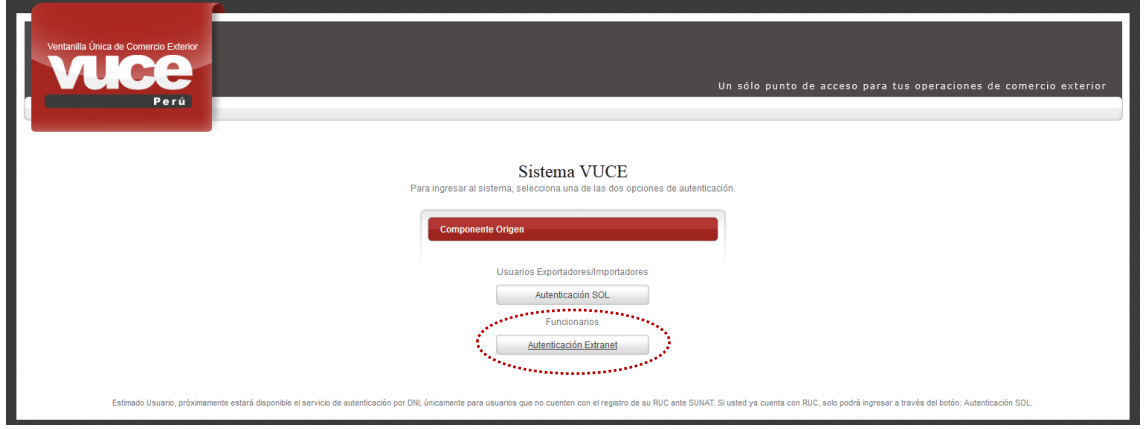

Luego, consignar su código de **USUARIO** y **CLAVE** (generado y asignado por el Usuario Administrador EXTRANET de la Entidad Competente) y, dar clic en **Iniciar Sesión** 

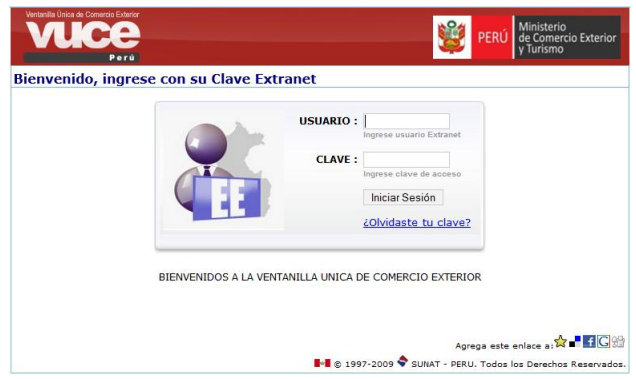

#### <span id="page-7-0"></span>**IV. Roles como Usuario Extranet**

La Clave Extranet para la autenticación de funcionario es un producto que la Superintendencia Nacional de Aduanas y Administración Tributaria – SUNAT, ha generado y distribuido para ser utilizado por un responsable de la Entidad Competente, denominado **Administrador de la Clave Extranet**.

El Administrador de la Clave Extranet crea los Usuarios Extranet correspondientes a los Funcionarios de las Entidades Certificadoras asignándole(s) el(los) Rol(es), según la función que cumplirán en la VUCE. Estos Usuarios son solicitados por la Entidad Certificadora a la Unidad de Origen del MINCETUR.

Siendo Usuario Extranet, el Funcionario de la Entidad Certificadora, tendría en la VUCE alguno de los siguientes ROLES:

#### **Supervisor**

○ Realizar la Verificación Previa de datos y documentos adjuntos en la Solicitud

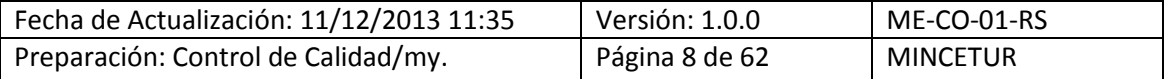

- Comunicar la Subsanación de la Solicitud
- Asignar la Solicitud a un Evaluador

#### **Evaluador**

- Aceptar la Solicitud
- Calificar una Declaración Jurada-DJ
- Notificar la Subsanación de SUCE
- Emitir la Aprobación o Denegación del DR

Al ingresar al Sistema VUCE consignando su Código de **USUARIO** y **CLAVE**, el Usuario Extranet o Funcionario de la Entidad Certificadora visualizará primero en la **Pantalla de Inicio**:

- **Rol activo** (**A**), el Sistema permite que ingresando a través de una sola Clave el Funcionario puedaeleccionar el rol que cumplirá, es decir: Supervisor o Evaluador.
- **Nombre del Funcionario** (**B**), en la esquina superior derecha se visualiza el nombre del funcionario que accesa al Sistema VUCE
- **Opciones** (**C**), en el área superior se muestran las opciones a las que este Funcionario tiene acceso dependiendo del Rol seleccionado.
- **Solicitudes y SUCEs** (**D**), en el área central el resumen de operaciones a las que tiene acceso el Funcionario

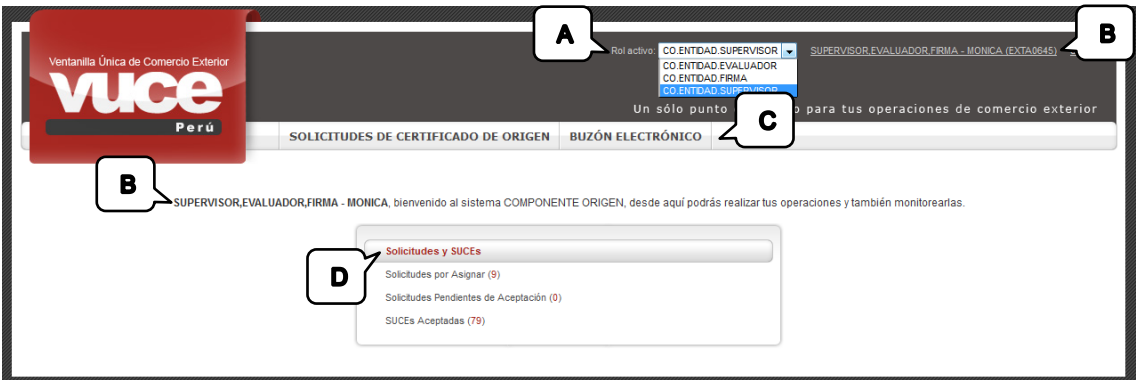

A continuación, se detallan los procesos específicos en los cuales interviene el Funcionario de las Entidades Certificadoras de acuerdo al Rol asignado.

#### <span id="page-8-0"></span>**V. Supervisor**

El Funcionario con Rol **Supervisor** es quien visualiza y revisa los datos consignados en la Solicitud, en caso se requiera comunica la Subsanación de la Solicitud al Usuario (Exportador o Productor) y/o Asigna la Solicitud a un Evaluador.

Las opciones a las que tiene acceso son:

#### **SOLICITUDES DE CERTIFICADO DE ORIGEN**

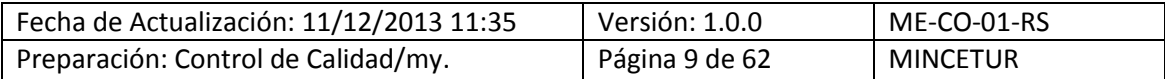

#### **BUZÓN ELECTRÓNICO**

Por lo que en el área central el resumen de **Solicitudes y SUCEs** muestra que tiene acceso a: **Solicitudes por Asignar**, **Solicitudes Pendientes de Aceptación** y **SUCEs Aceptadas**.

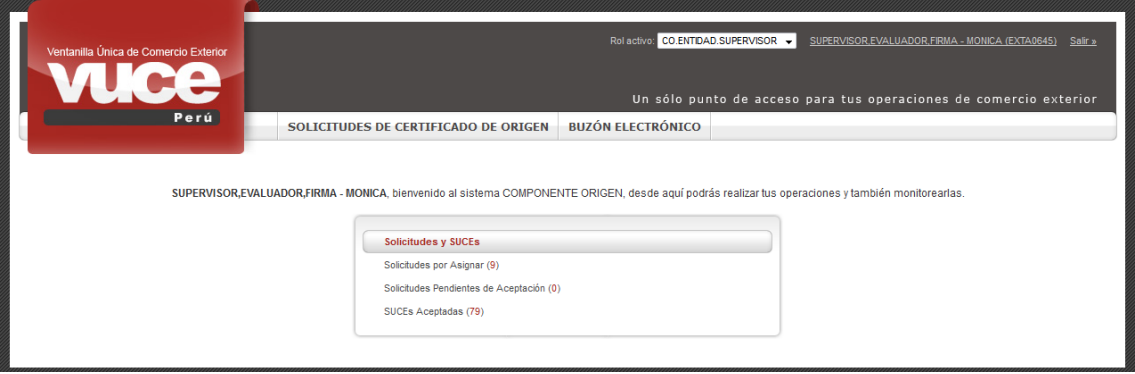

Cada una de éstas presenta en el extremo un número el cual indica la cantidad de trámites que se tienen para cada una.

Como ejemplo: Estando en el resumen de **Solicitudes y SUCEs** el Supervisor se ubica en **Solicitudes por Asignar** y, da clic en (9).

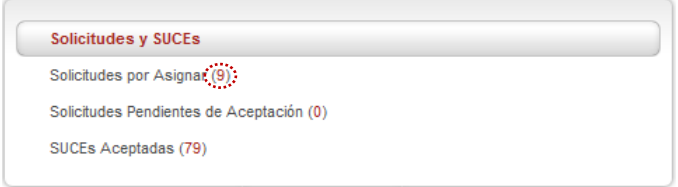

El Sistema VUCE se traslada a la pestaña **Solicitudes por Asignar** en la cual se observa nueve (9) Solicitudes en una (1) página, lo cual se observa en el gráfico adjunto

También el Supervisor podría ingresar a esta misma pestaña (**Solicitudes por Asignar**), dando clic en la opción **SOLICITUDES DE CERTIFICADO DE ORIGEN**.

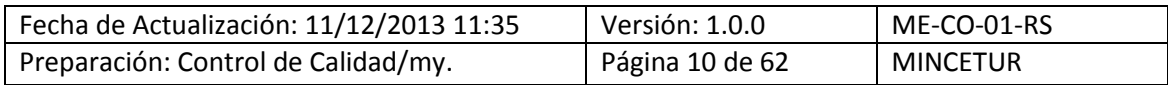

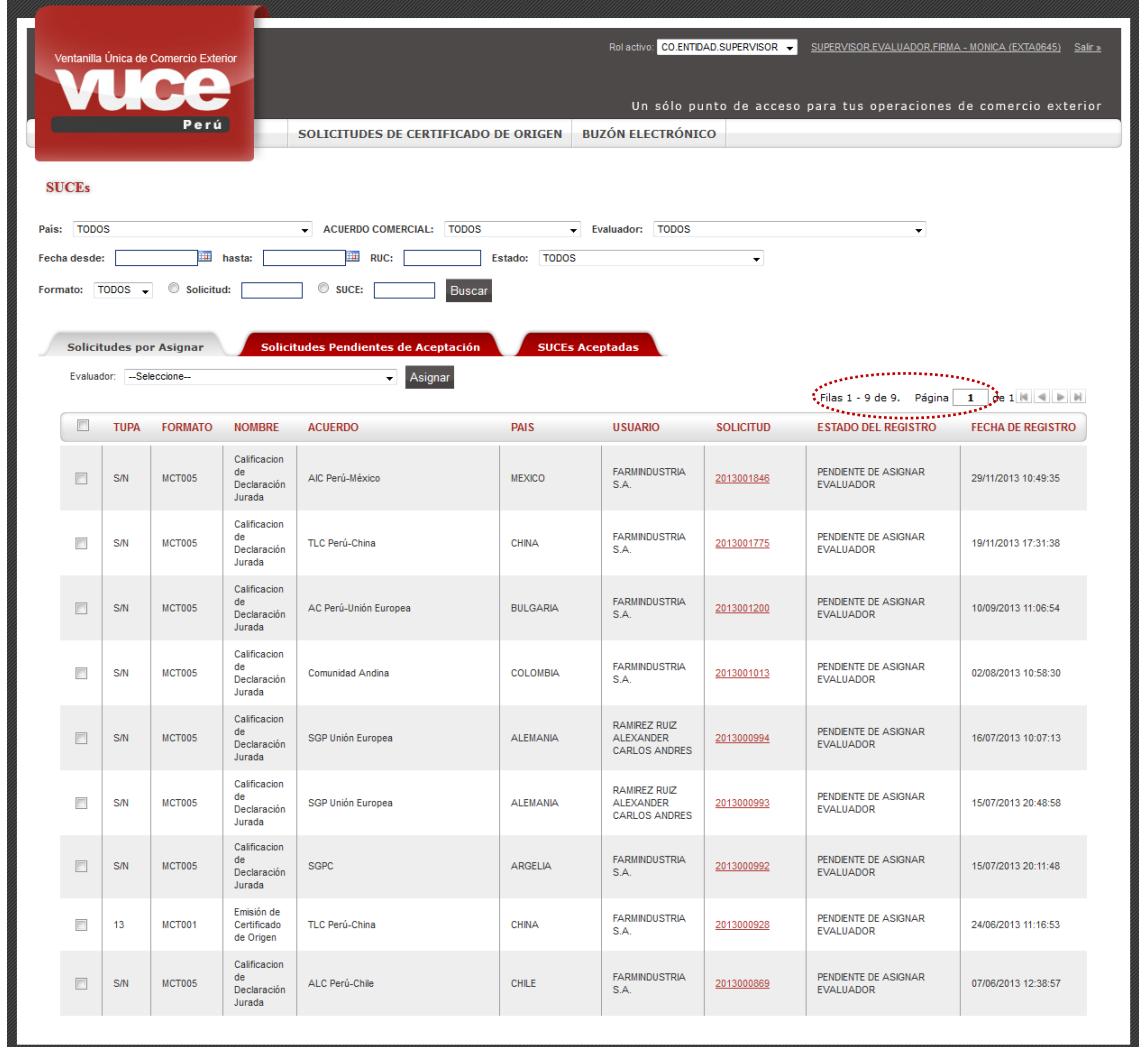

Para realizar la búsqueda de determinado trámite, en la parte superior de la pantalla con el título de **SUCEs** se tiene unos campos que sirven de filtro: País, ACUERDO COMERCIAL, Evaluador, Rango de Fechas, RUC, Estado, Formato, Solicitud y SUCE.

**SUCEs** 

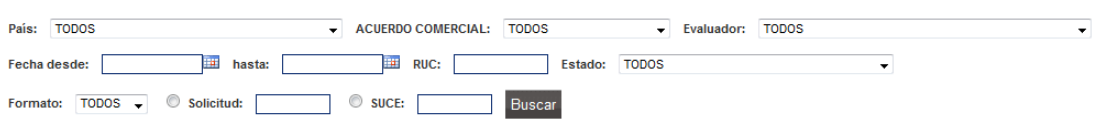

En caso de que una búsqueda cuente con varias páginas, se utiliza las flechas direccionales.

Filas 1 - 1 de 1. Página  $\boxed{1}$  de 1  $\boxed{N}$   $\boxed{3}$   $\boxed{N}$ 

Como ejemplo: Se realizará una búsqueda filtrando por **País**. Seleccionando el dato a buscar y presionando el botón **Buscar**.

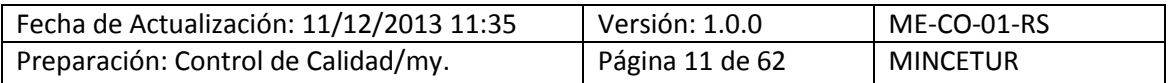

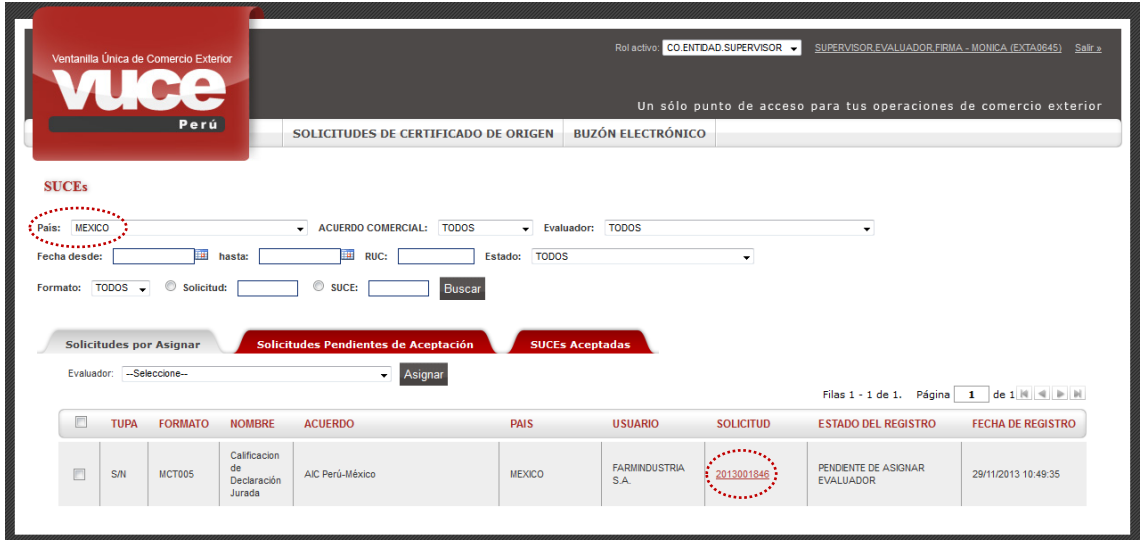

#### <span id="page-11-0"></span>**V.1. EVALUACIÓN PREVIA DE LA SOLICITUD**

Para dar inicio a la revisión de la Solicitud debe encontrarse en la opción **SOLICITUDES DE CERTIFICADO DE ORIGEN**, pestaña **Solicitudes por Asignar.** El Supervisor debe ubicarlo en la relación que presenta el Sistema al ingresar a ésta pestaña o realizando la búsqueda al filtrar por determinado dato.

Para este caso, se realiza la búsqueda por Número de Solicitud, la **2013001846**. Mostrando el Sistema VUCE un registro con el Número 2013001846 (columna **SOLICITUD**) y con **ESTADO PENDIENTE DE ASIGNAR EVALUADOR**.

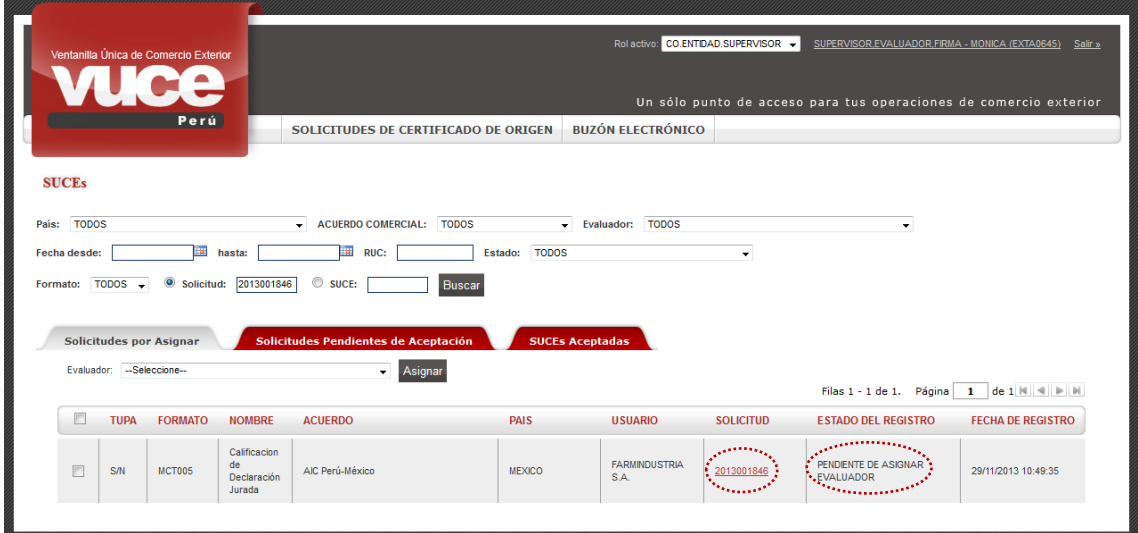

El Supervisor visualizará los campos y datos de todas las pestañas, comenzando por la pestaña **Datos del Solicitante**.

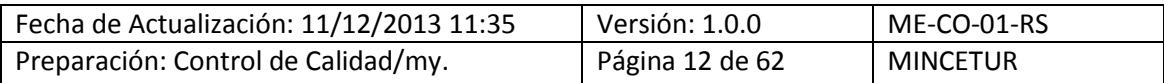

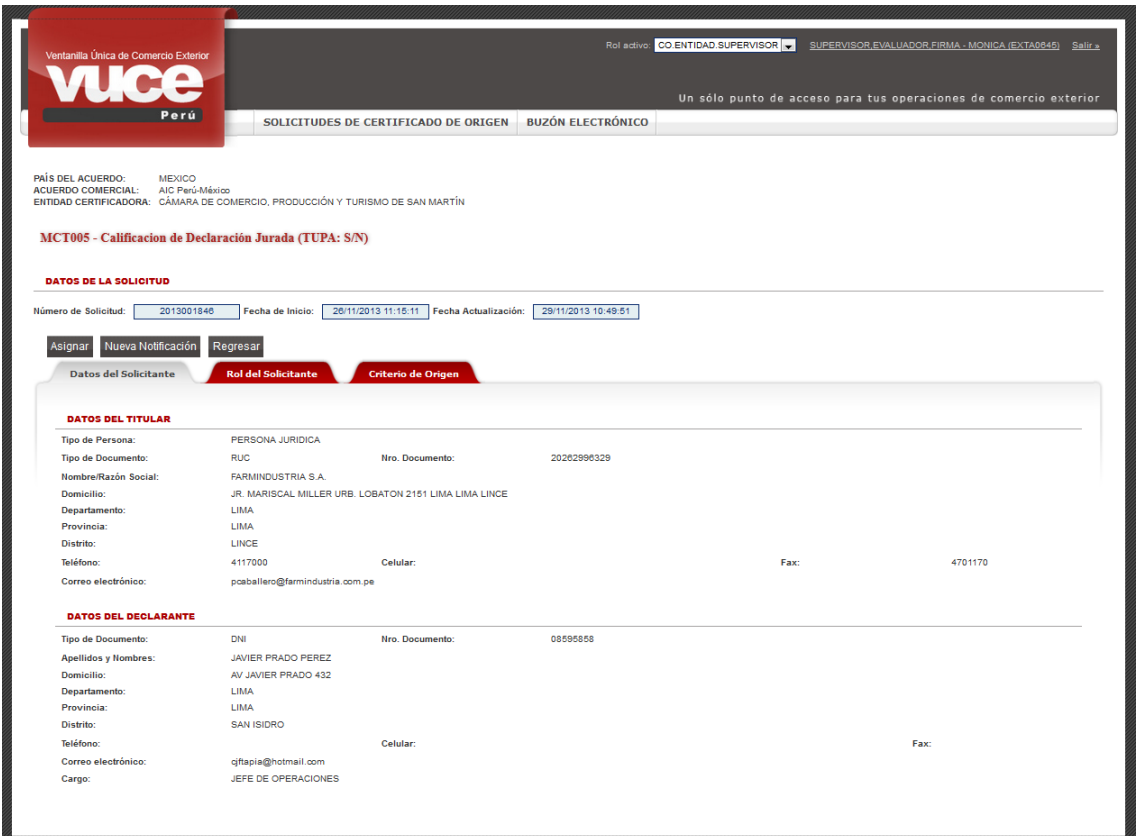

Luego, consultará los datos de la pestaña **Rol del Solicitante**.

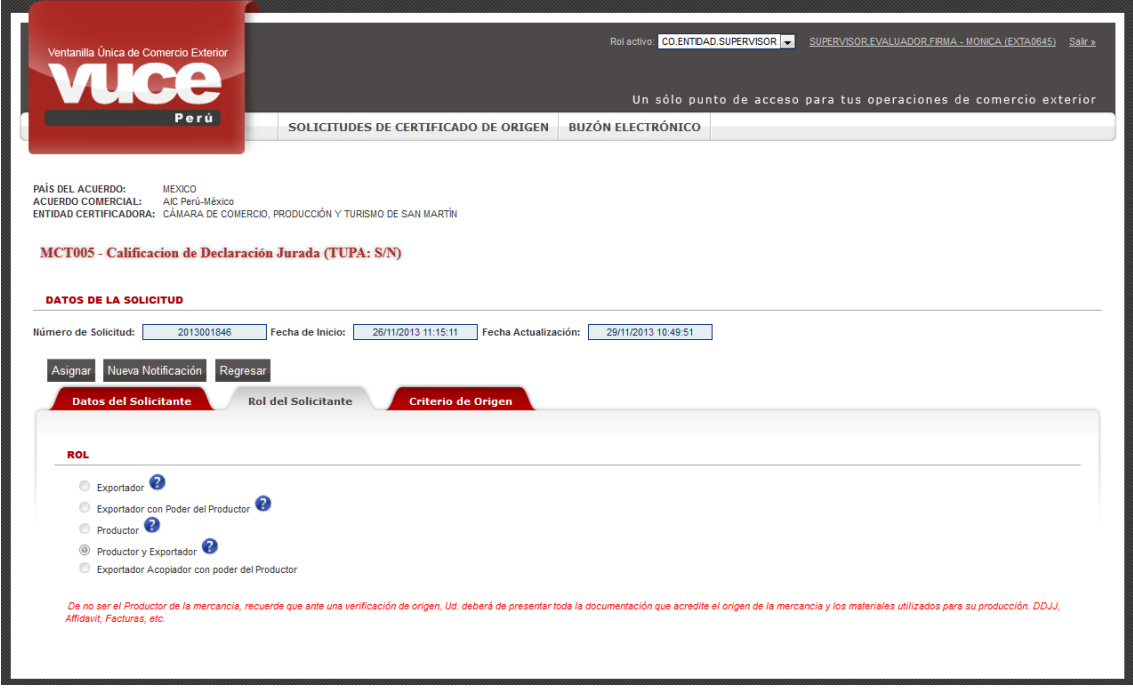

Posteriormente, ingresa a la pestaña **Criterio de Origen** y consultará la información registrada en las áreas: **DECLARACIÓN JURADA**, **CRITERIO DE ORIGEN** y **DATOS DEL PRODUCTO**.

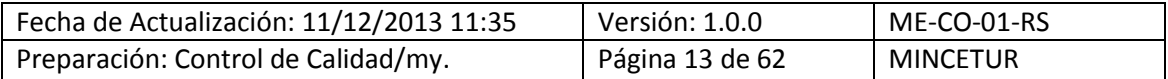

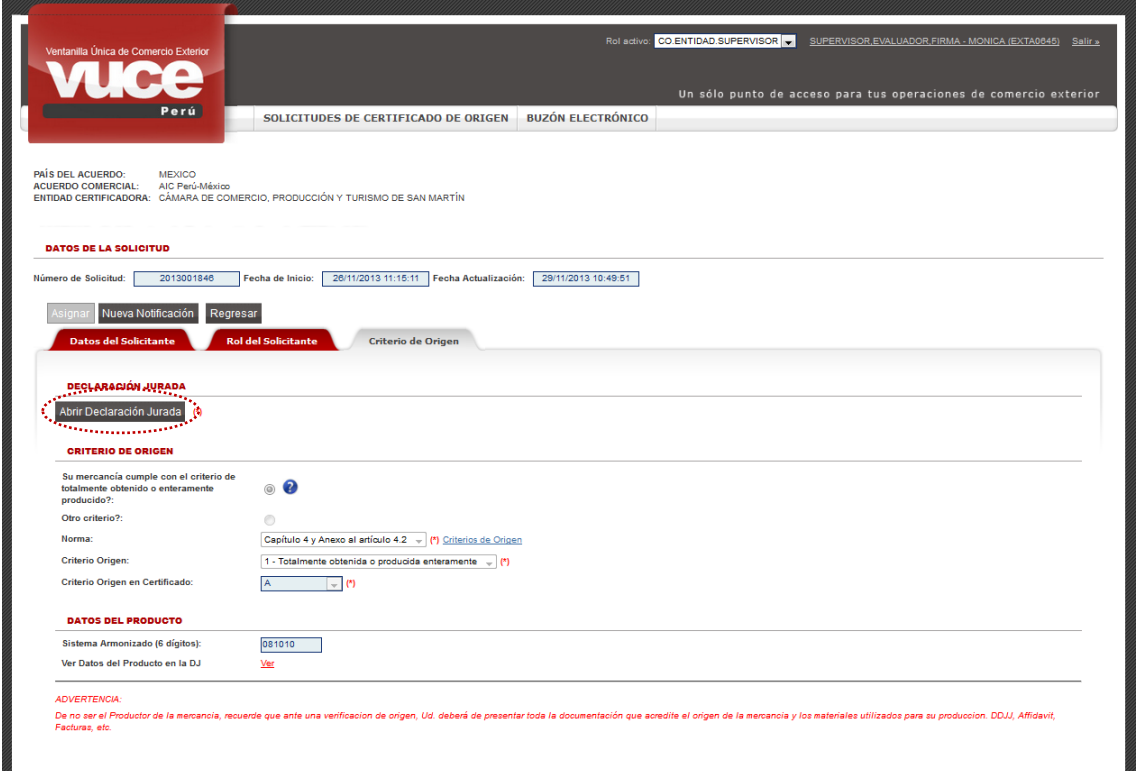

Al dar clic en Abrir Declaración Jurada), visualizará las pestañas **Producto**, **Materiales** y **Adjuntos**.

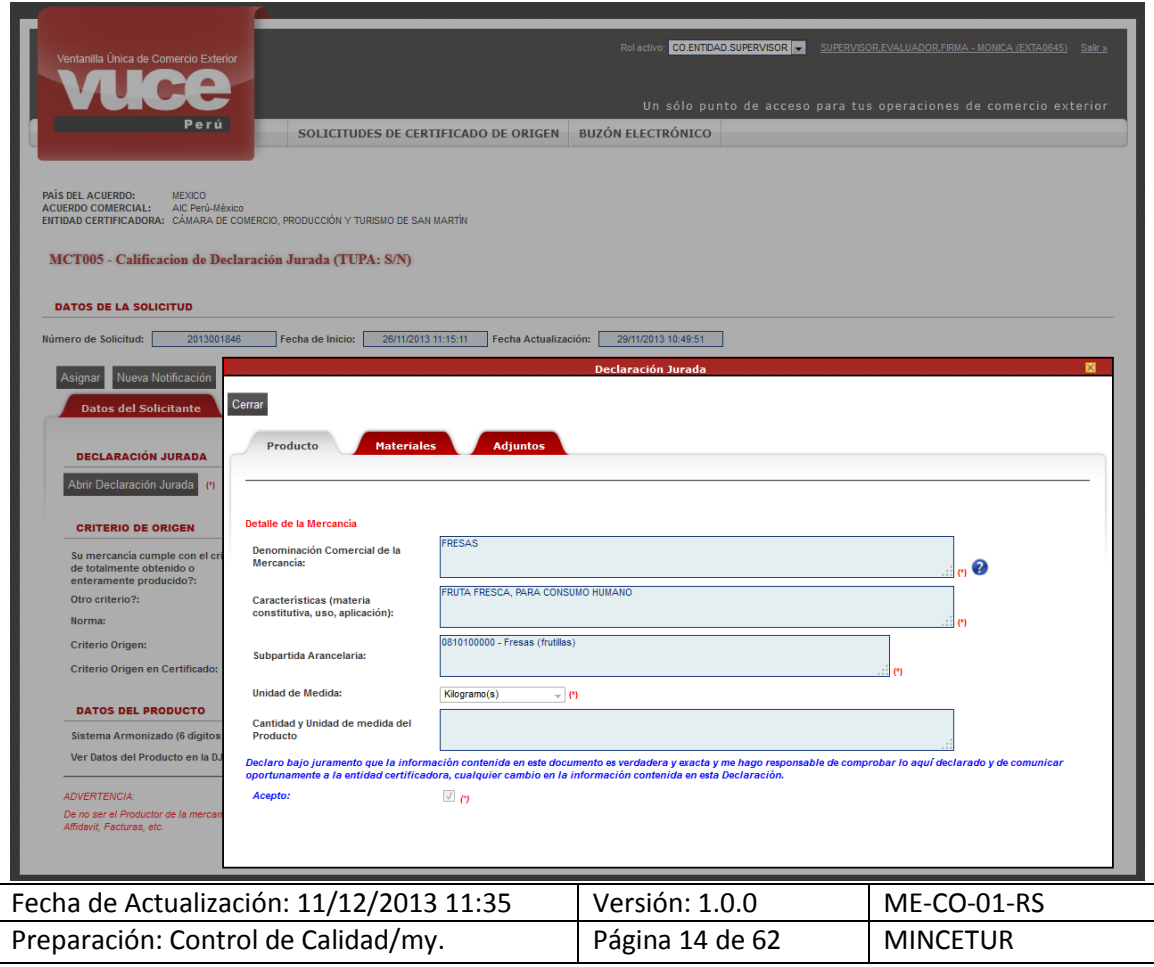

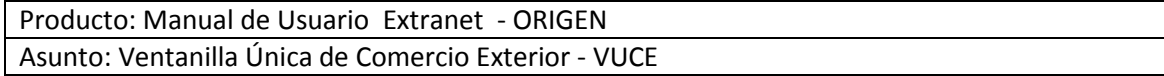

Pero como se observa, le permite visualizar todos los datos del trámite, más no puede modificarlos, porque esta información solo puede ser llenada por el responsable: El exportador o Productor, según el caso.

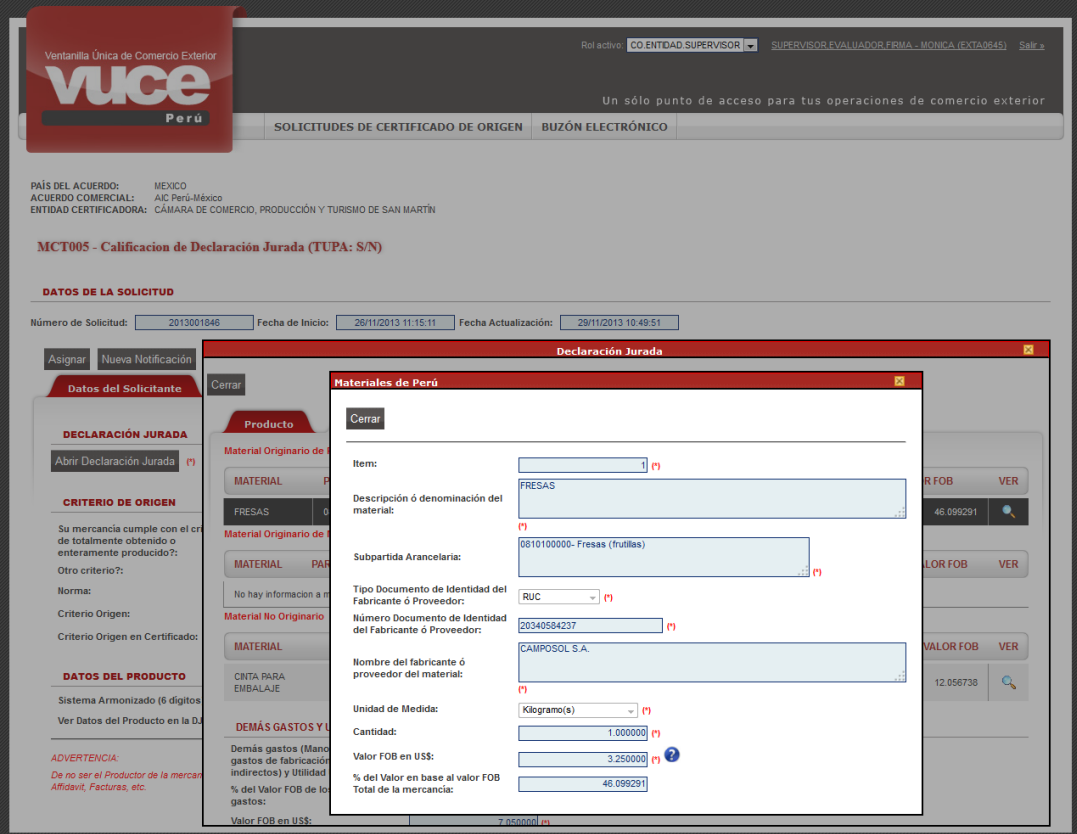

Asimismo, le permite abrir la documentación adjuntada.

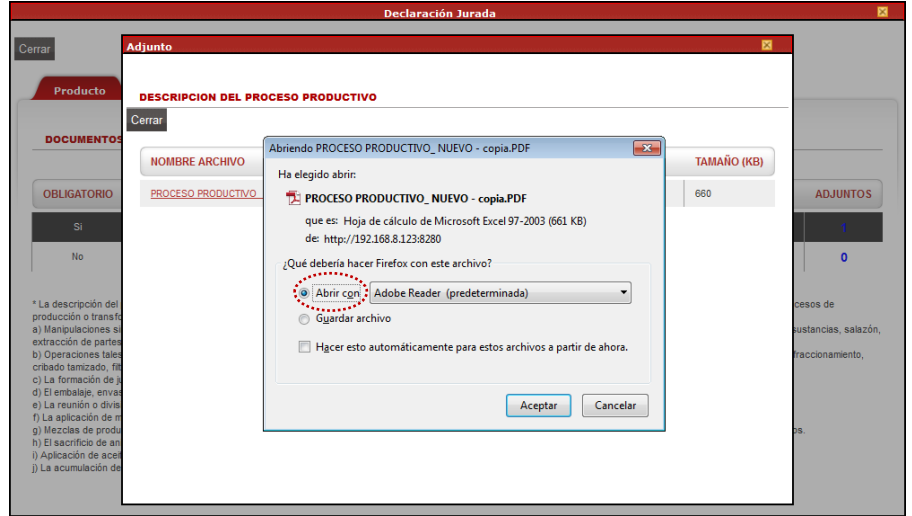

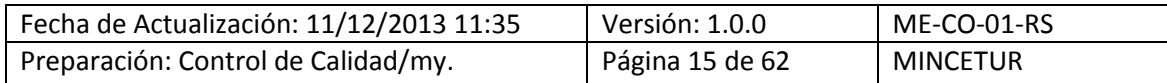

En caso se verificara que la información consignada es consistente, el Supervisor asigna esta Solicitud a un Evaluador, caso contrario puede comunicar la Subsanación de la Solicitud.

#### <span id="page-15-0"></span>**V.2. SUBSANACIÓN DE SOLICITUD**

En caso el Supervisor encontrara inconsistencias en la información, podría solicitar la **Subsanación de la Solicitud** a través de una comunicación por el Sistema al Usuario Exportador o Productor.

Para ello, ingresa a la Solicitud y da clic en el botón Nueva Notificación.

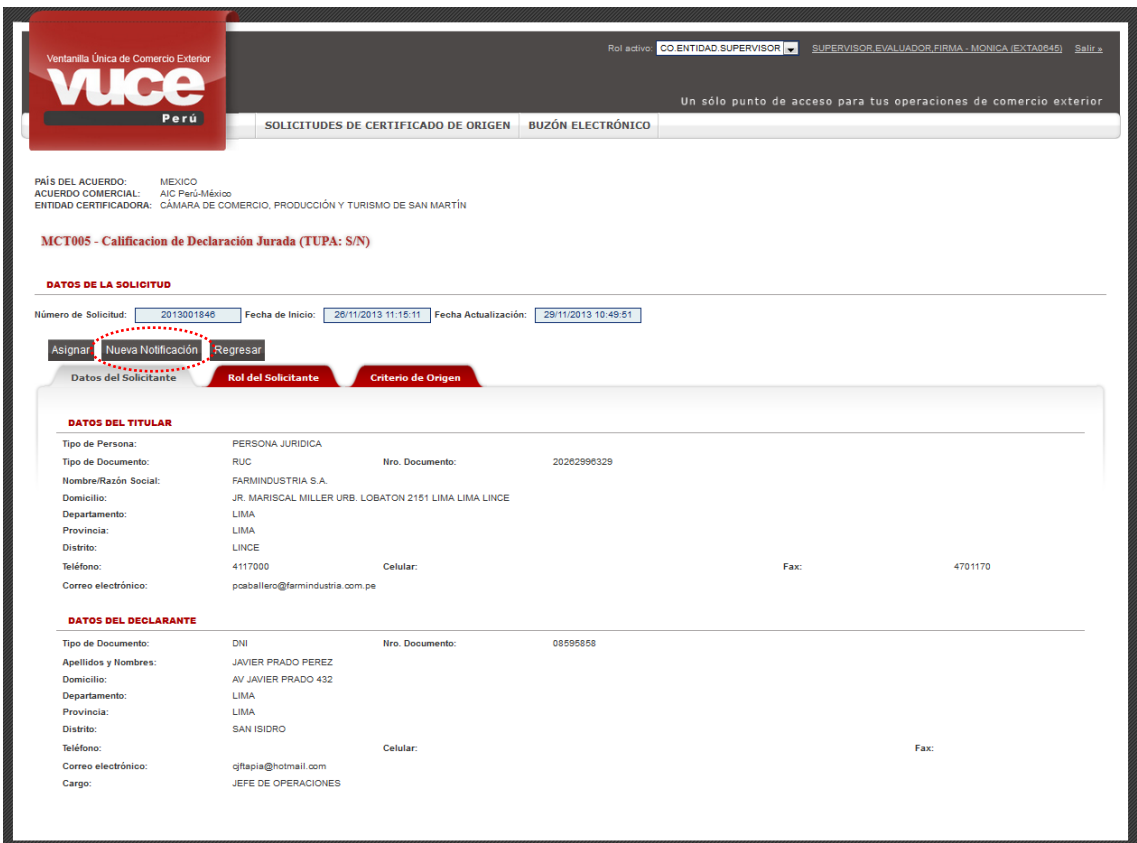

Mostrándose la pantalla **Notificación de Subsanación de la Solicitud**.

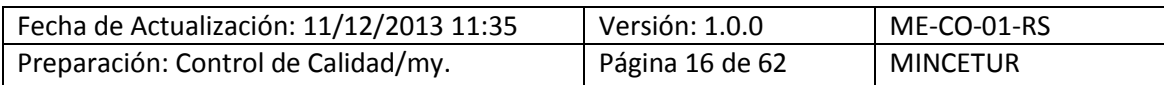

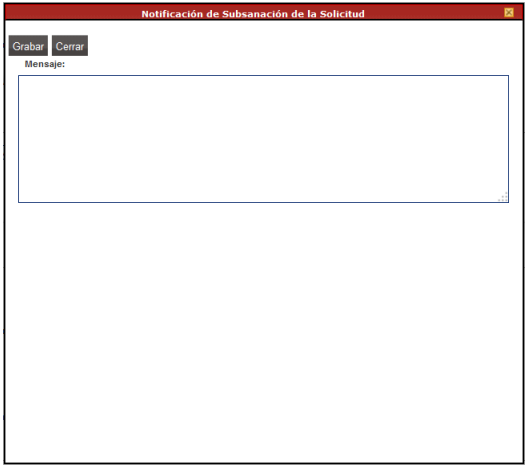

En el área **Mensaje** debe ingresar un texto consignando el motivo por el cual se está solicitando la subsanación.

Seguido da clic en el botón Grabar.

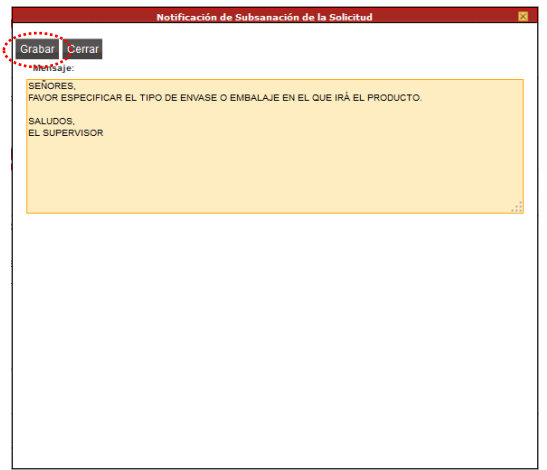

Seguido da clic en , mostrando en el área de **Mensajes**: *Se ha grabado la notificación de subsanación a la solicitud.*

**RECUERDE:** Mientras no se transmita esta comunicación el Supervisor podría modificar el **Mensaje**, dando luego clic en Actualizar . También podría Eliminar la notificación en caso no se requiriera comunicarla.

Asimismo, dando clic en <sup>Cerrar</sup> se cierra la pantalla **Notificación de Subsanación de la Solicitud**, quedando ésta pendiente de envío al Usuario.

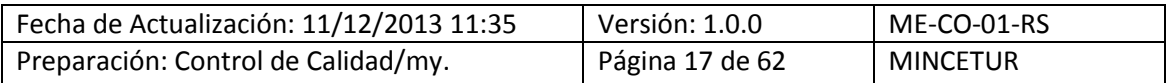

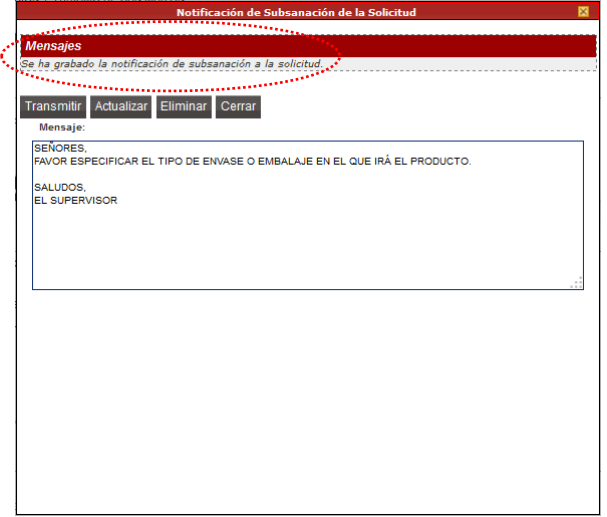

Mostrándose el área de **Mensajes**: *Tiene una notificación pendiente de envío*.

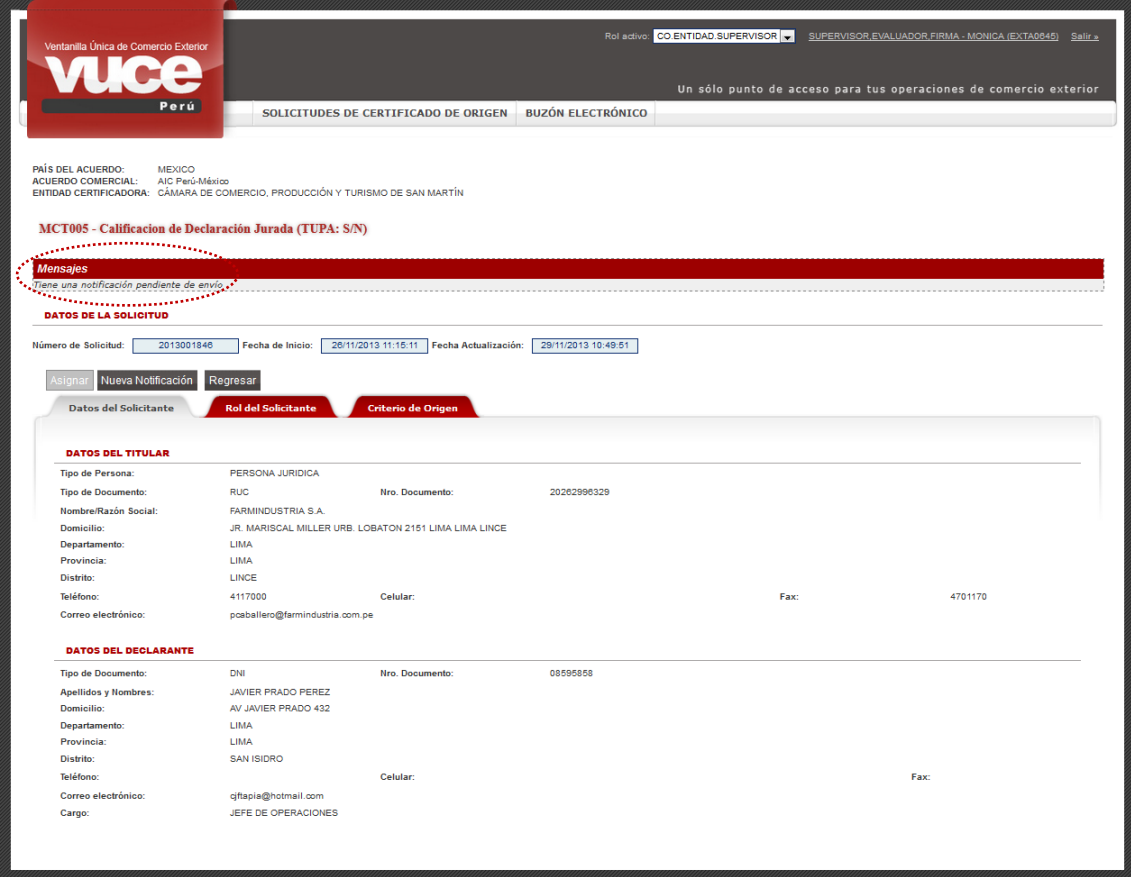

Dando clic en Nueva Notificación , se regresa a la pantalla **Notificación de Subsanación de la Solicitud**.

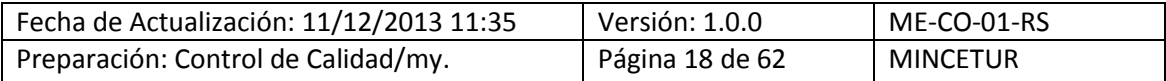

Pudiendo modificar y/o transmitir la Notificación. Para enviar ésta al Usuario estando en la pantalla **Notificación de Subsanación de la Solicitud** dar clic en .

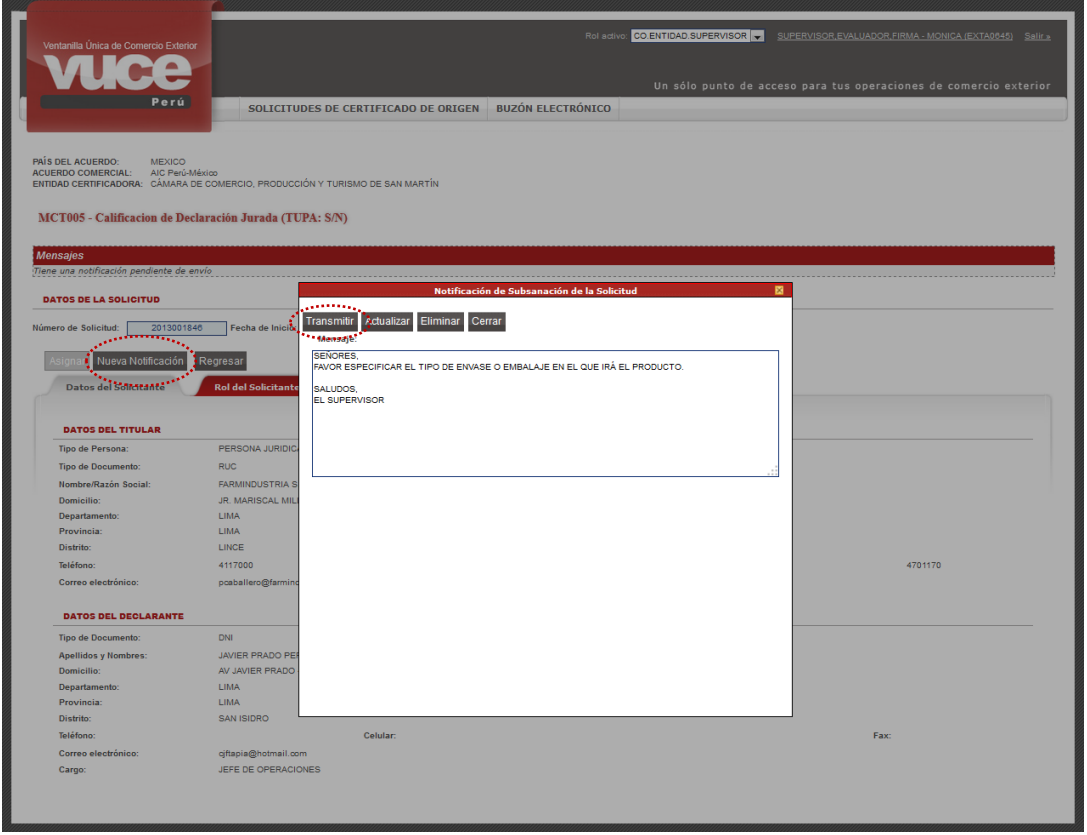

Seguido, se muestra un mensaje el cual se debe **Acceptar**.

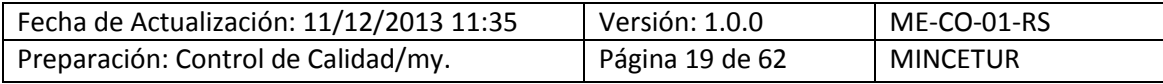

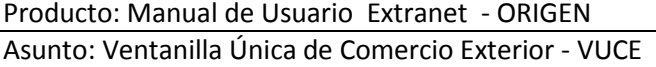

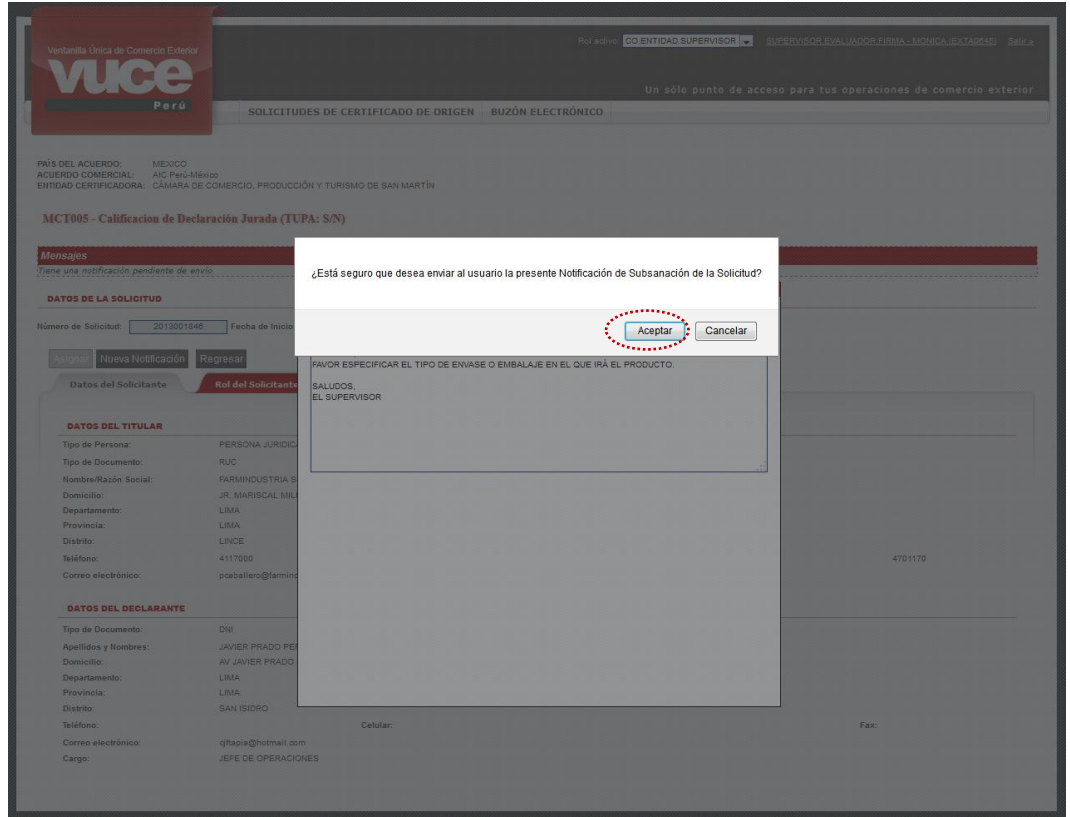

Por último, se mostrará el **Mensaje** indicando que: *Se ha enviado al usuario la notificación de subsanación a la solicitud.*

Una vez transmitida la notificación solo se mostrará el botón Regresar.

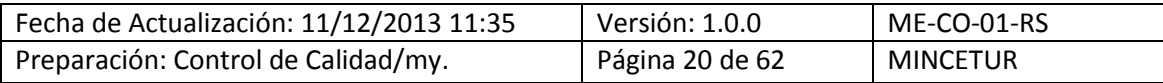

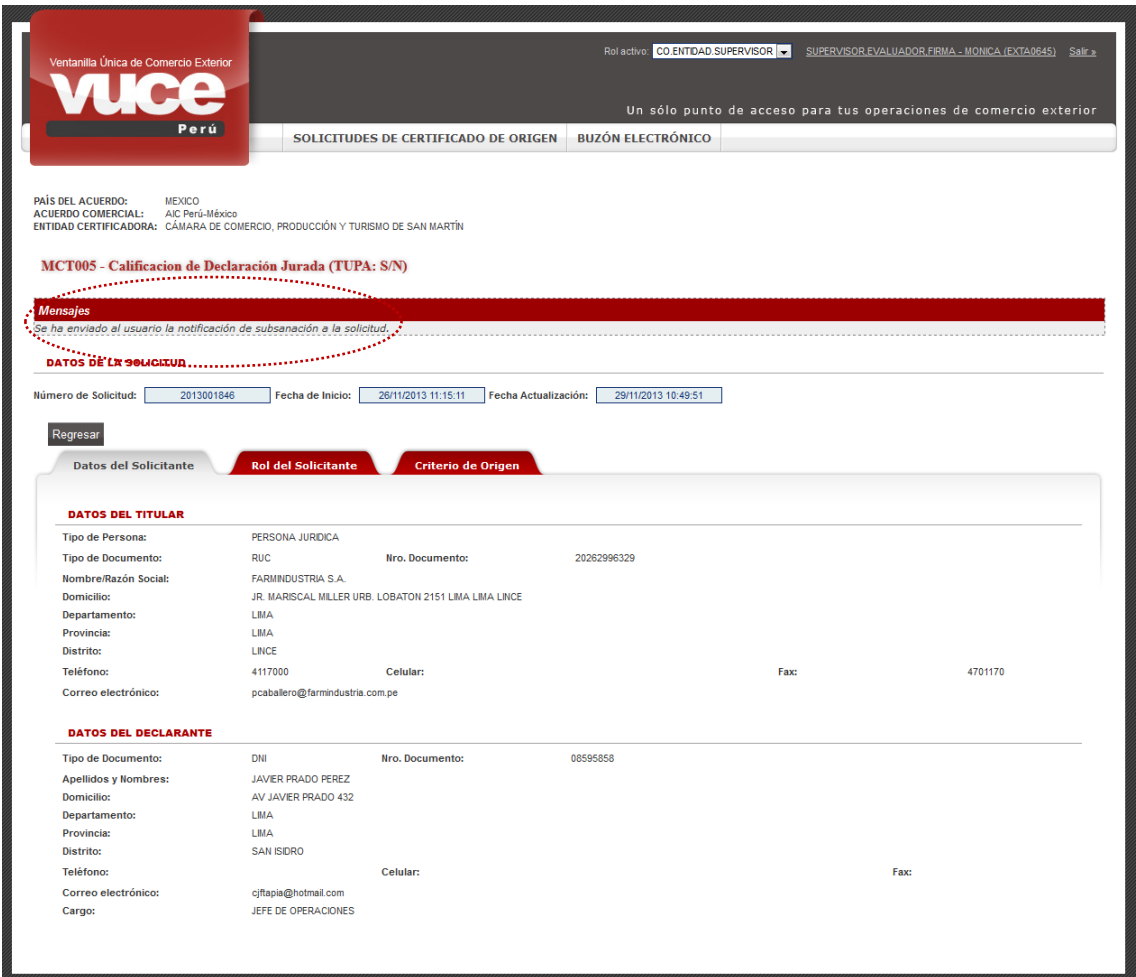

Asimismo, se aprecia que al salir a la pestaña **Solicitudes por Asignar** ya no se muestra la Solicitud **2013001846**.

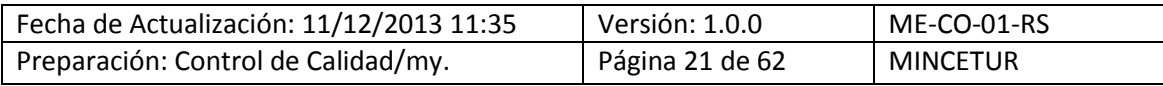

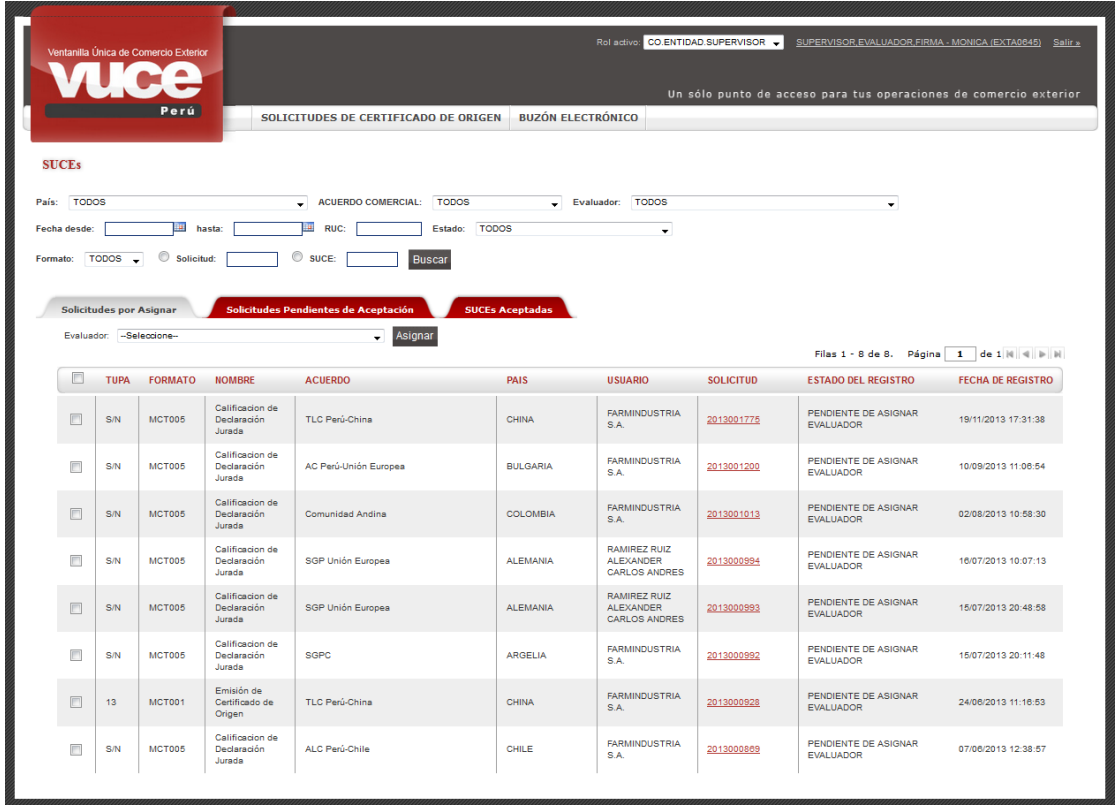

Una vez que el Usuario (exportador) subsane la solicitud y la transmita. Ingresando a la pestaña **Solicitudes por Asignar** se mostrará nuevamente la Solicitud, en el caso **2013001846**.

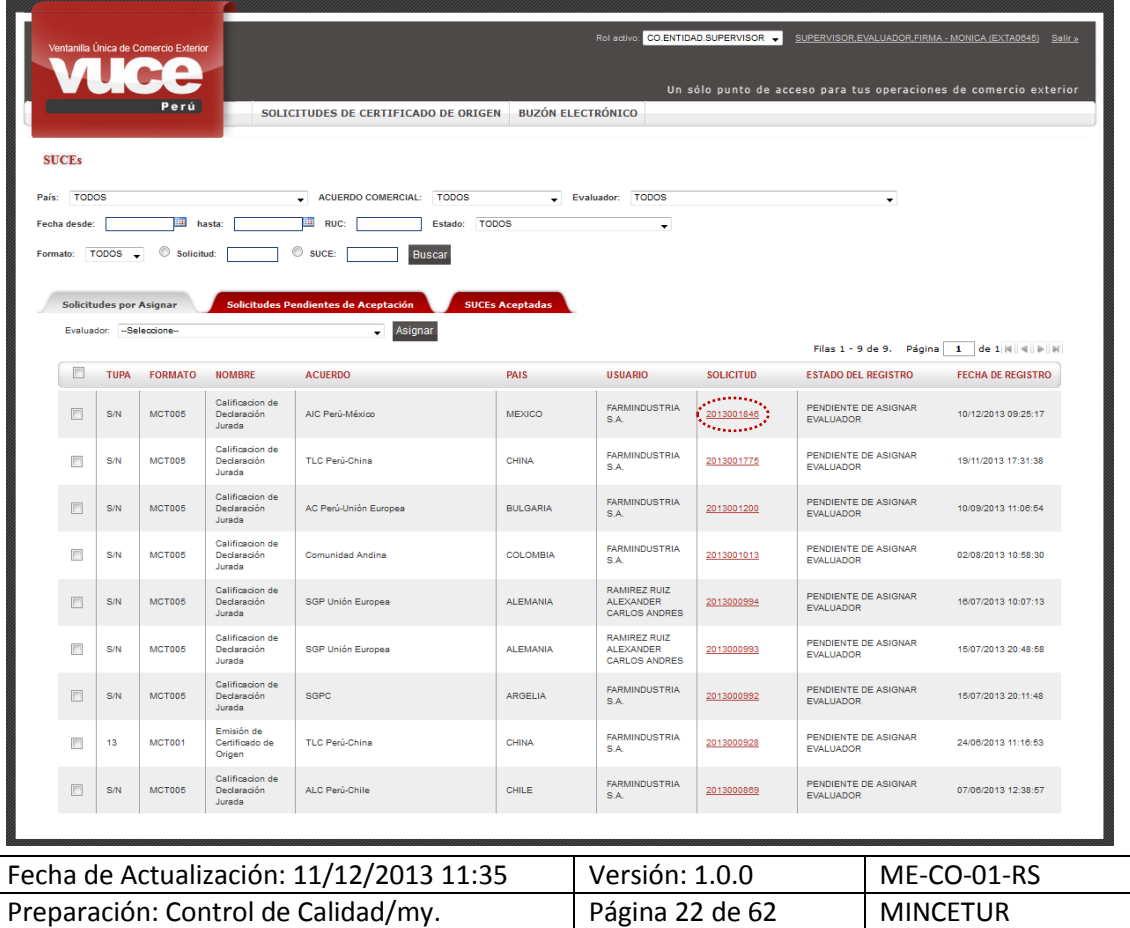

Dando clic en el Número de la Solicitud 2013001846 (columna **SOLICITUD**), se puede apreciar que el Usuario ha efectuado la modificación solicitada.

La siguiente pantalla no lleva relación con lo indicado "donde se visualiza la notificación realizada".

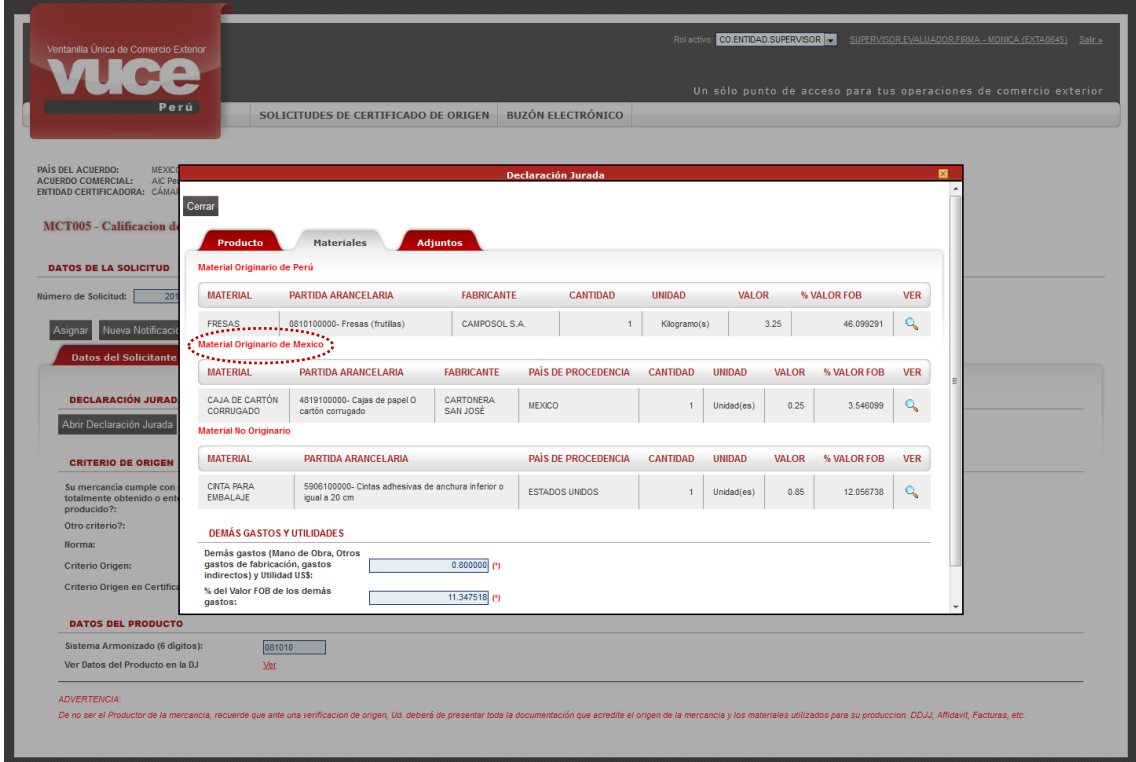

#### <span id="page-22-0"></span>**V.3. ASIGNACIÓN DE EVALUADOR**

El Supervisor cuenta con dos (2) maneras de asignar la Solicitud a un Evaluador, la primera es estando en la opción **SOLICITUDES DE CERTIFICADO DE ORIGEN** ubicar la(s) Solicitud(es) y dar clic en el recuadro que se muestra delante de la columna **TUPA**.

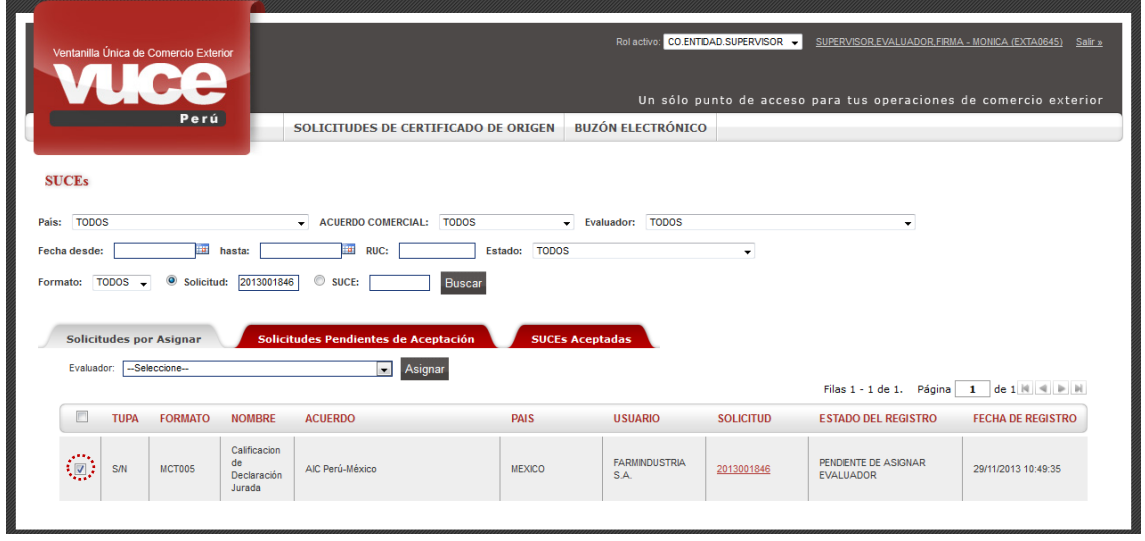

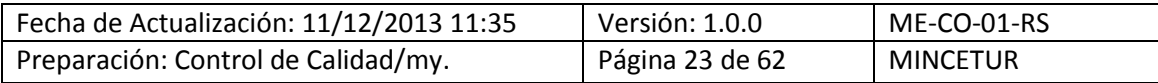

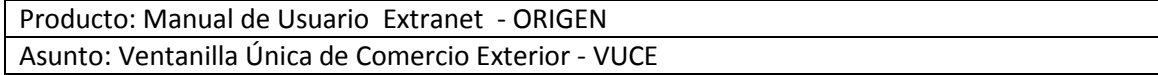

En seguida, para el campo **Evaluador** desplegar la tabla de ayuda y seleccionar al que se hará cargo de la evaluación de esta Solicitud, ubicando el cursor sobre una de las opciones (Evaluadores).

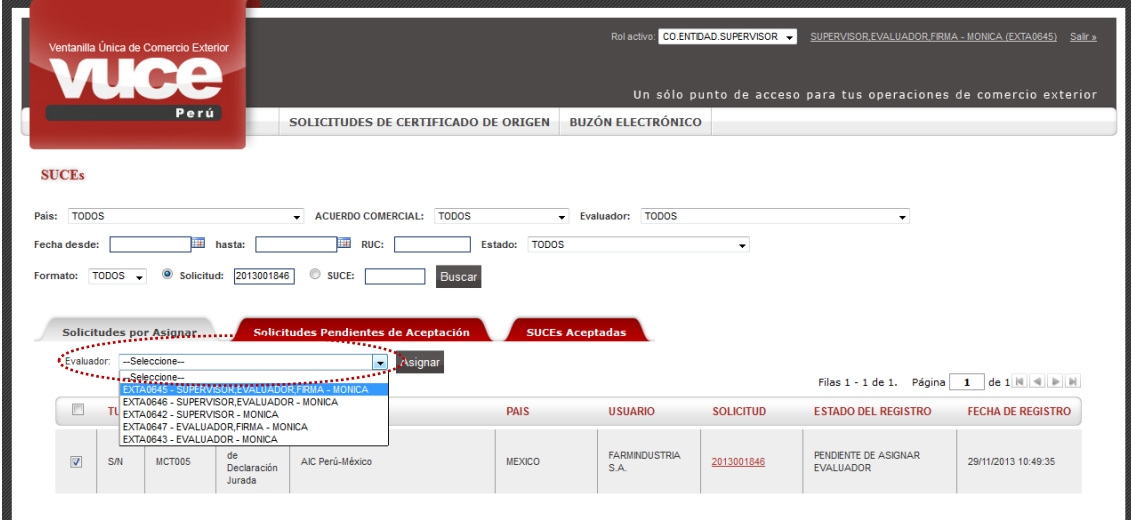

Luego, dar clic en Asignar.

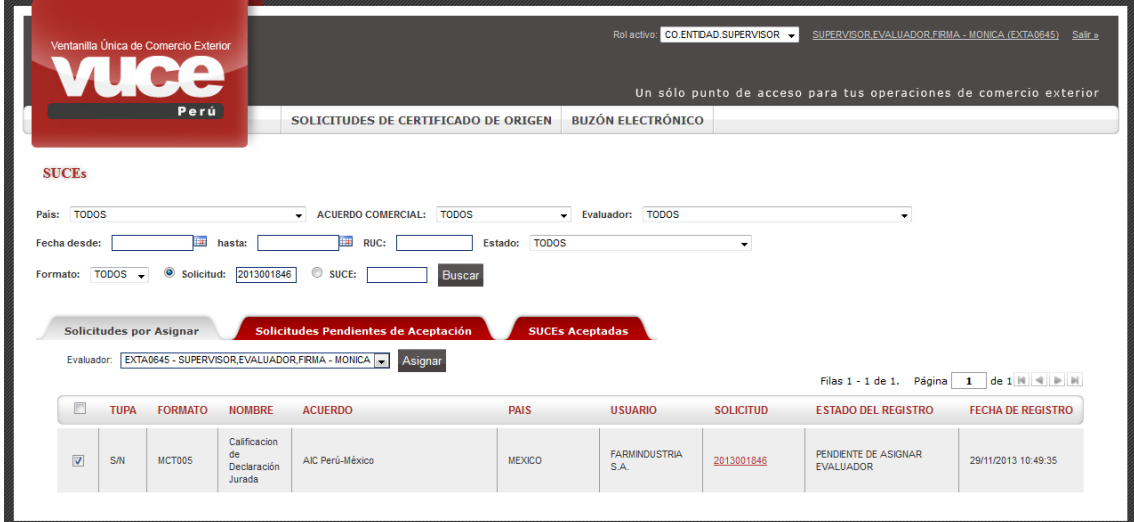

Por último, dar clic en **Acceptar** confirmando la acción.

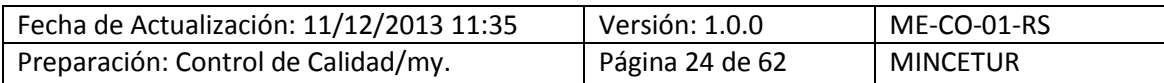

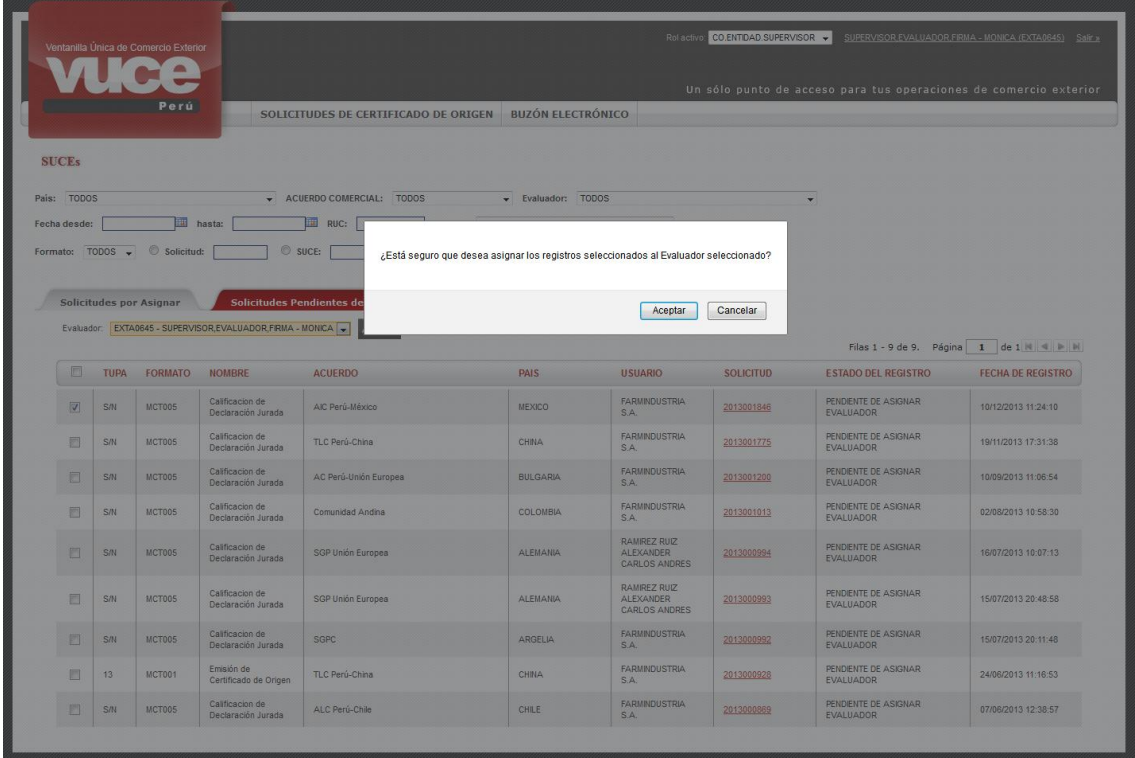

En este caso se está asignando sólo una Solicitud a un Evaluador, pero el Sistema VUCE permite asignar varias Solicitudes marcando con Check los recuadros que se encuentran delante de la columna TUPA para a continuación asignarlas a un Evaluador que se seleccionará de la tabla de ayuda.

La segunda manera de asignar una Solicitud a un Evalaudor es, ubicar una Solicitud, dar clic sobre el Número 2013001846 (columna **SOLICITUD**).

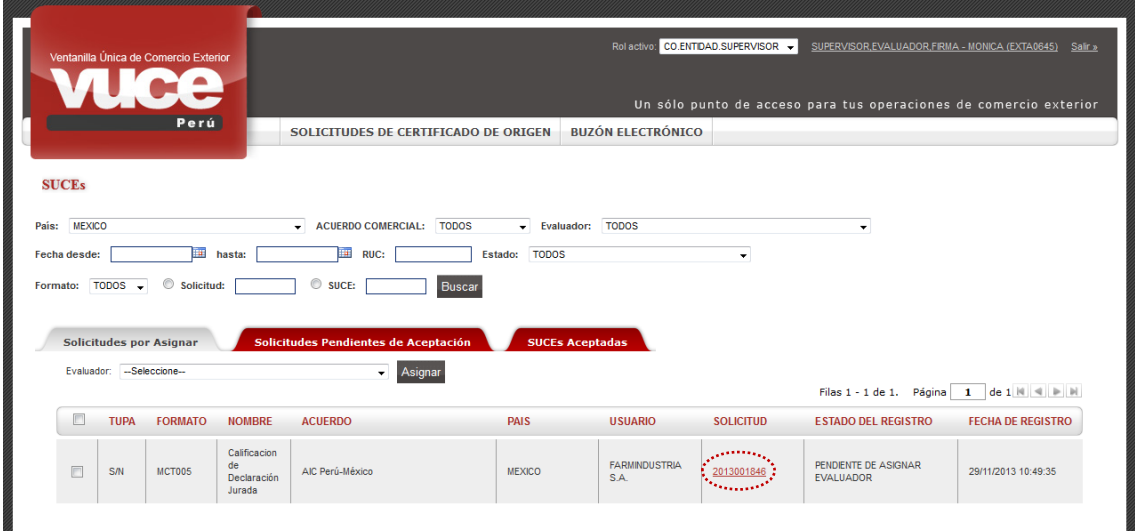

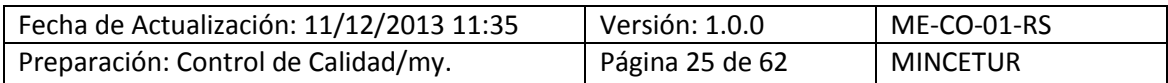

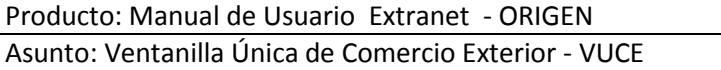

Luego, dar clic en el botón <sup>Asignar</sup>, se muestra la pantalla **Asignar Evaluador**, donde se puede desplegar la lista y seleccionar a un **Evaluador**.

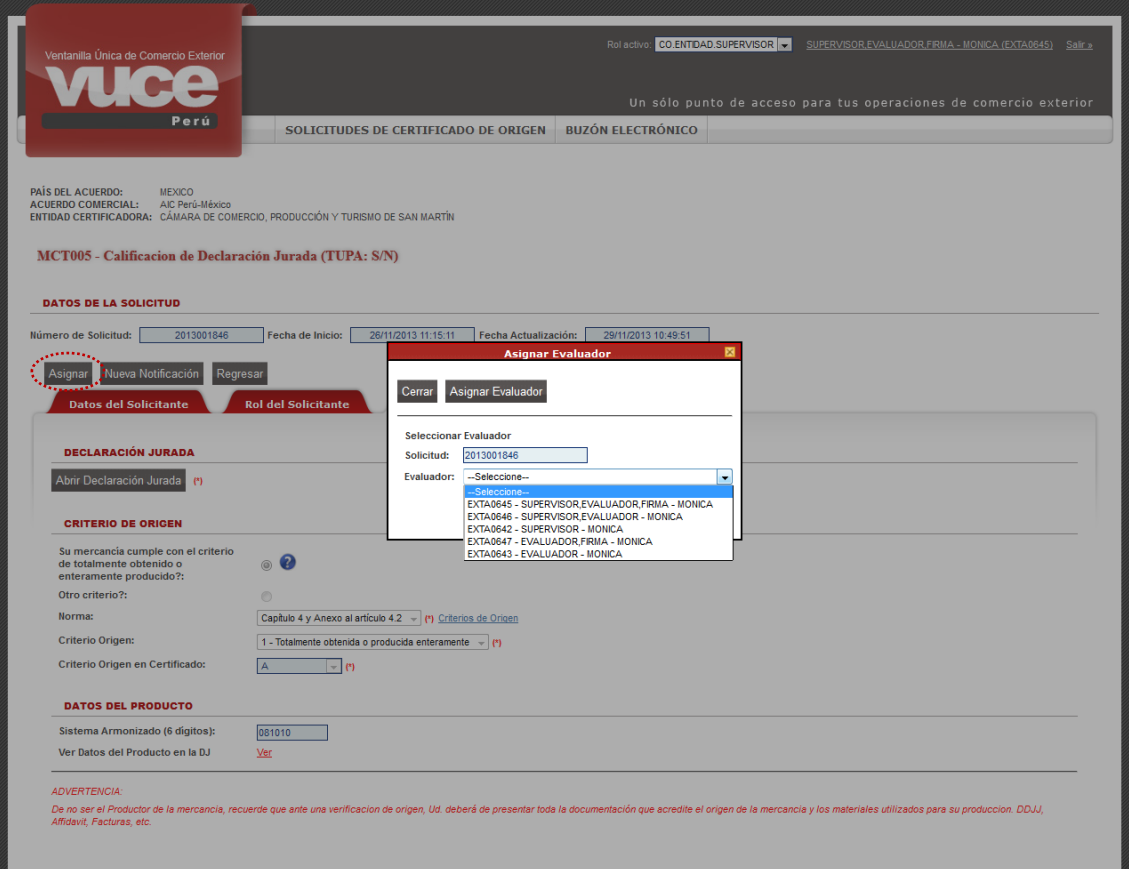

Para finalizar, dar clic en el botón Asignar Evaluador.

De cualquiera de las dos (2) maneras de "Asignar un Evaluador para una Solicitud", se mostrará en la pantalla **SUCEs** en el área de **Mensajes**: *La información ha sido actualizada con éxito*.

Además se aprecia que en la pestaña **Solicitudes por Asignar** ya no se muestra la Solicitud **2013001846**.

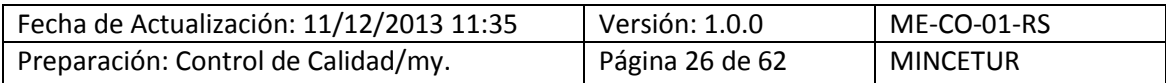

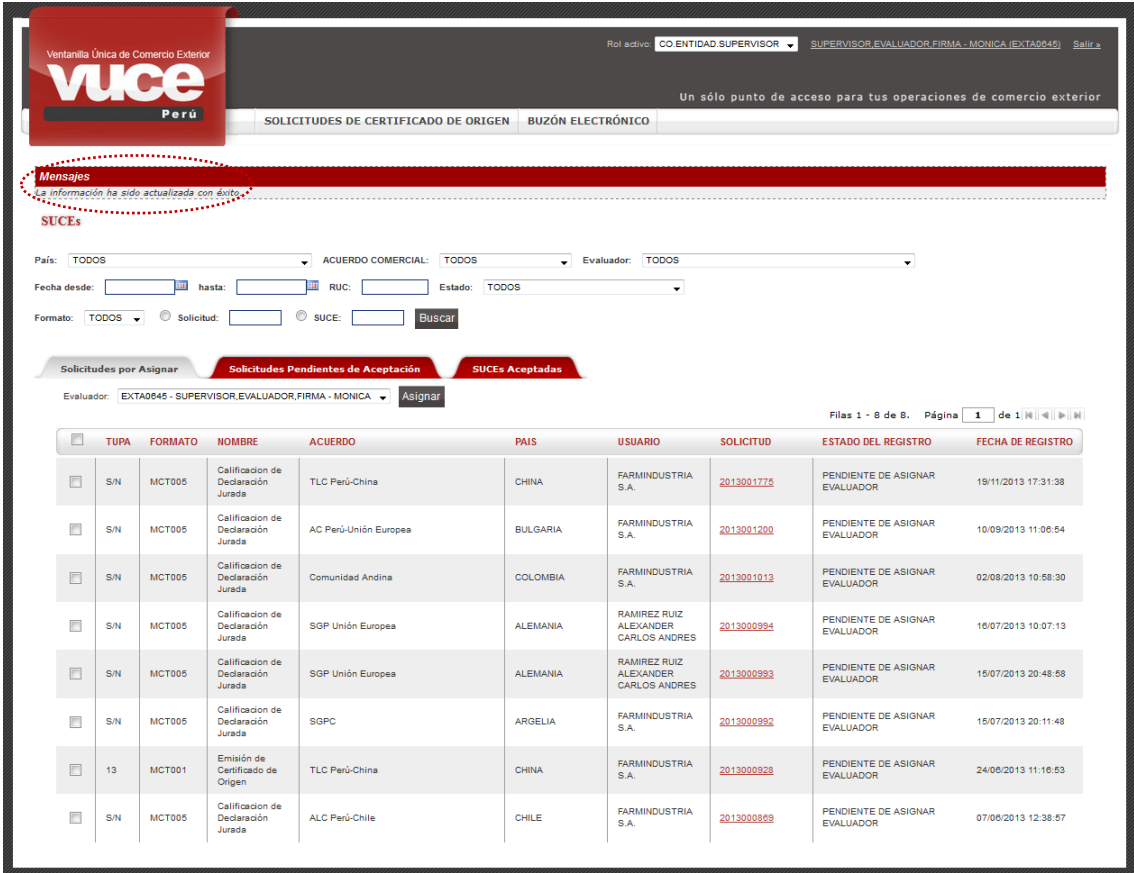

Hasta aquí culmina la labor del **Supervisor**, pues ahora la Solicitud está en manos del **Evaluador**.

Ingresando a la pestaña **Solicitudes Pendientes de Aceptación** se aprecia que ahora la Solicitud 2013001846 se encuentra en ésta, sólo como consulta para el Supervisor pues debe Aceptar o Rechazar evaluar ésta es el Funcionario con Rol de **Evaluador**.

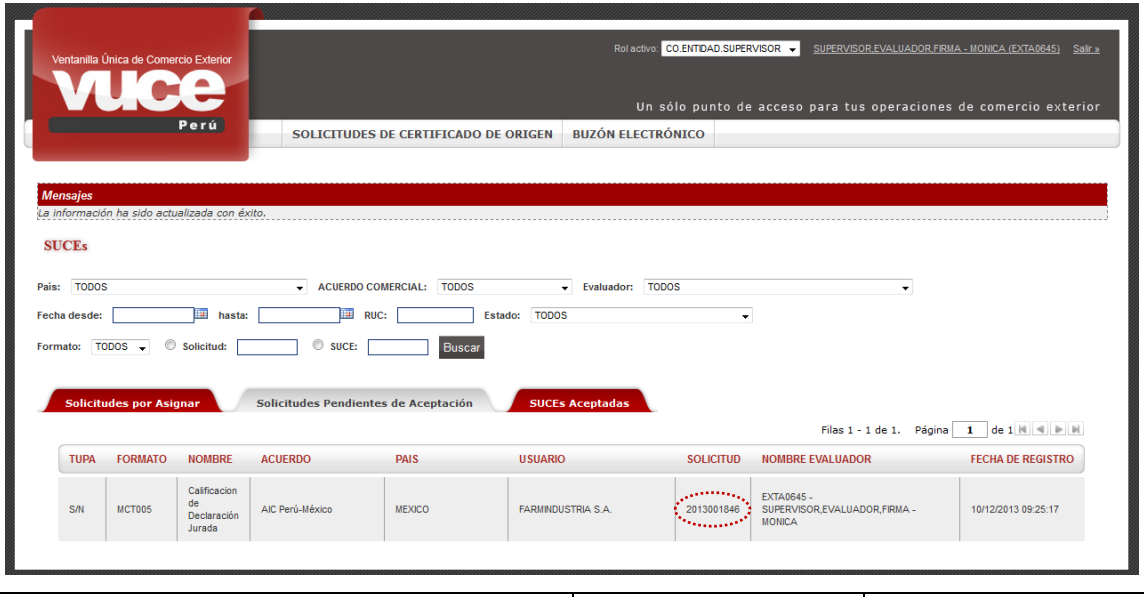

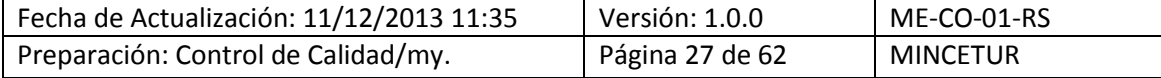

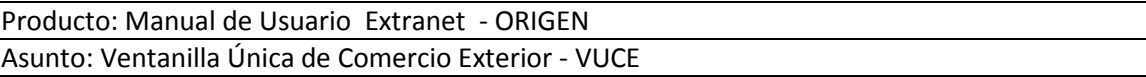

Mientras que, si ingresa a la pestaña **SUCEs Aceptadas** observa aquellas Solicitudes que están siendo evaluadas o fueron evaluadas, mostrando para cada una el nombre del Evaluador que le ha sido asignado.

Como Supervisor no podrá tomar ninguna acción ingresando en esta pestaña(solo visualizará la información).

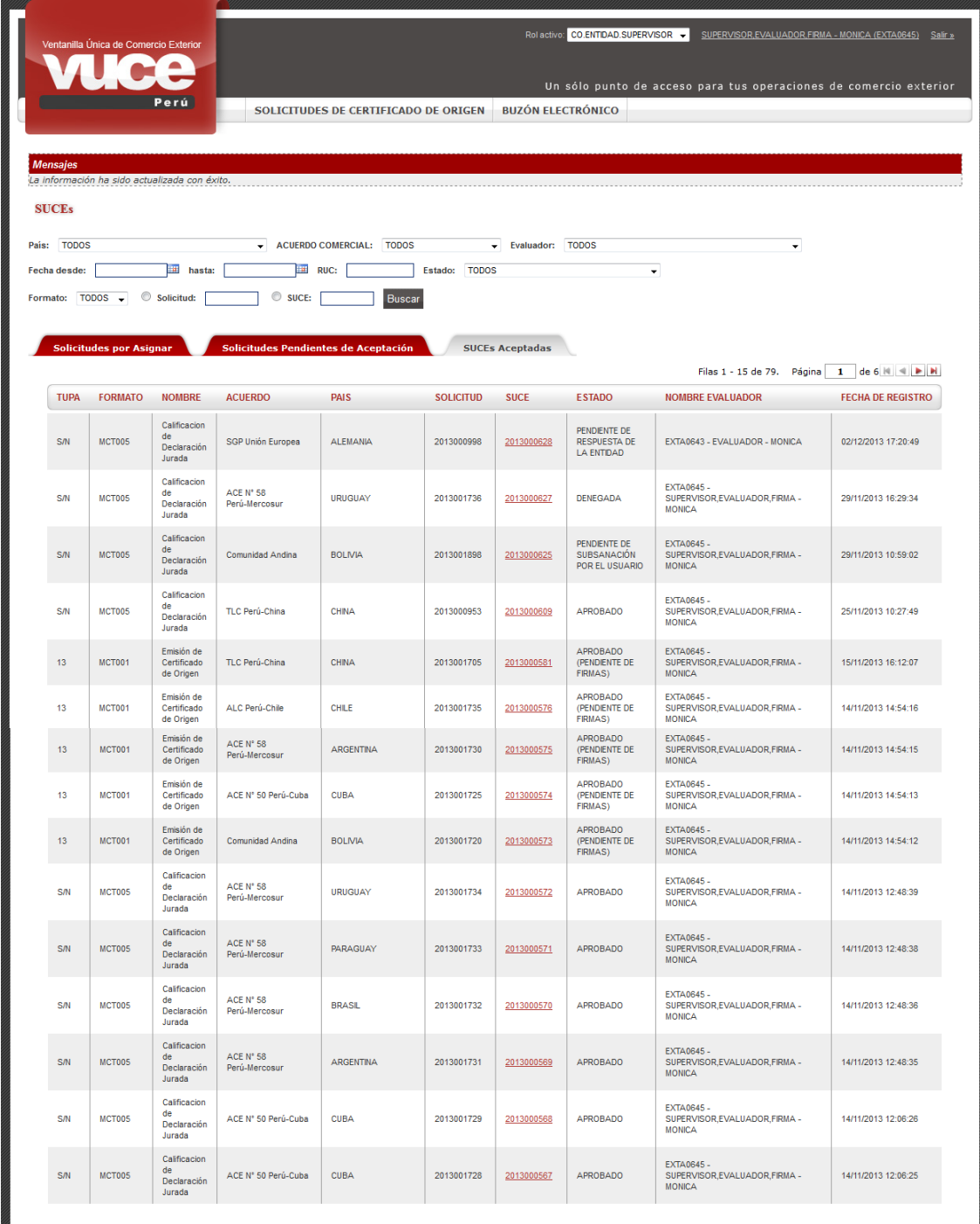

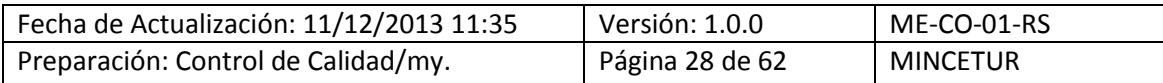

#### <span id="page-28-0"></span>**VI. Evaluador**

El Funcionario con Rol **Evaluador** es quien resuelve el trámite y Notifica la Subsanación de SUCE.

Al ingresar al Sistema VUCE consignando su Código de **USUARIO** y **CLAVE**, el Evaluador visualiza primero la **Pantalla de Inicio**, en el área superior se muestran las **Opciones** a las que éste tiene acceso:

- **SUCES**
- **BUZÓN ELECTRÓNICO**

Y, en el área central el resumen de **Solicitudes y SUCEs**: **Solicitudes Pendientes de Aceptación** y **SUCEs Aceptadas**. Cada una de éstas presenta en el extremo un número el cual indica la cantidad de trámites que se tienen para cada una.

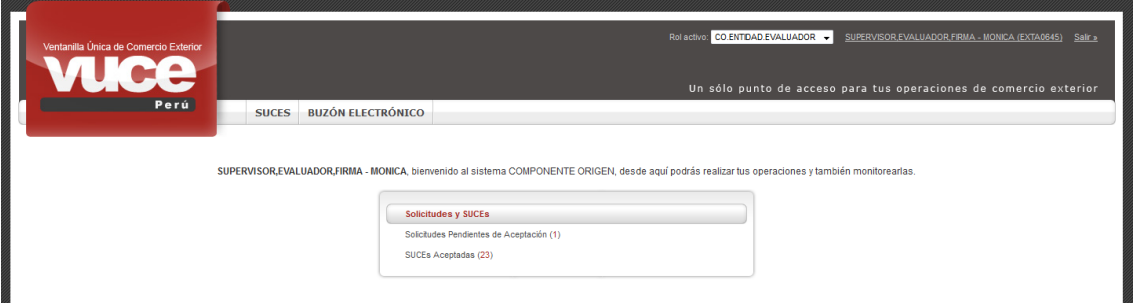

Para realizar la búsqueda de determinado trámite, se cuentan en la parte superior de la pantalla con unos campos para que se filtre por determinado dato.

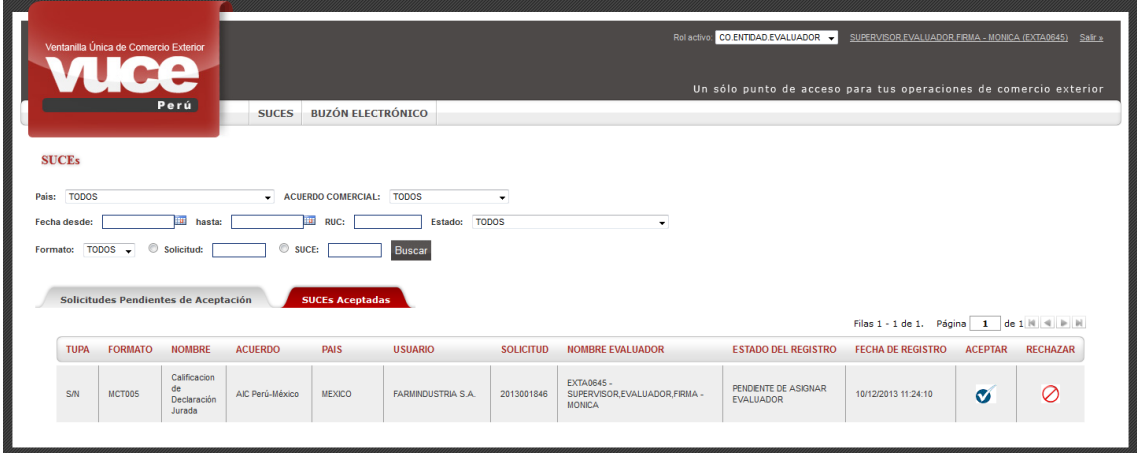

Por defecto el Sistema muestra **TODOS**. Para realizar la búsqueda de un trámite ingresar o seleccionar al menos un dato en los campos: **País**, **ACUERDO COMERCIAL**, **Fecha desde**, **hasta**,

**RUC**, **Estado**, **Formato**, Número de **Solicitud** o de **SUCE** y, dar clic en .

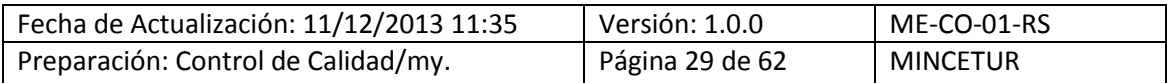

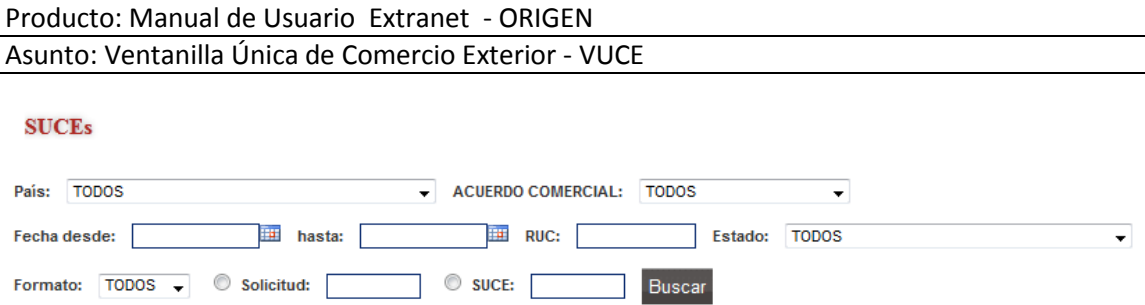

Además, como se podría tener más de una página, haciendo uso de las flechas direccionales se pasa de una página a otra.

Filas 1 - 1 de 1. Página  $\boxed{1}$  de 1  $\boxed{1}$   $\boxed{1}$ 

El Evaluador puede elegir entre **ACEPTAR** o **RECHAZAR** la Solicitud, que le ha asignada por el Supervisor para que lo evalúe.

#### <span id="page-29-0"></span>**VI.1 ACEPTAR SOLICITUD ASIGNADA**

Para aceptar la Solicitud y proceder a su evaluación el Evaluador debe ubicar primero la Solicitud en la opción **SUCES**, pestaña **Solicitudes Pendientes de Aceptación** que se encuentra en **ESTADO PENDIENTE DE ASIGNAR EVALUADOR** y, dar clic en el ícono <sup>(columna)</sup> **ACEPTAR**).

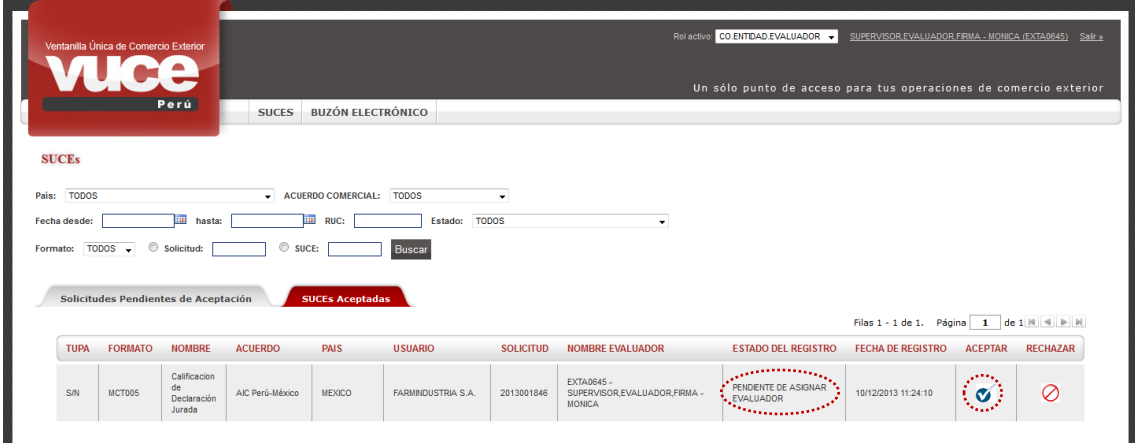

Entonces, esta Solicitud ya no se encuentra en esta pestaña y se muestra en el área de **Mensajes**: *La información ha sido actualizada con éxito*.

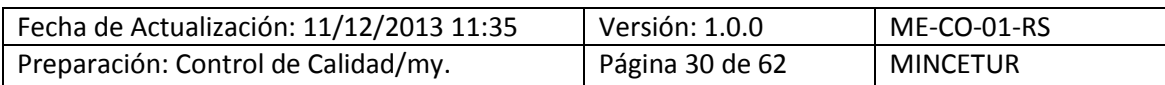

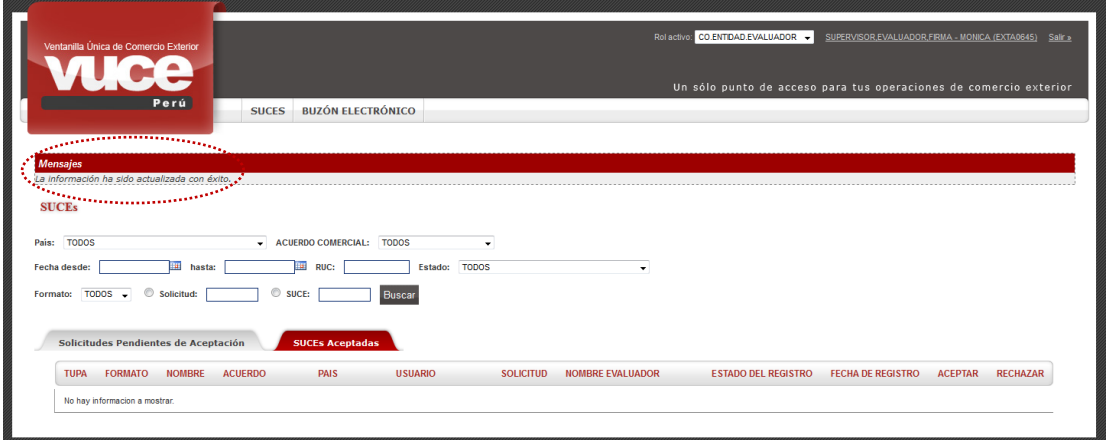

Con la aceptación por parte del Evaluador el Sistema VUCE genera un Número de SUCE para la Solicitud, encontrándose este trámite ahora en la pestaña **SUCEs Aceptadas**.

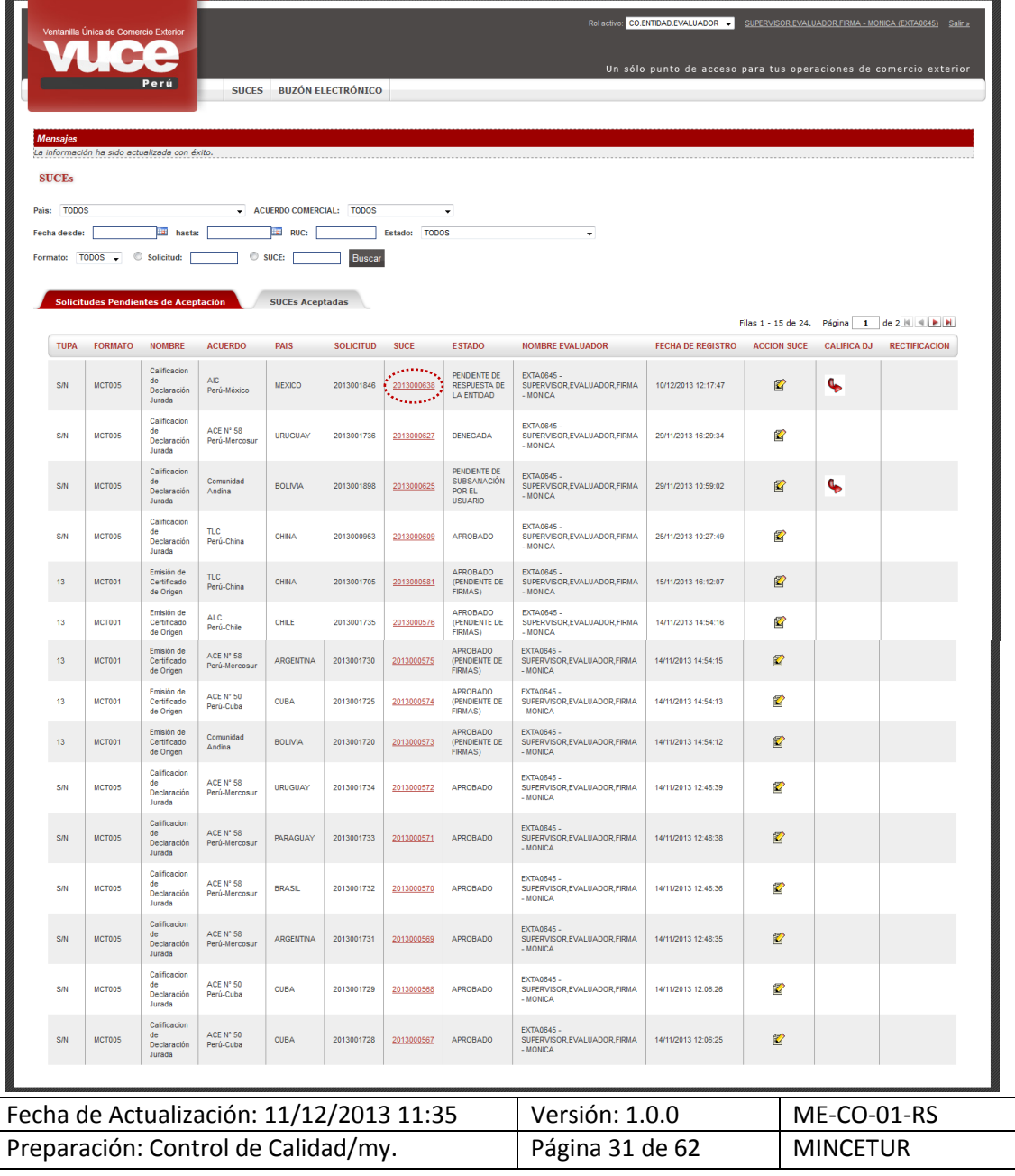

Producto: Manual de Usuario Extranet - ORIGEN

Asunto: Ventanilla Única de Comercio Exterior - VUCE

#### <span id="page-31-0"></span>**VI.2 RECHAZO DE UNA SOLICITUD ASIGNADA**

Si se decide no iniciar la evaluación de la Solicitud, dar clic en  $\heartsuit$  (columna **RECHAZAR**).

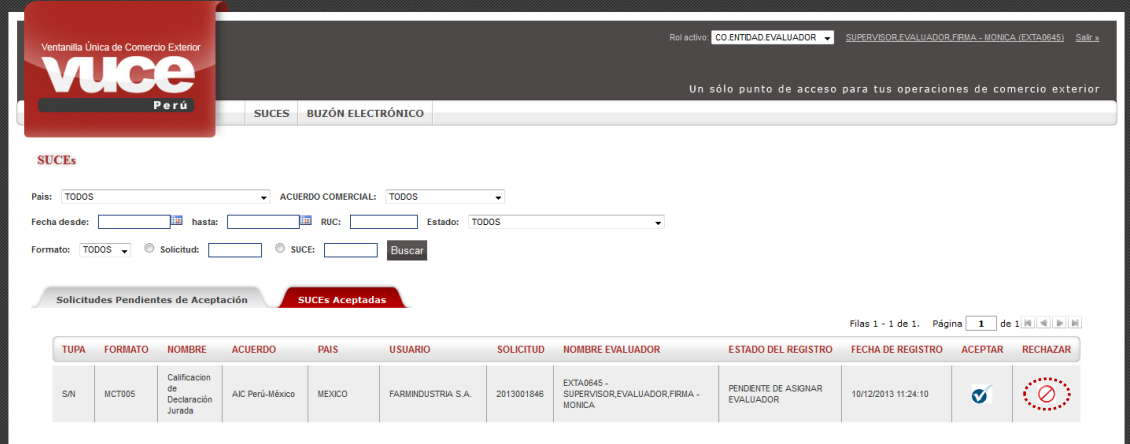

En seguida, el Sistema VUCE presenta un mensaje al cual se dar **Aceptar**.

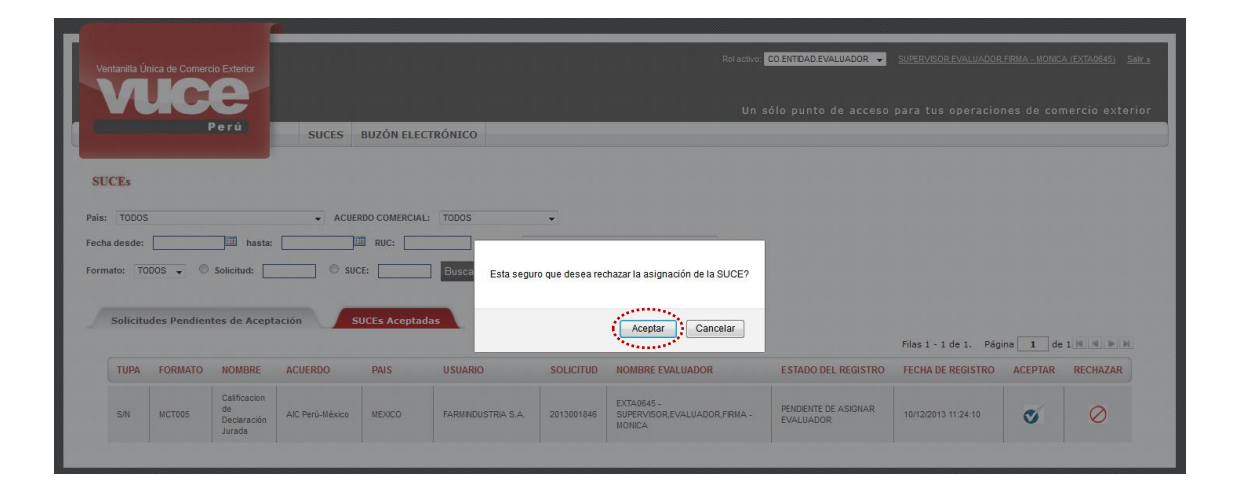

Entonces se aprecia que en la pestaña Solicitudes Pendientes de Aceptación ya no se muestra la Solicitud 2013001846, pues al ser rechazada regresa al Supervisor para que la asigne a otro Evaluador. Mostrando en el área de Mensajes: *La información ha sido actualizada con éxito*.

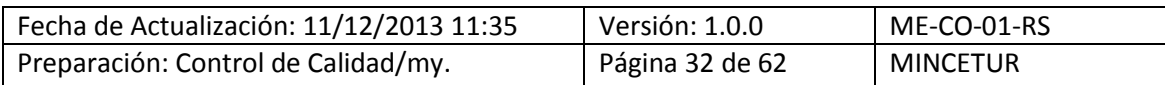

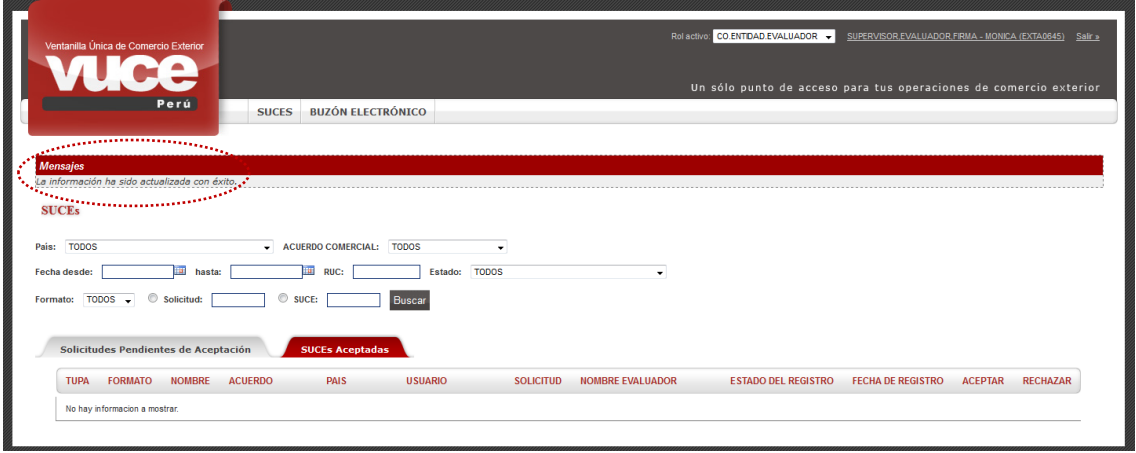

En este caso el Supervisor deberá realizar el procedimiento descrito líneas arriba (ver página 22 al 26) y asignar la Solicitud a un Evaluador nuevamente.

#### <span id="page-32-0"></span>**VI.3 EVA LUACIÓN DE LA SUCE**

Cuando el Evaluador acepta la Solicitud, el Sistema genera una SUCE. En el caso para la Solicitud **2013001846** el Sistema genera la **SUCE** Número **2013000638**, cuyo **ESTADO** es **PENDIENTE DE RESPUESTA DE LA ENTIDAD**. Esto quiere decir que el Evaluador indicará si los datos y adjuntos son correctos una vez revisada la información, para luego proceder a calificación de la Declaración Jurada y por último a emitir el Documento Resolutivo.

Dando clic en el Número de SUCE 2013000638 (columna **SUCE**) el Evaluador puede visualizar la información registrada por el Usuario, tanto para la pestaña **Rol del Solicitante** como para el **Criterio de Origen**.

Dando clic en **C** (columna **CALIFICA DJ**) se calificará la mercancía como originaria o no originaria. Mientras que, al dar clic en (columna **ACCIÓN SUCE**) notificará la "Subsanación de SUCE" o "Aprobará o Rechazará la SUCE".

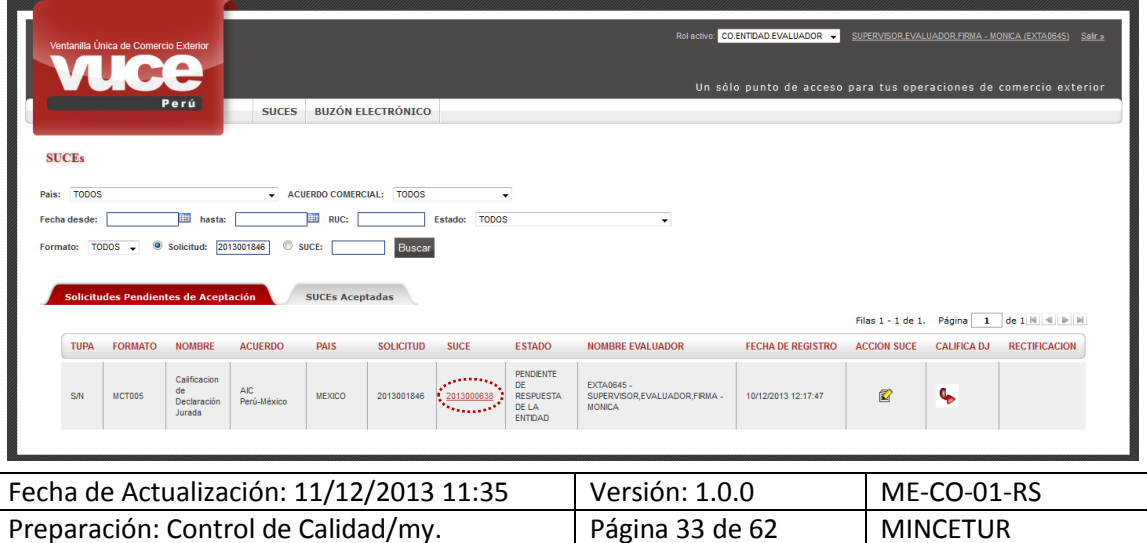

Ingresando a la SUCE, para la pestaña **Rol del Solicitante** se visualizará el Rol seleccionado y en el caso correspondiese los datos del(los) Productor(es).

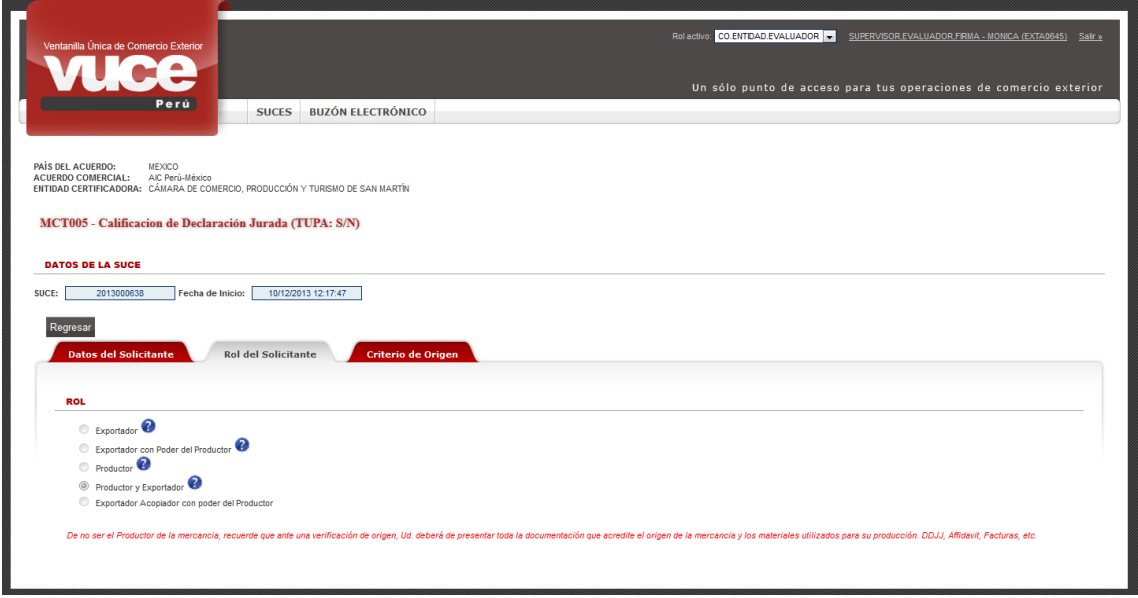

Para la pestaña **Criterios de Origen**, y dar clic en **Abrir Declaración Jurada** para ver los datos de la Mercancía.

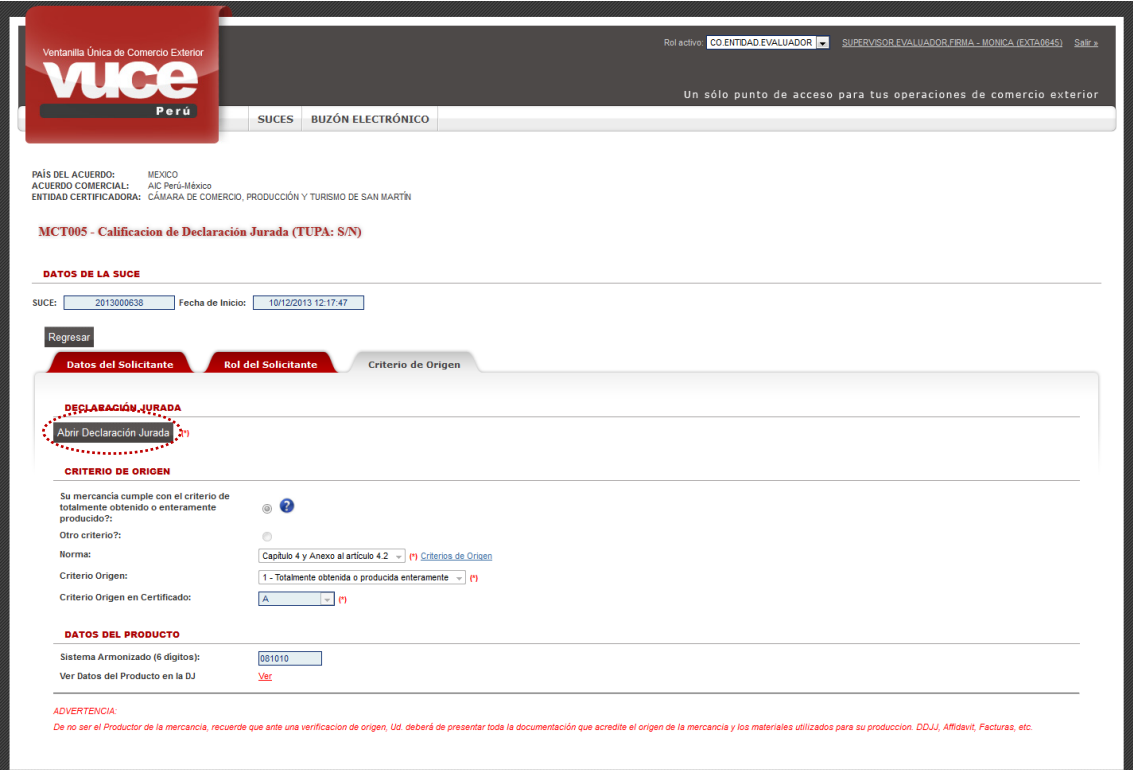

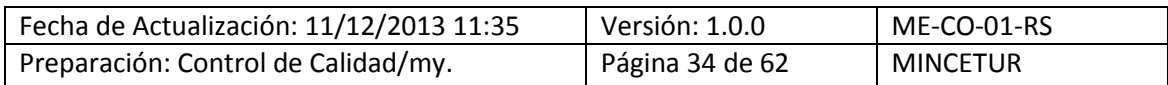

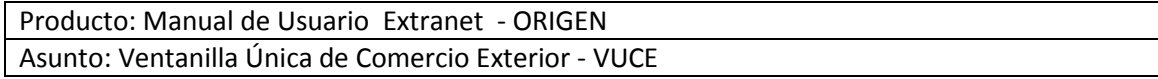

También, se accesará a los **Materiales** y el detalle de cada uno.

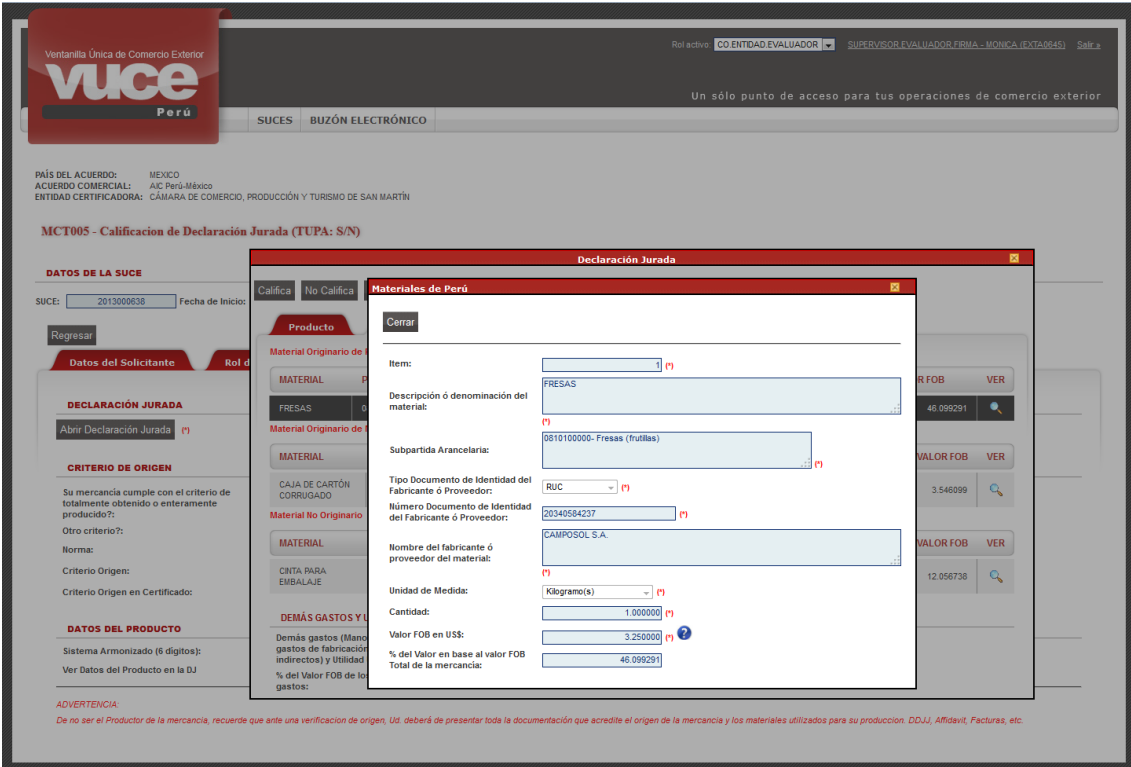

Así como, para revisar el archivo adjunto que contiene el Proceso Productivo en **Adjunto**. Nota: En ninguno de los casos el Evaluador puede modificar ningún dato.

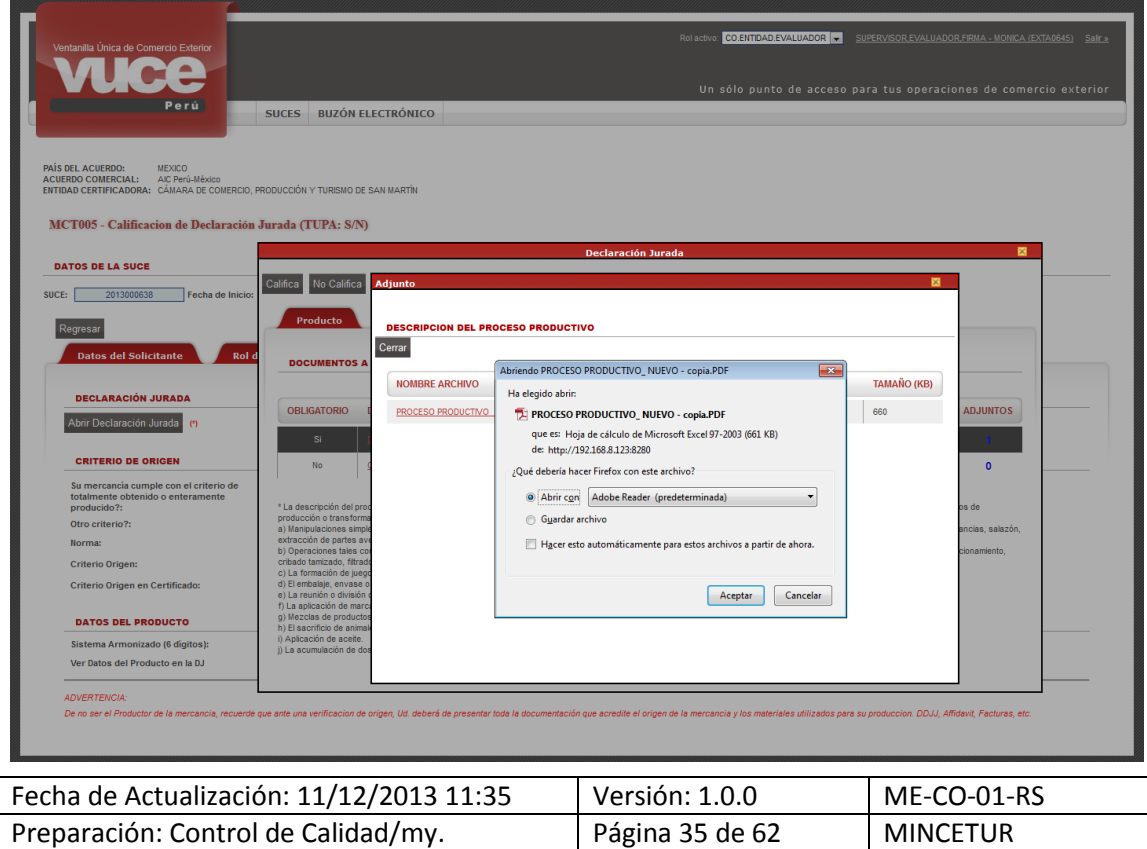

Además, el Evaluador puede visualizar la información registrada por el Usuario desde la opción **SUCES**, pestaña **SUCEs Aceptadas** dando clic en (columna **ACCIÓN SUCE**).

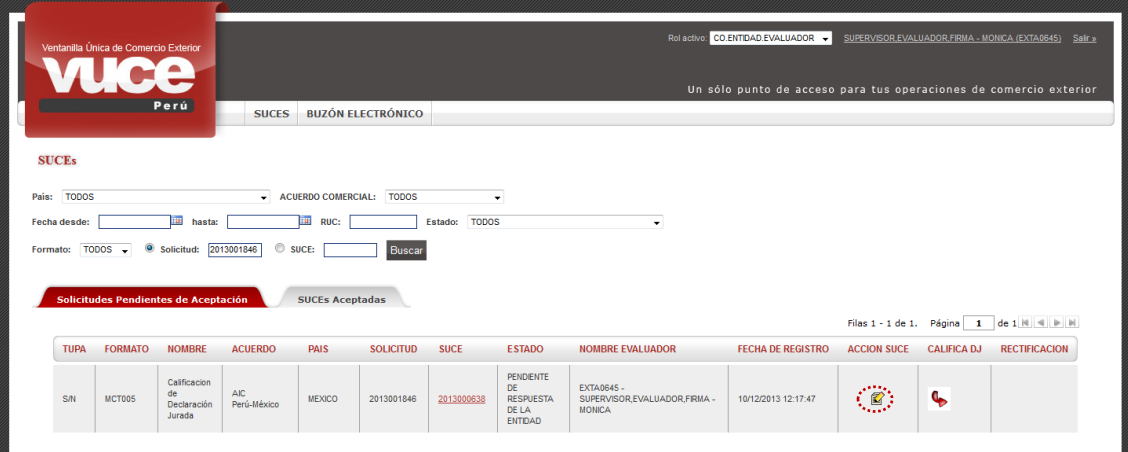

Al ingresar se mostrarán las pestañas **Datos del Solicitante**, **Notif. de Subsanaciones**, **Subsanaciones** y **Docs. Resolutivos**. Pero al dar clic en <sup>Datos de la SUCE</sup> visualiza la información registrada por el Usuario.

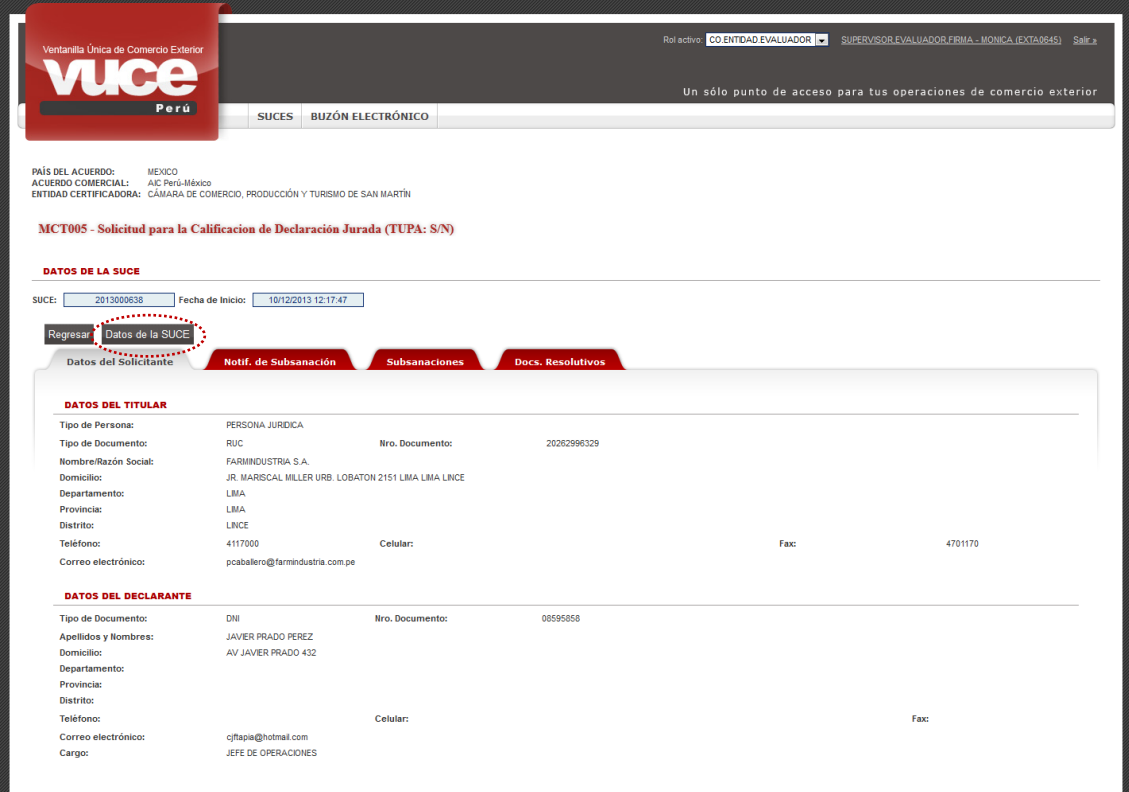

Las pestañas y campos son las mismas que se muestran líneas arriba (ver páginas 32 y 33).

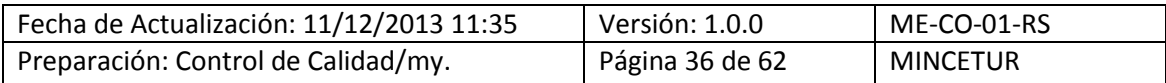

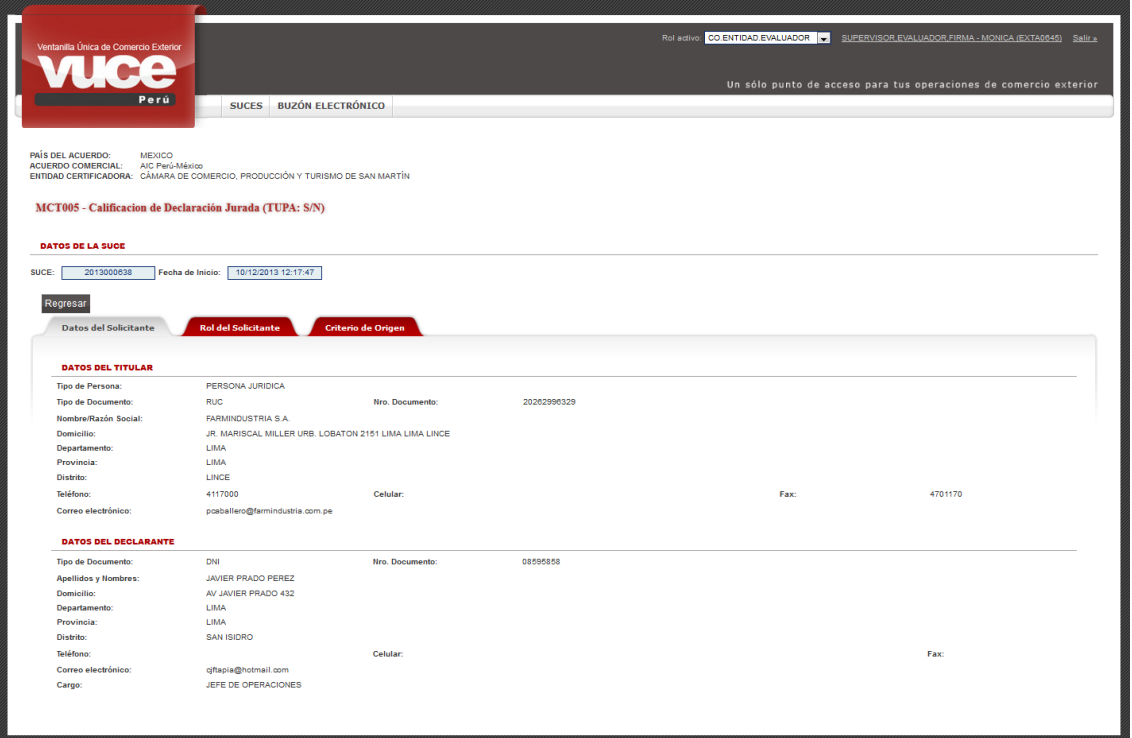

#### <span id="page-36-0"></span>**VI.4 NOTIFICACIÓN DE SUBSANACIÓN DE SUCE**

Sólo en caso que durante la evaluación se encontrara información inconsistente, el Evaluador puede solicitar al Usuario que modifique los datos de su SUCE.

El Evaluador puede notificar y solicitar la modificación de la SUCE haya o no Calificado la Declaración Jurada. En caso que la Declaración Jurada haya sido calificada, al notificar la subsanación tendrá que ser nuevamente calificada luego que el Usuario haya realizado los cambios solicitados por el Evaluador y éstos últimos hayan sido aceptados.

#### <span id="page-36-1"></span>**VI.4.1 Solicitud de Subsanación de SUCE**

Para solicitar la subsanación en datos o adjuntos, el Evaluador ingresa en la opción **SUCES**, pestaña **SUCEs Aceptadas** ubica la SUCE y da clic en en <sup>2</sup> (columna ACCIÓN SUCE).

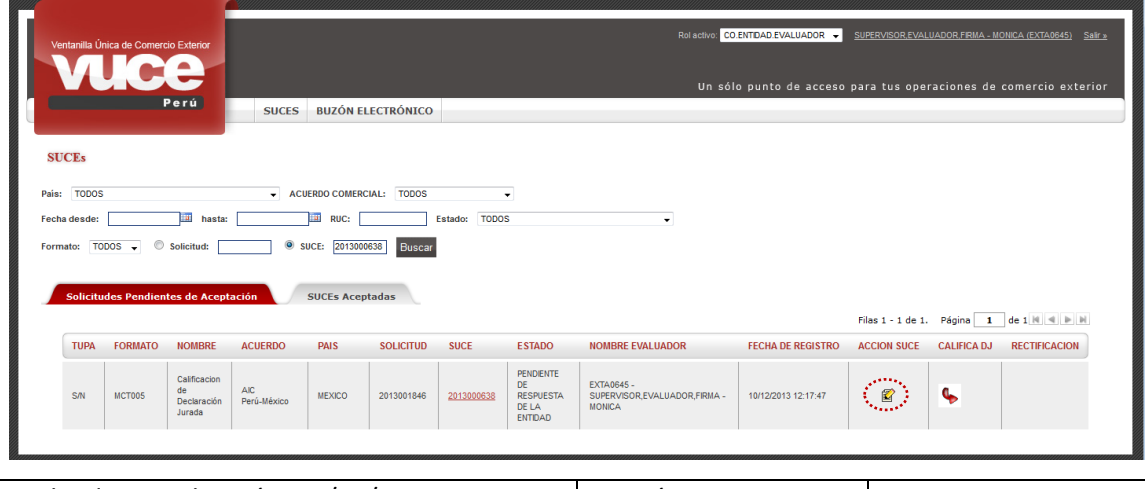

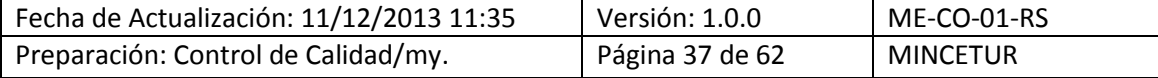

Estando en la pestaña **Notif. de Subsanación** dar clic en .

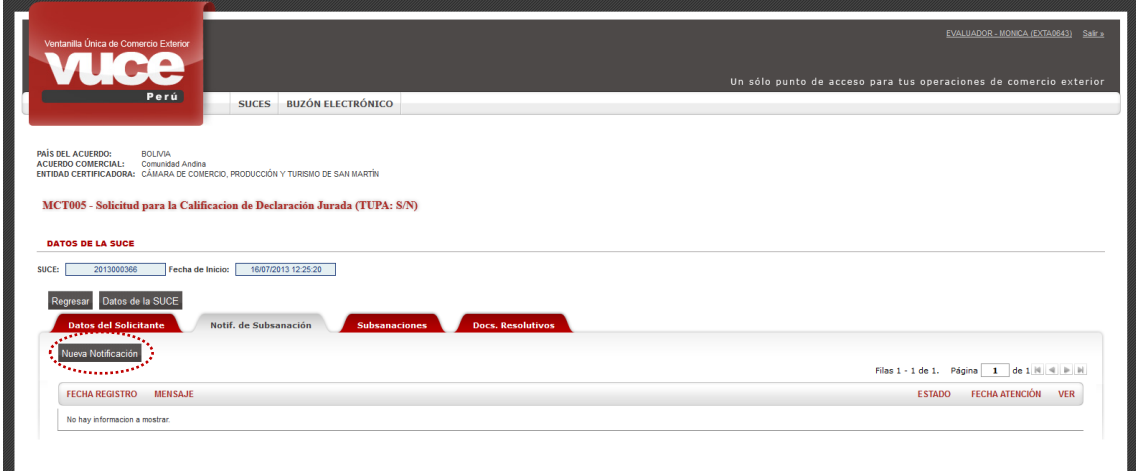

En seguida, se muestra la pantalla **Notificación de Subsanación de SUCE** en donde el Evaluador ingresa un texto en el área de **Mensaje**, indicando el cambio que se requiere efectúe el Usuario.

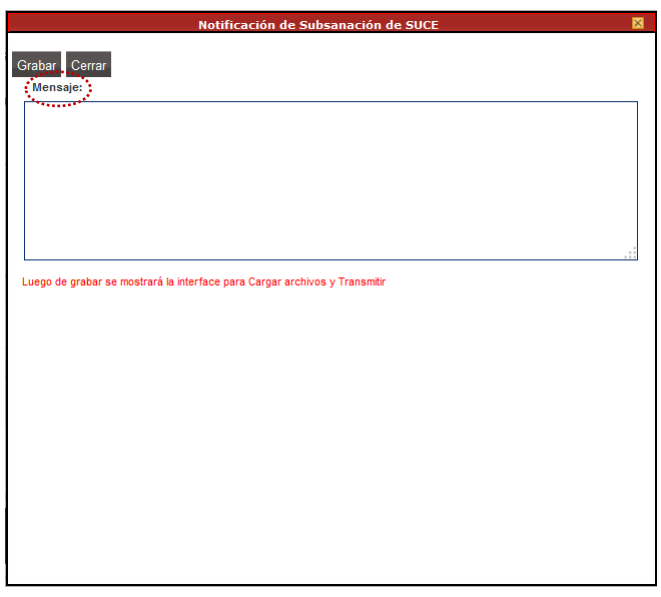

Consignado el motivo de la solicitud de Subsanación d SUCE, dar clic en Grabar . Mostrando en el área de **Mensajes**: *Se ha grabado la notificación de subsanación a la SUCE.* 

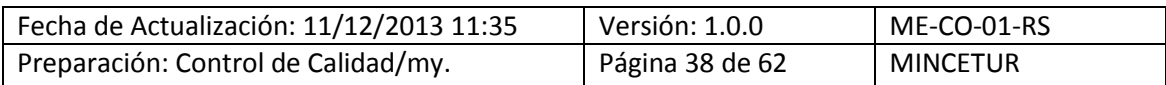

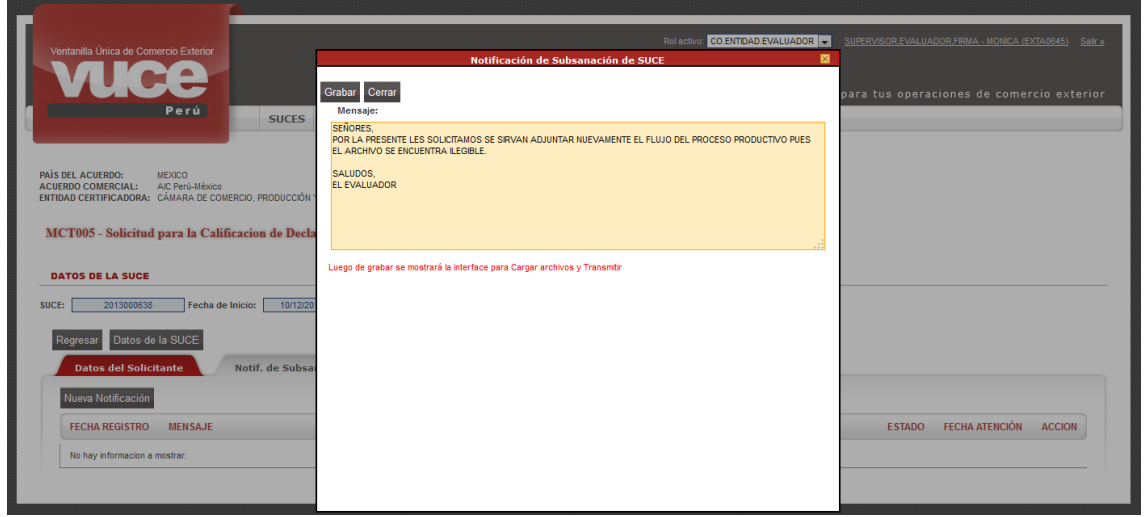

Entonces, se activan los botones que permiten grabar los cambios realizados en el área **Mensaje**, mientras no se transmita la notificación al dar clic en Actualizar . También podría Eliminar la notificación en caso no se requiriera notificarla.

Por último, el Sistema VUCE le permite adjuntar el archivo de algún documento si fuera necesario, haciendo uso de las funcionalidades que se muestran al pié de página.

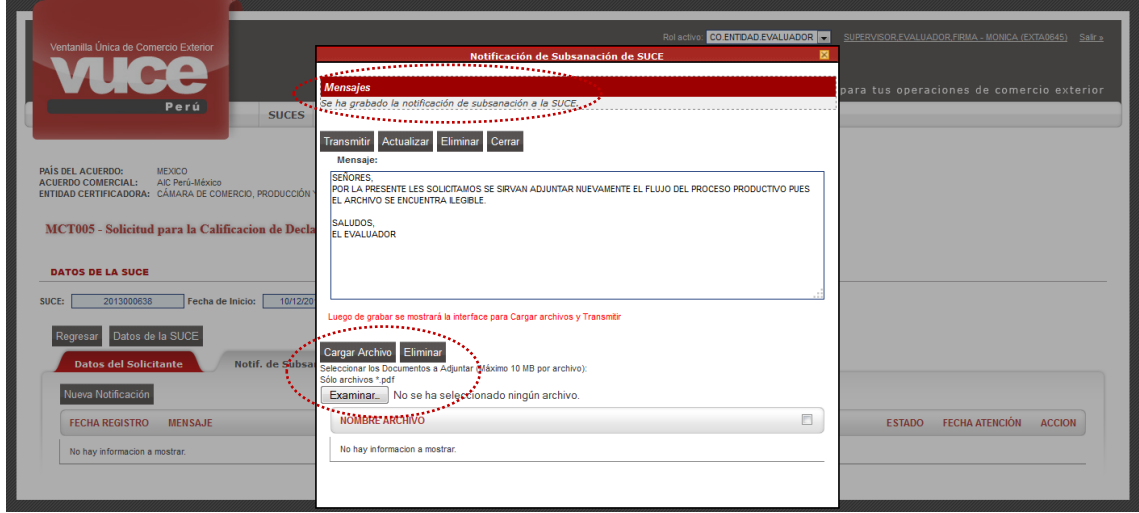

A continuación se explica el procedimiento para la carga de archivos, que debe encontrarse guardado en PDF:

Dar clic en Examinar

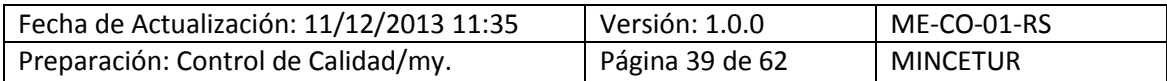

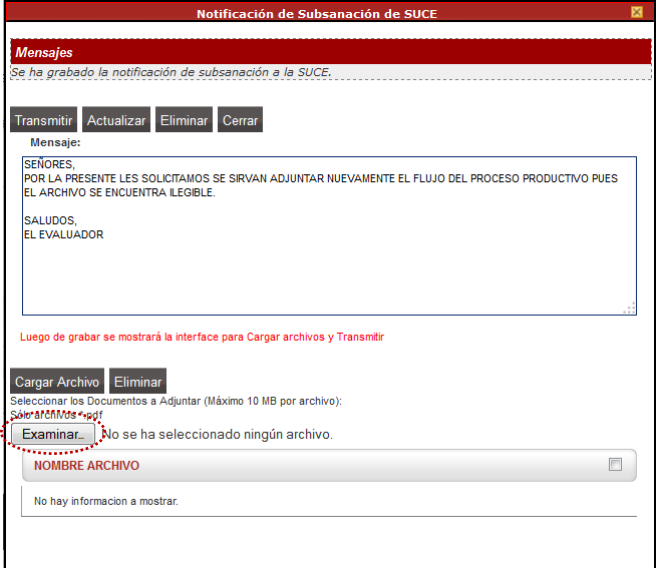

 Ubicar el archivo, dar doble clic en el Nombre o teniendo el cursor ubicado en el Nombre dar clic en **Abrice 1**.

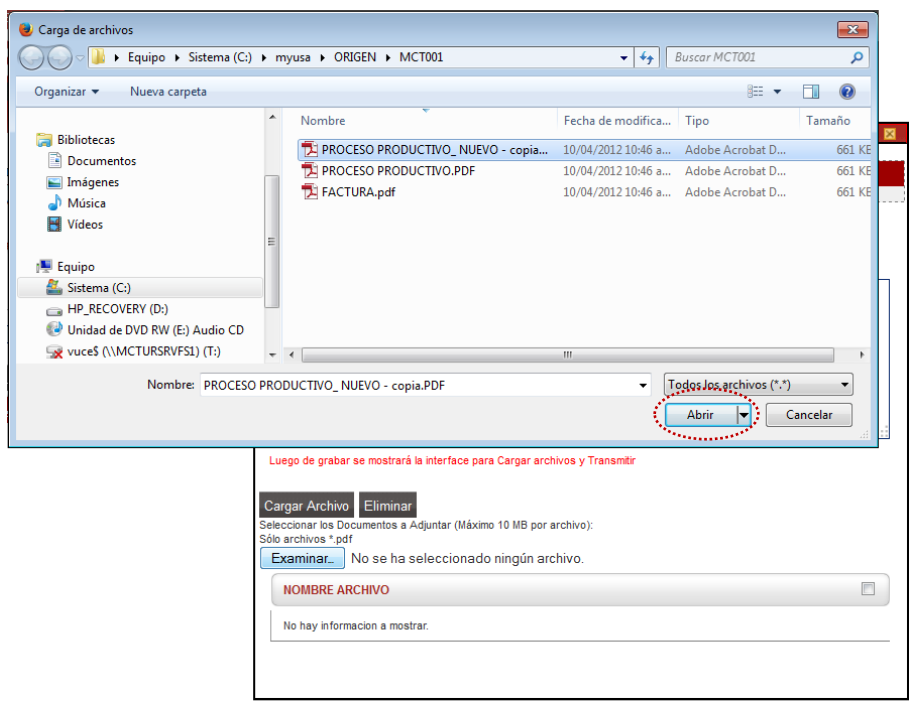

Dar clic en Cargar Archivo

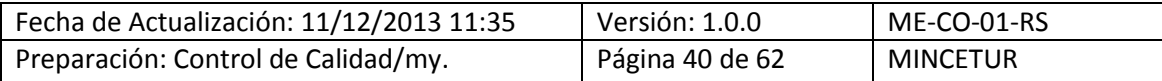

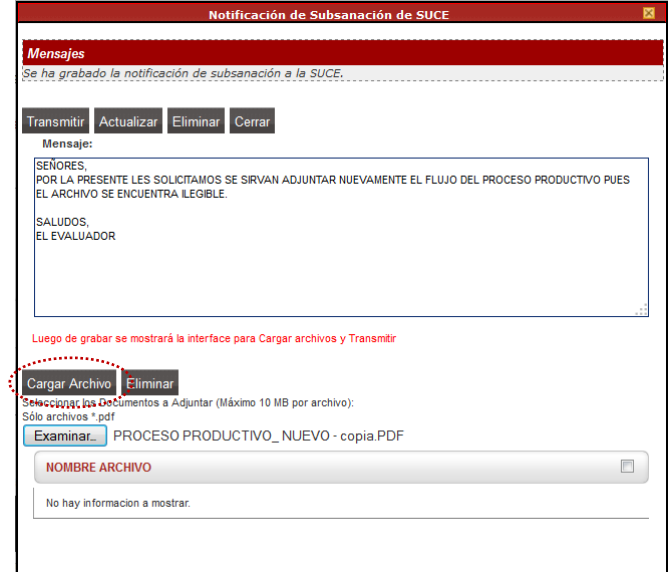

 Teniendo cargado el archivo, dando clic sobre el **NOMBRE ARCHIVO** puede ser abierto para visualizar su contenido

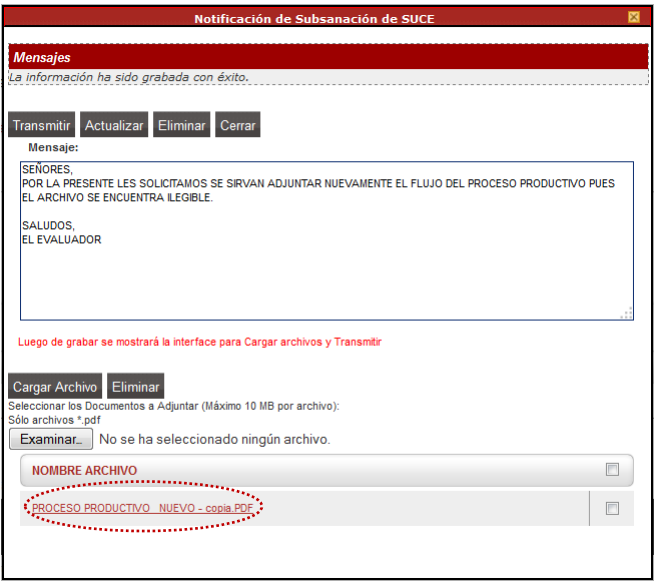

Habiendo consignado en el área de **Mensaje** el cambio requerido y adjuntado el documento que no es obligatorio dar clic en , para salir de la pantalla **Notificación de Subsanación de la SUCE.** En la pestaña **Notif. de Subsanación** se muestra un registro sin fecha (columna **FECHA REGISTRO**), está como **NO ATENDIDO** (columna **ESTADO**) y sin Fecha (columna **FECHA ATENCIÓN**).

Además se aprecia que en el extremo derecho se muestra el icono <sup>2</sup> (columna VER), esto es señal que está pendiente de envío al Usuario, por lo que puede ser eliminado o modificado. Dando clic en este icono se ingresa a la pantalla Notificación de Subsanación de SUCE.

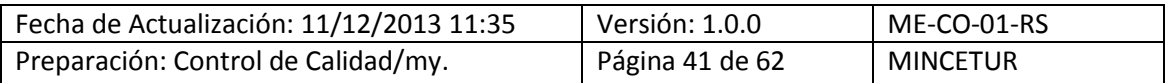

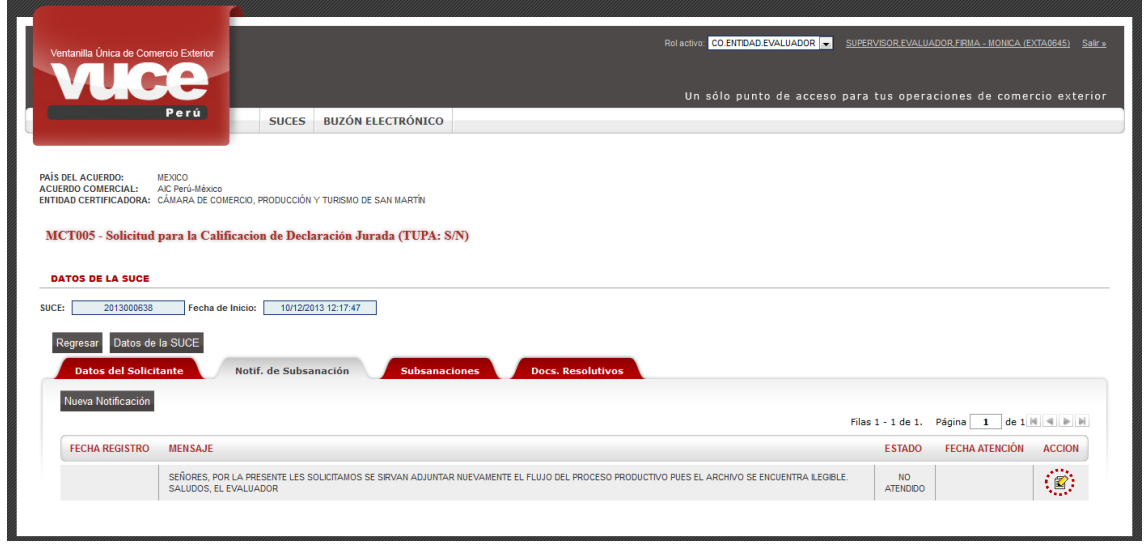

Al dar clic en <sup>2</sup> se muestra la pantalla **Notificación de Subsanación de SUCE**, para transmitir la solicitud de Subsanación dar clic en Transmitir

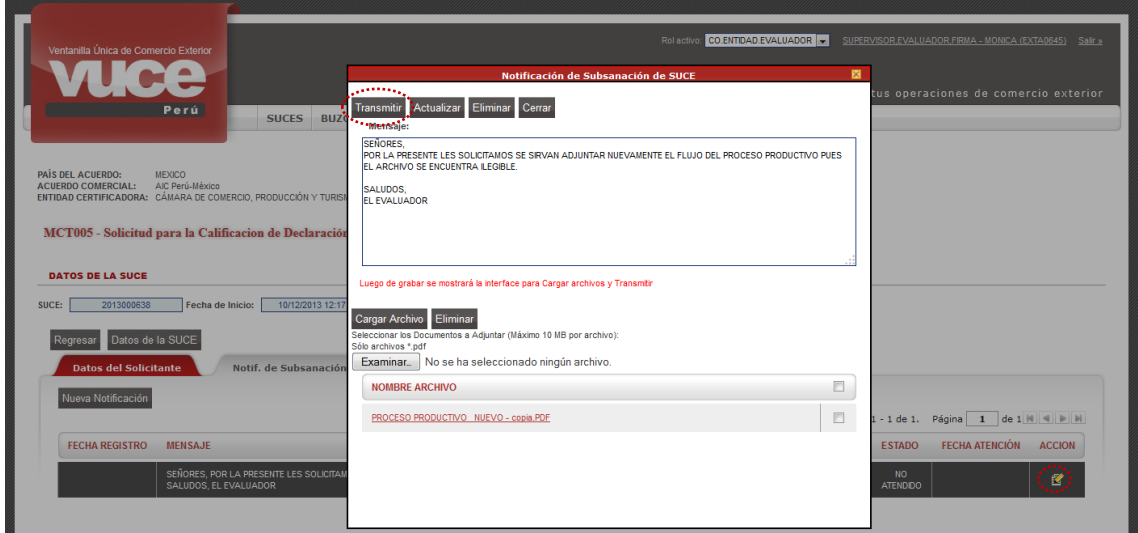

Mostrando el Sistema VUCE un mensaje para aceptar el transmitir dicha notificación.

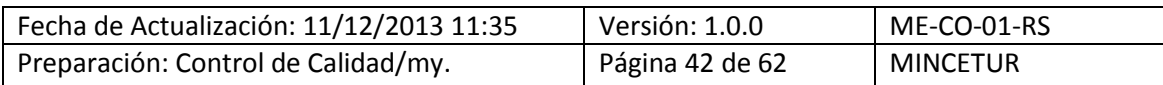

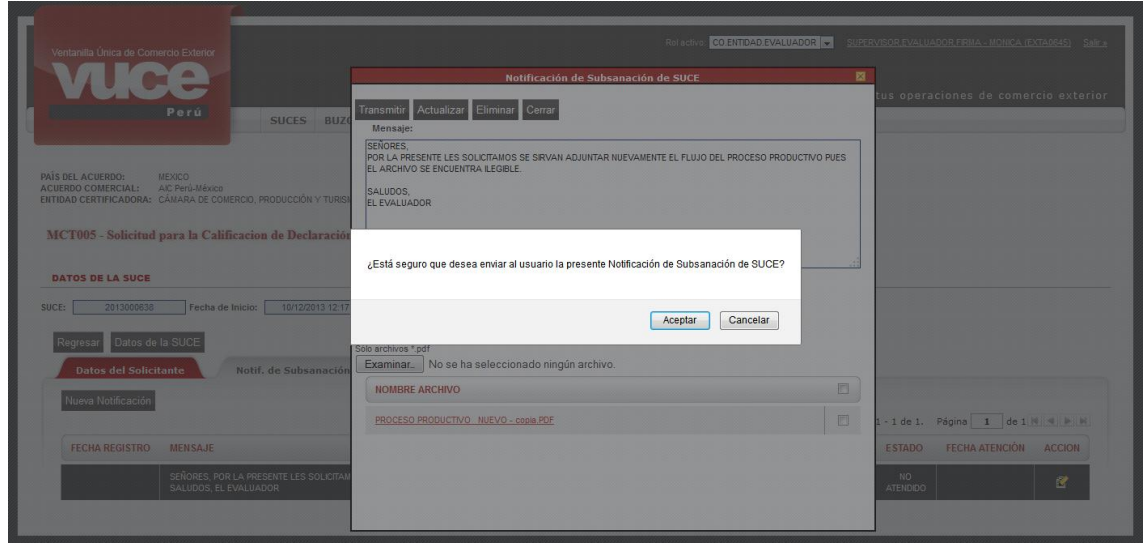

Entonces, presenta en el área de **Mensajes**: *Se ha enviado al usuario la notificación de subsanación a la SUCE*, mostrando la fecha y hora en que ésta se solicita.

Ejemplo: **10/12/2013 18:39** (columna **FECHA REGISTRO**) y el **ESTADO** como **NO ATENDIDO**.

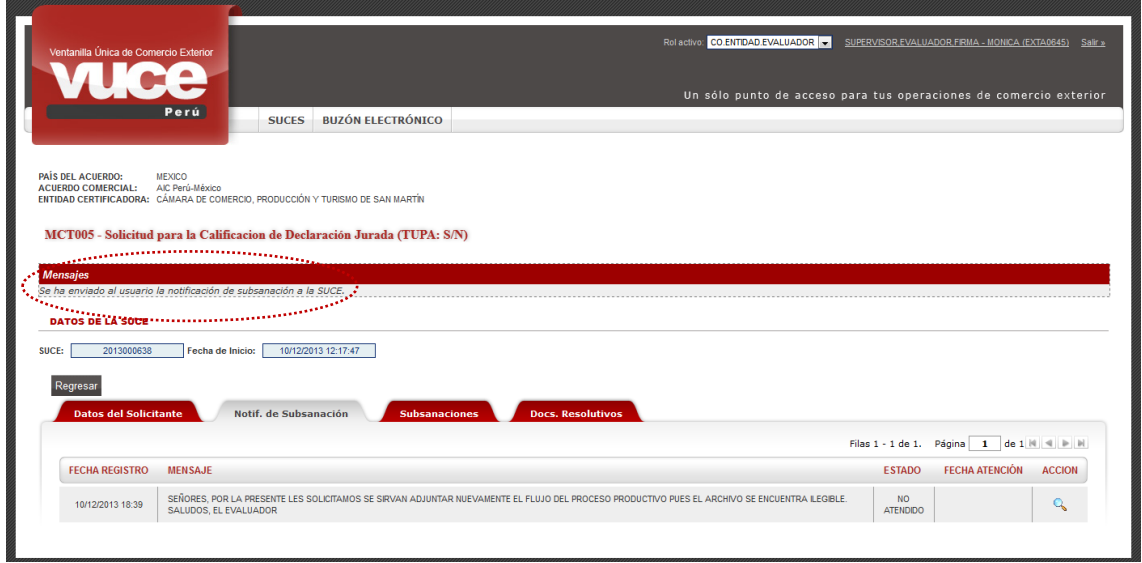

En la pestaña **Subsanaciones** se recibirá la respuesta del Usuario (Exportador o Productor), mientras se muestra sin registros.

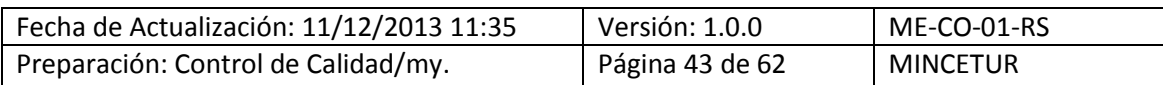

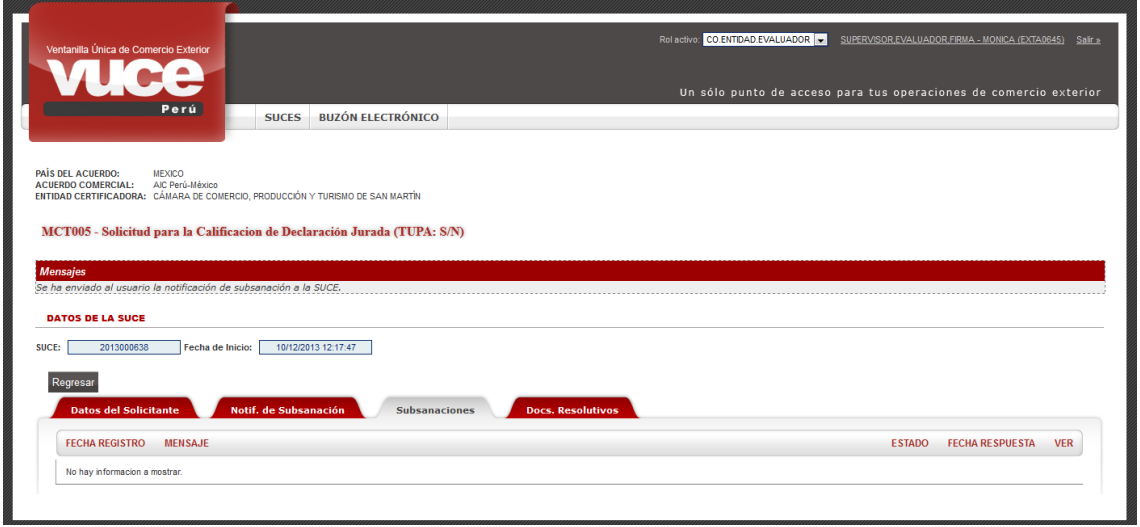

Si el Evaluador ingresara a la pestaña **Docs. Resolutivos** al tener una Subsanación de SUCE pendiente de respuesta no visualizaría los botones para emitir el DR de Aprobación o de Denegación.

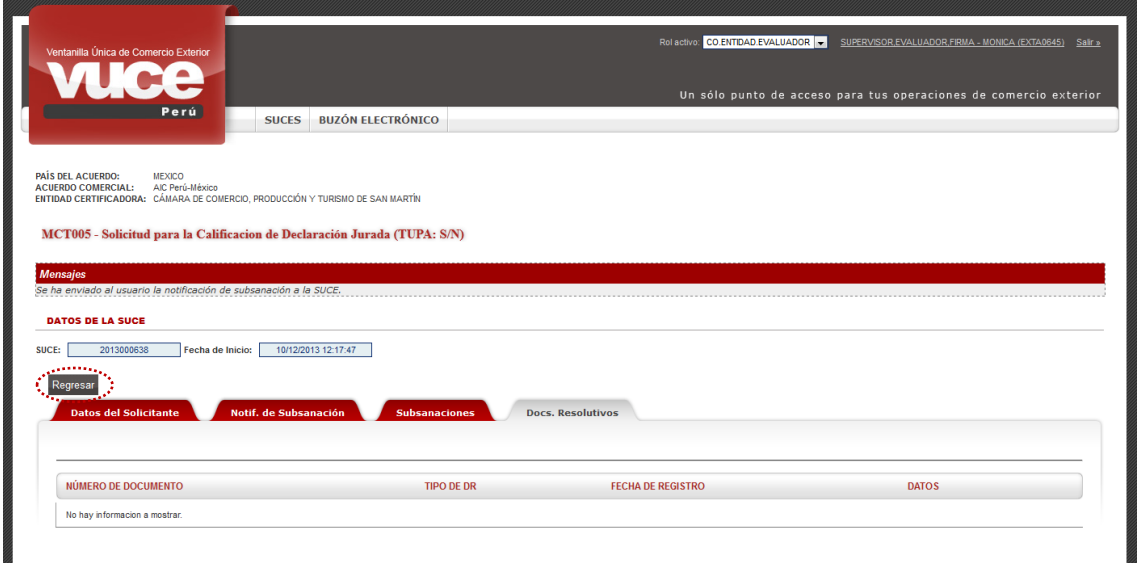

Mientras no se reciba la respuesta a la Notificación el Evaluador esta SUCE se mostrará en **ESTADO PENDIENTE DE SUBSANACIÓN POR EL USUARIO**, por lo que no se puede emitir el Documento Resolutivo.

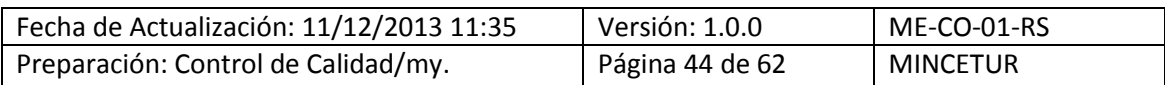

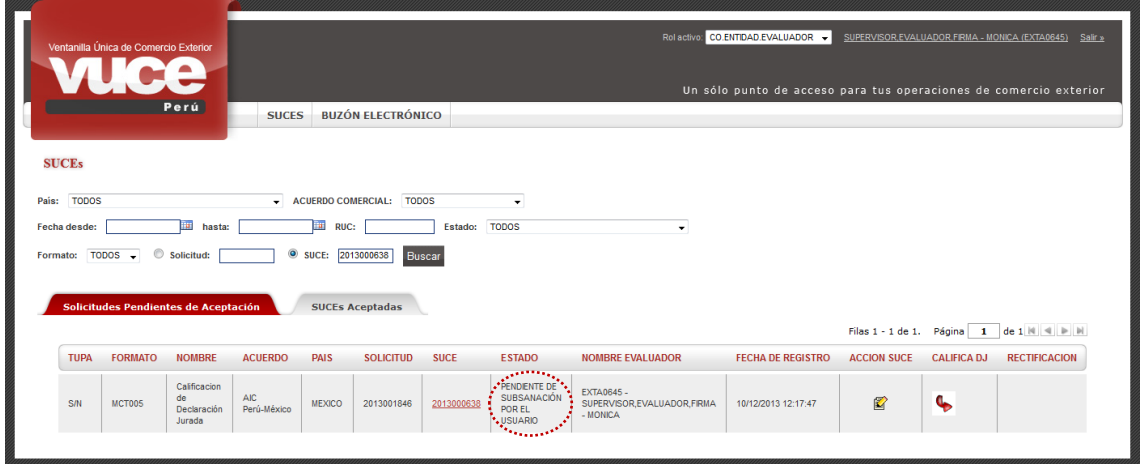

#### <span id="page-44-0"></span>**VI.4.2 Aprobación de la Notificación de Subsanación de SUCE**

Habiendo el Usuario respondido la Notificación, ésta se recibe en la opción de **BUZÓN ELECTRÓNICO**.

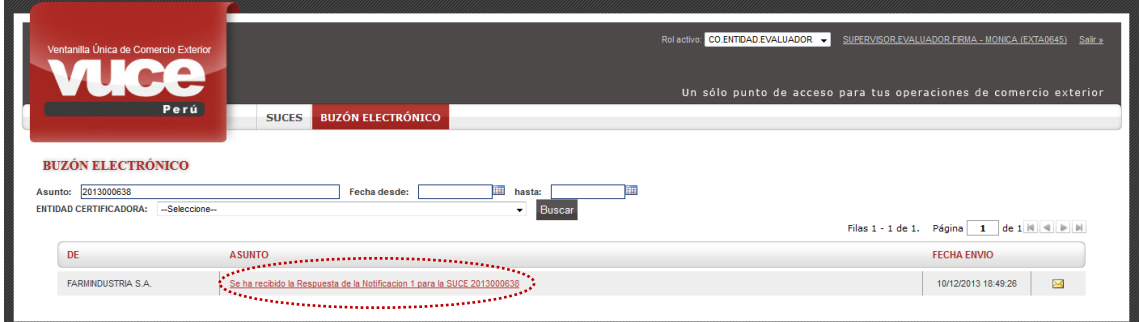

Dando clic en el **ASUNTO** se ingresa a la pantalla **Detalle Mensaje**.

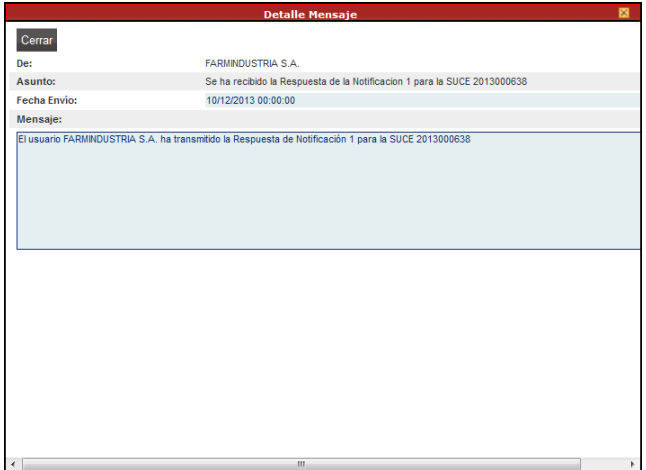

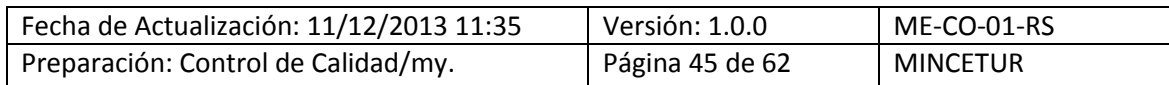

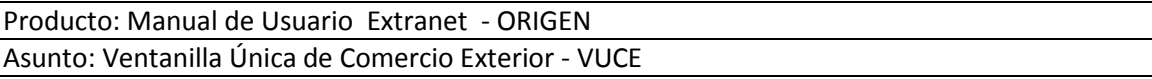

El Evaluador verificará el(los) cambio(s) realizado(s) por el Usuario ingresando a la SUCE, que se encuentra en la pestaña **SUCEs Aceptadas** dando clic en (columna **ACCIÓN SUCE**), que se muestra en **ESTADO PENDIENTE DE RESPUESTA DE LA ENTIDAD**.

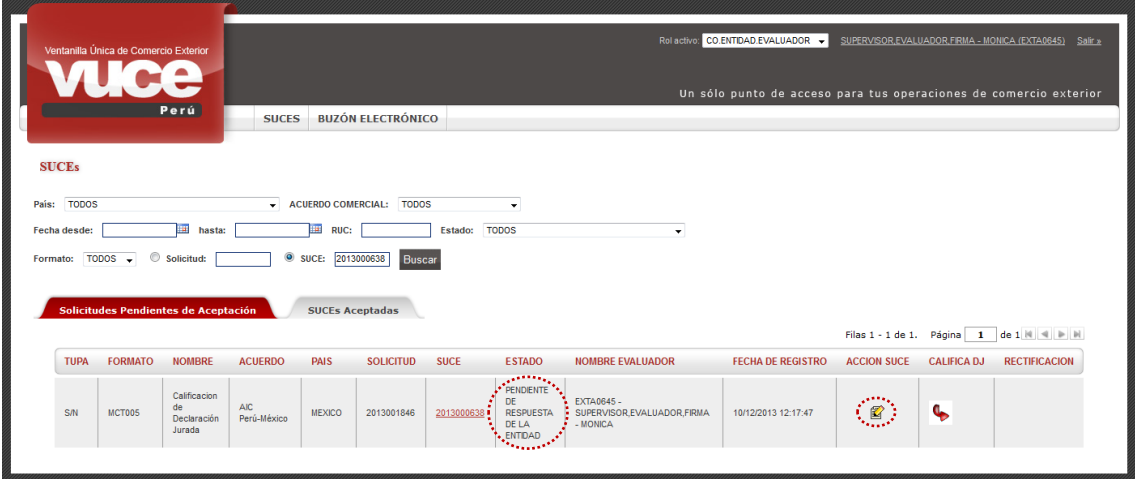

Ubicarse en la pestaña **Notif. de Subsanación** visualizando que se encuentra en **ESTADO ATENDIDO** y con **FECHA ATENCIÓN 10/12/2013 18:49**.

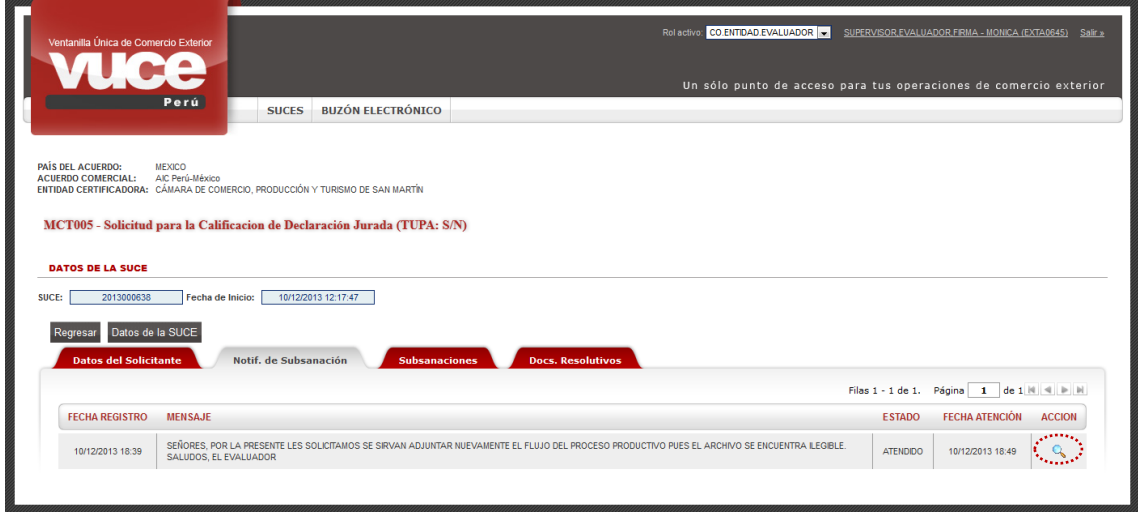

Dando clic en <sup>Q</sup> (columna **ACCIÓN**) se muestra el Mensaje enviado como Evaluador al Usuario solicitando la Subsanación de la SUCE.

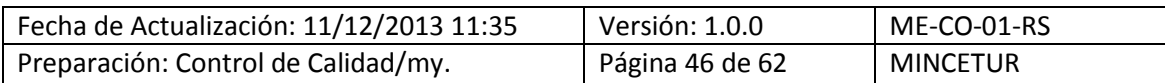

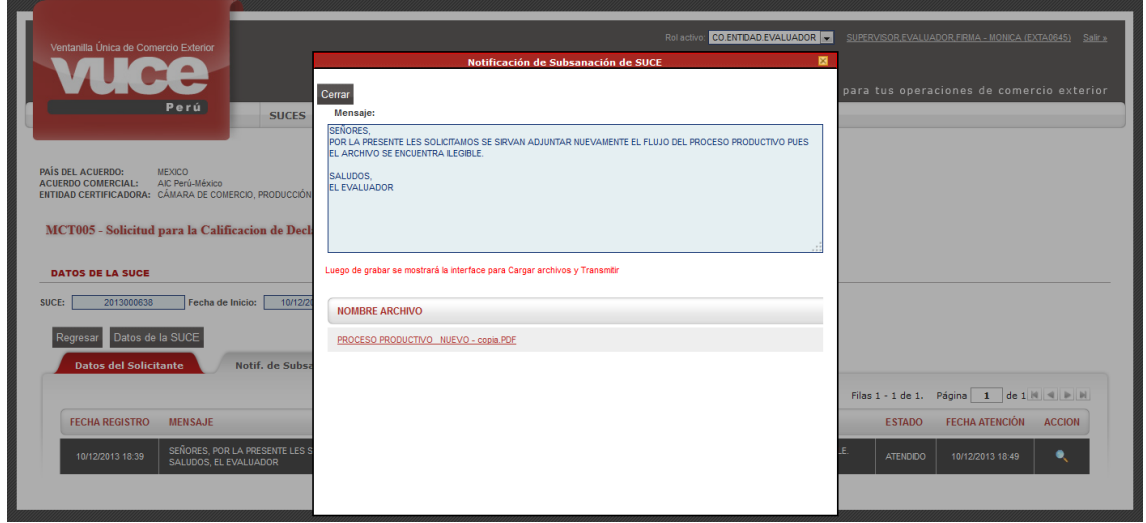

Ingresando a la pestaña **Subsanaciones** se visualiza la respuesta del Usuario el cual se muestra en **ESTADO PENDIENTE DE RESPUESTA DE LA ENTIDAD**. Dar clic en (columna **VER**).

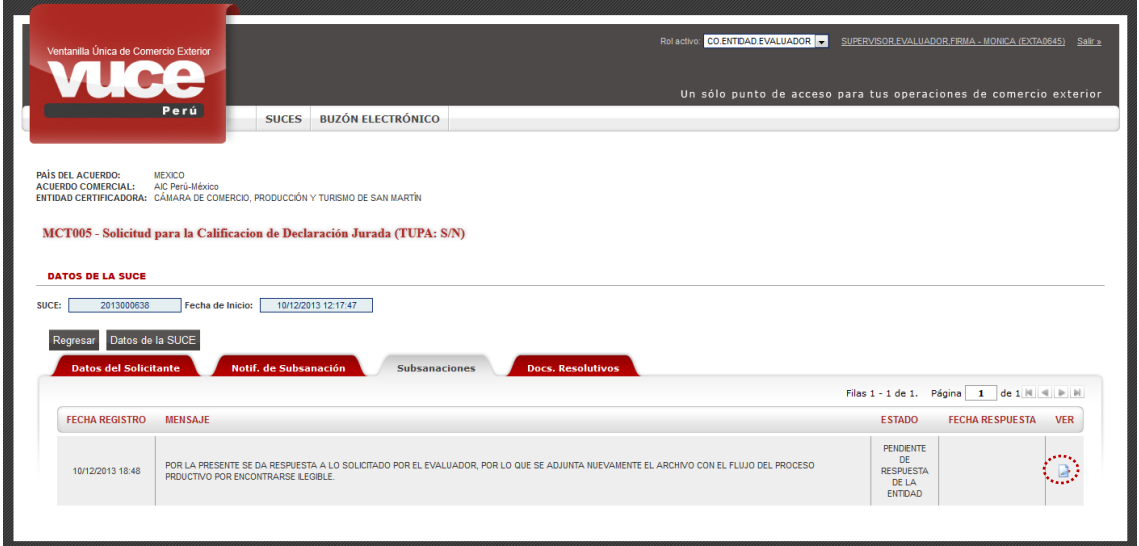

Nota: Cuando la Respuesta a la Subsanación de SUCE ha sido **RECHAZADO** (columna **ESTADO**) el Usuario puede enviar una nueva respuesta pues al ingresar a la pestaña Subsanación SUCE encontrará activo el botón Responder Notificación

En estos casos, cuando se reciba la nueva respuesta a la Subsanación de SUCE el Evaluador visualizará en la pestaña Subsanaciones tanto el registro **RECHAZADO** como el que está **PENDIENTE DE RESPUESTA DE LA ENTIDAD**, para Aprobar o Rechazar la(s) modificación(es) realizad(s) por el Usuario dar clic en **algo (columna VER)**.

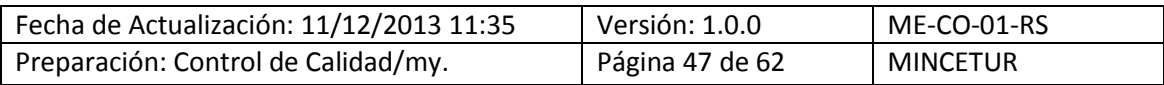

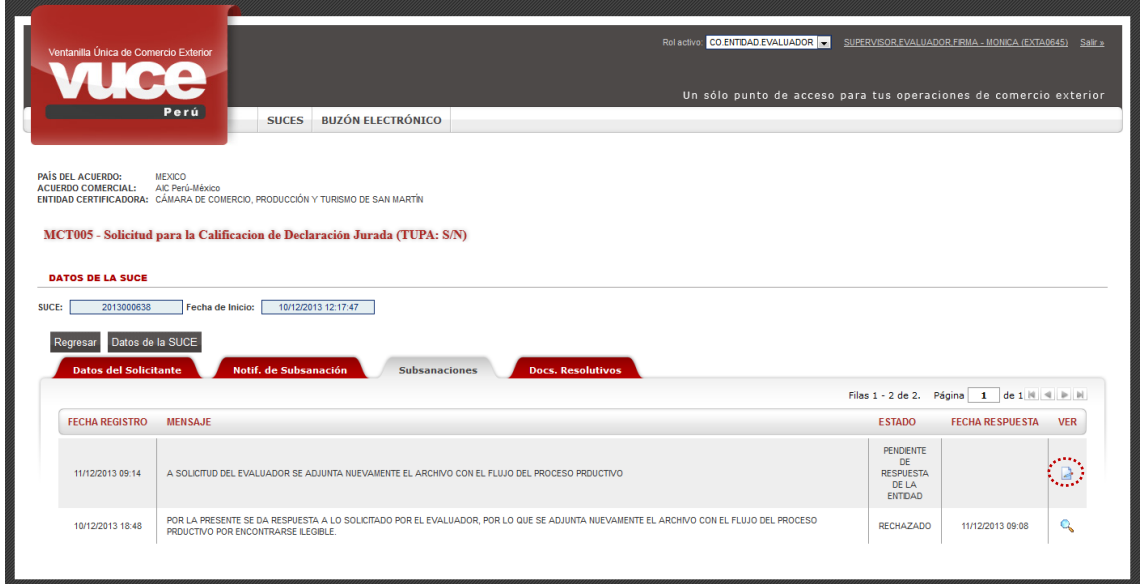

En la pantalla **Subsanación de Notificación de SUCE** para visualizar la respuesta dar clic en Abrir Modificación de SUCE

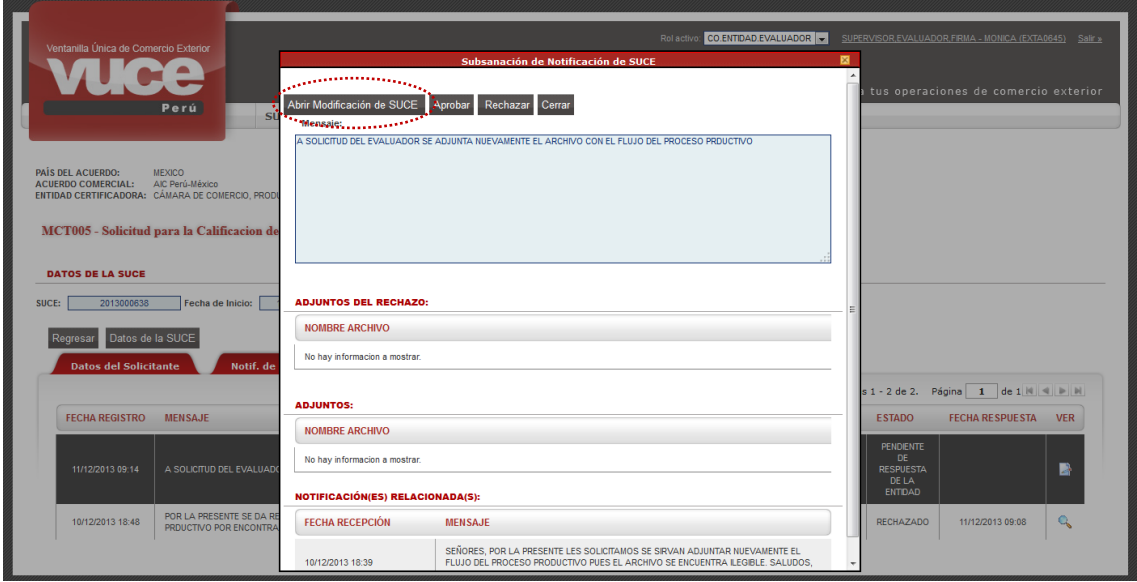

Estando en la pantalla **MODIFICACIÓN DE SUCE**, se aprecia el(los) cambio(s) realizado(s) por el Usuario en datos y/o adjuntos, ingresando a cada una de las pestañas y pantallas.

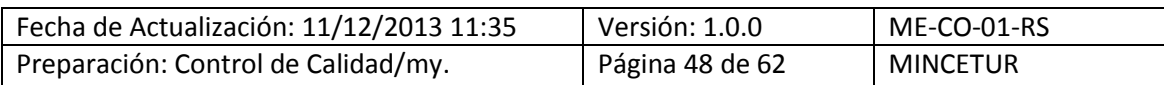

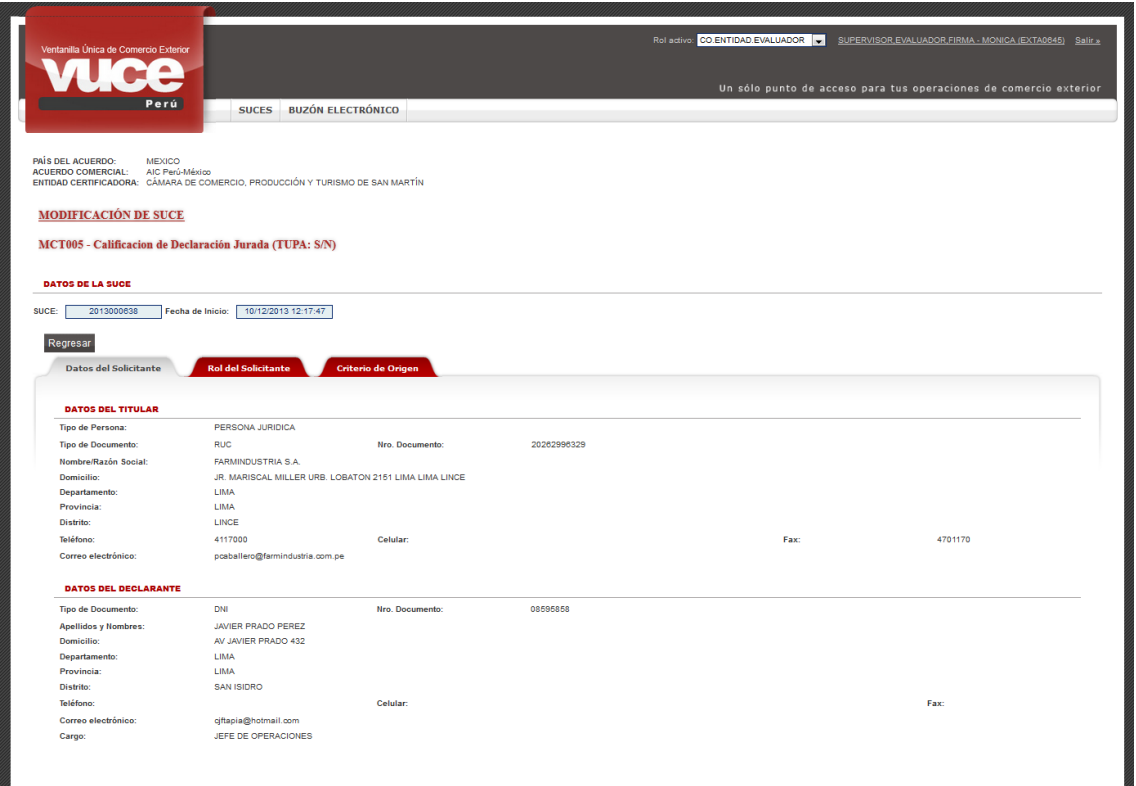

En el caso, la modificación se efectuó en el adjunto del Proceso Productivo de la Declaración Jurada.

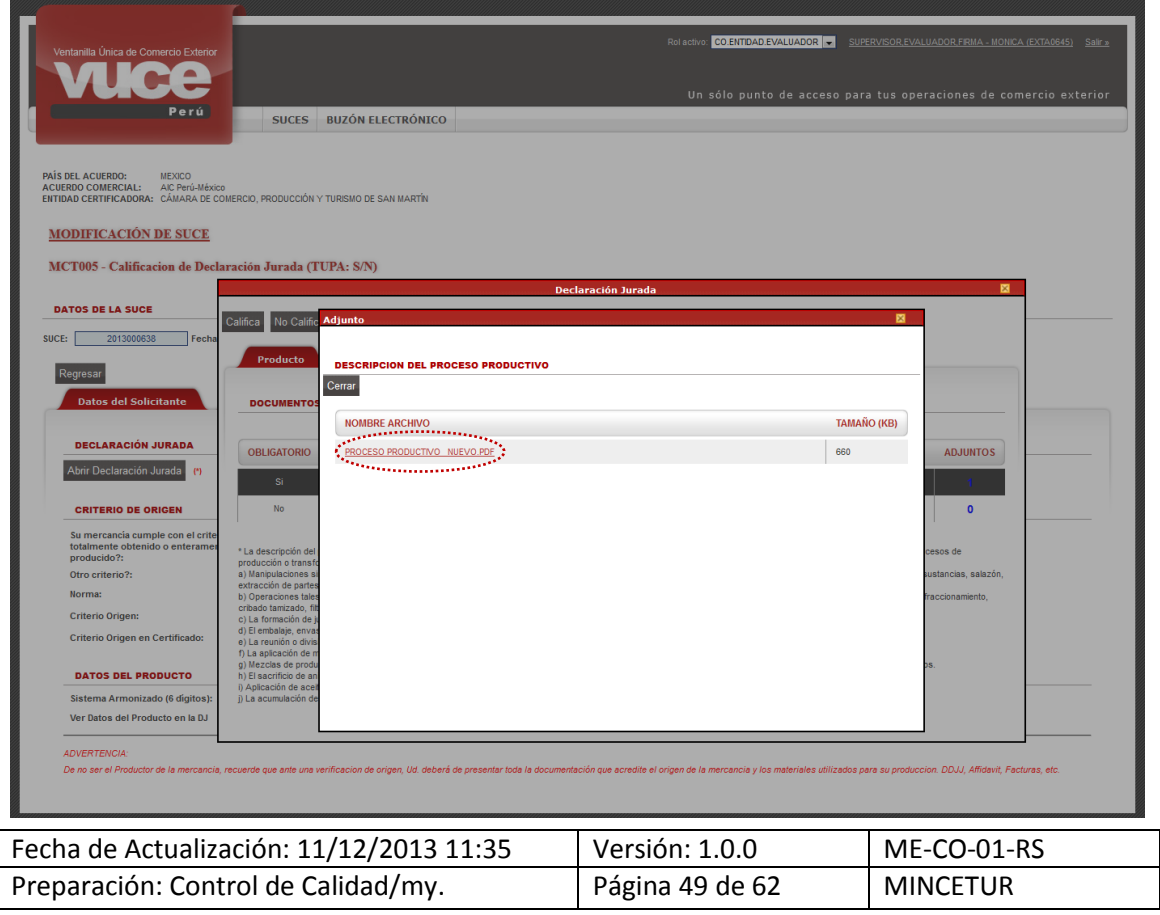

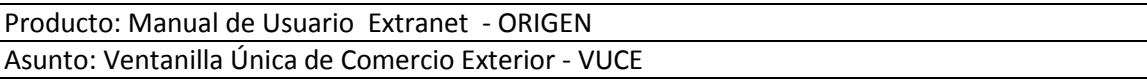

Para aprobar la Subsanación dar clic en el botón . A probar .

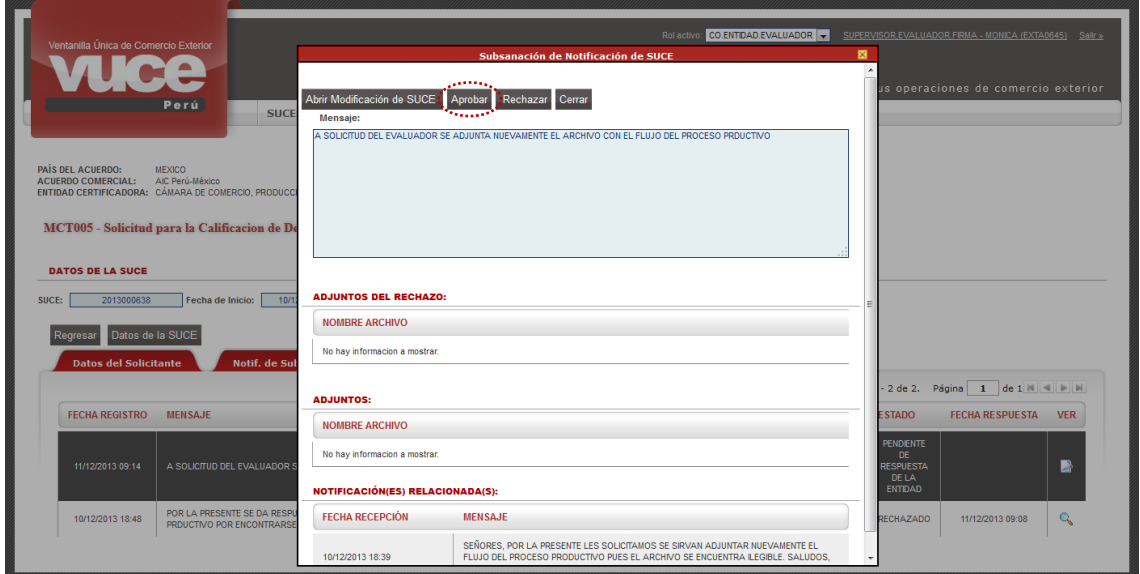

Así se mostrará una línea resumen con el **ESTADO ADMITIDA**, con **FECHA RESPUESTA 11/12/2013 10:11** y en **Mensajes**: *Se ha admitido la modificación/subsanación de la SUCE.*

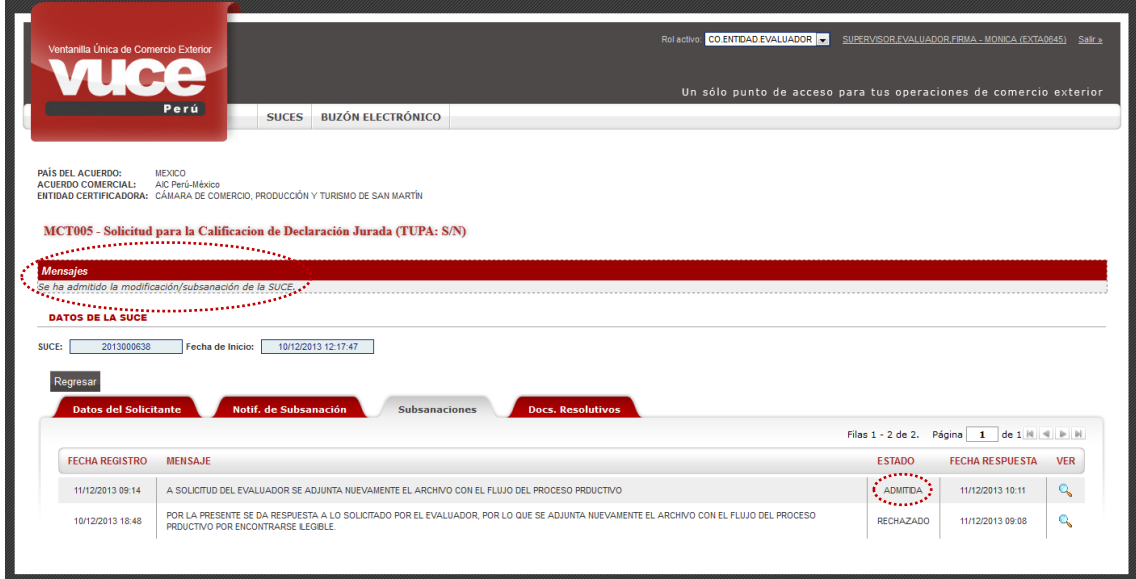

Al dar clic en Regresar se aprecia que en el registro resumen para ésta SUCE, el **ESTADO** es **PENDIENTE DE VALIDACIÓN**.

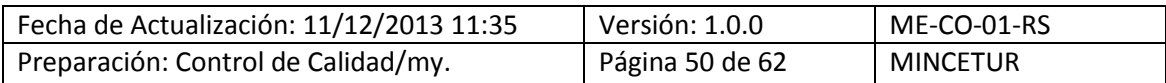

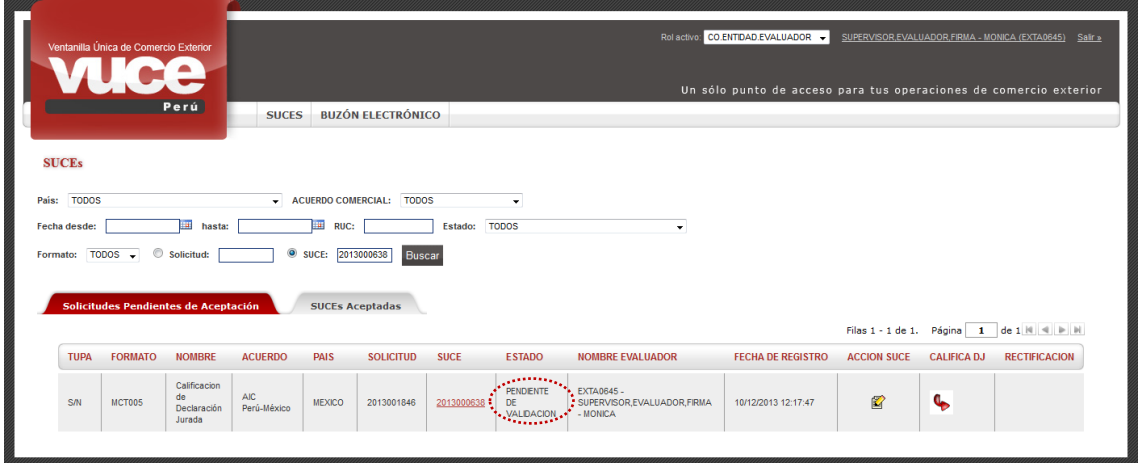

Realizado el cambio por parte del Usuario y habiendo el Evaluador aprobado éste, la Declaración Jurada puede ser Calificada.

#### <span id="page-50-0"></span>**VI.4.3 Rechazo de la Notificación de Subsanación de SUCE**

En caso, el Evaluador rechazara el(los) cambio(s) realizado(s) a la SUCE por el Usuario, ubica la SUCE (ver página 34) y estando en la pantalla **Subsanación de Notificación de SUCE** da clic en Rechazar

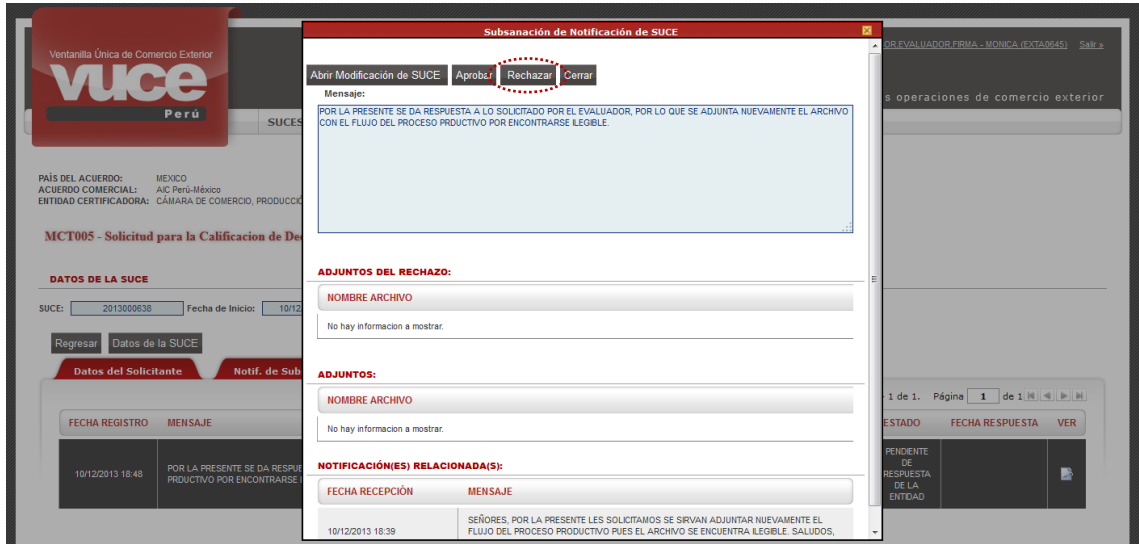

Enseguida, se muestra un mensaje el cual es aceptado, clic en  $\sqrt{\frac{$ Aceptar $\cdot \cdot \cdot}$ .

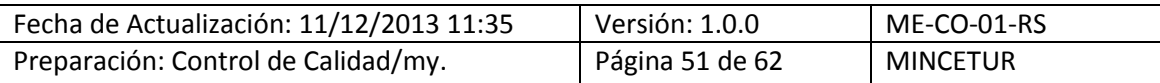

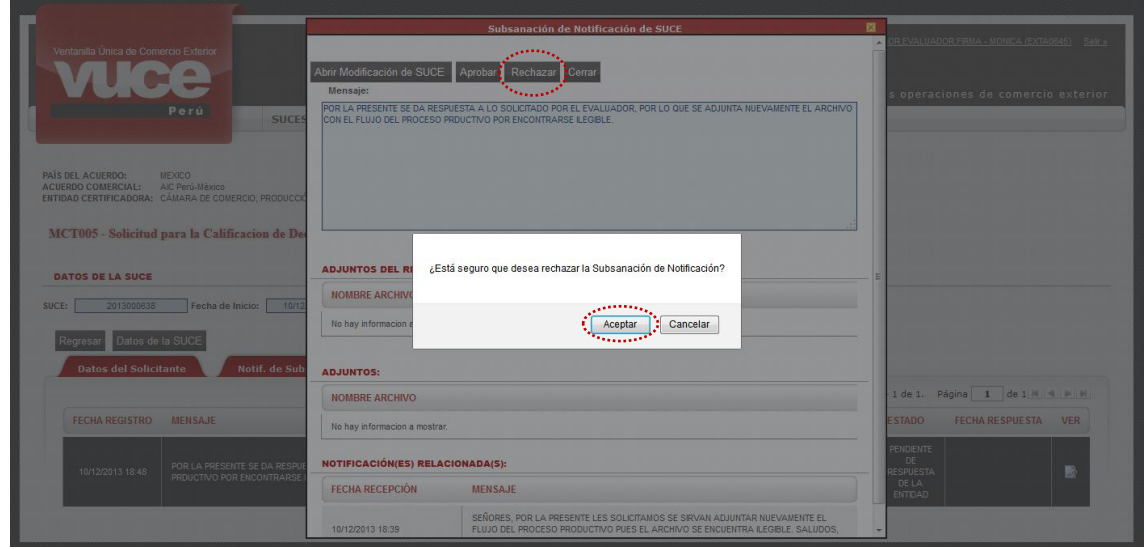

De inmediato se muestra la pantalla **Rechazo** en donde el Evaluador consigna en el área **Mensaje** un texto, describiendo el motivo por el cual está rechazando la modificación. El Sistema VUCE permite también que se cargue(n) archivo(s) el procedimiento ha sido descrito líneas arriba (ver páginas 37 al 39).

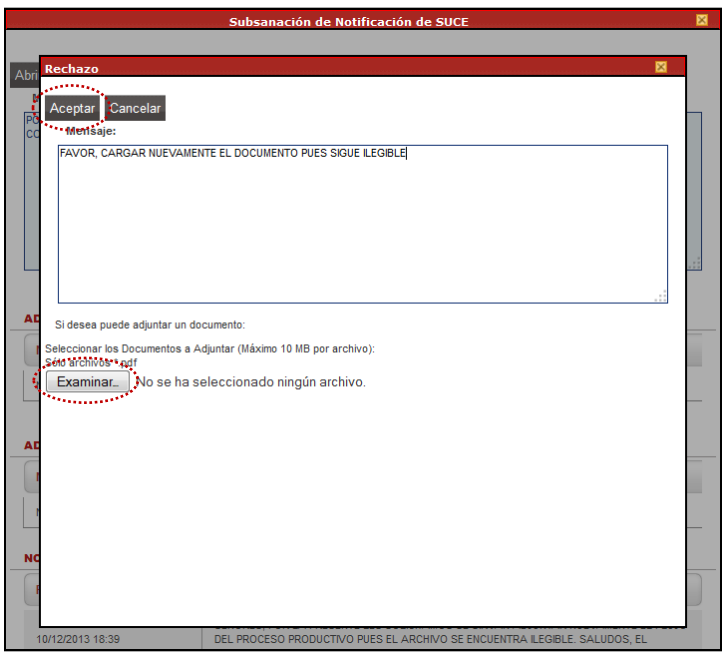

Al dar clic en <sup>Aceptar</sup> se muestra en **Mensajes**: *Se ha rechazado la modificación/subsanación de la SUCE*. Y, muestra en **ESTADO RECHAZADO**.

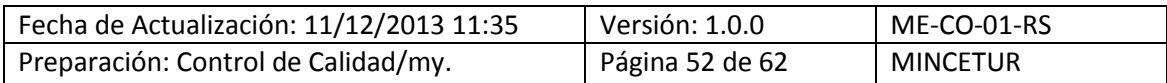

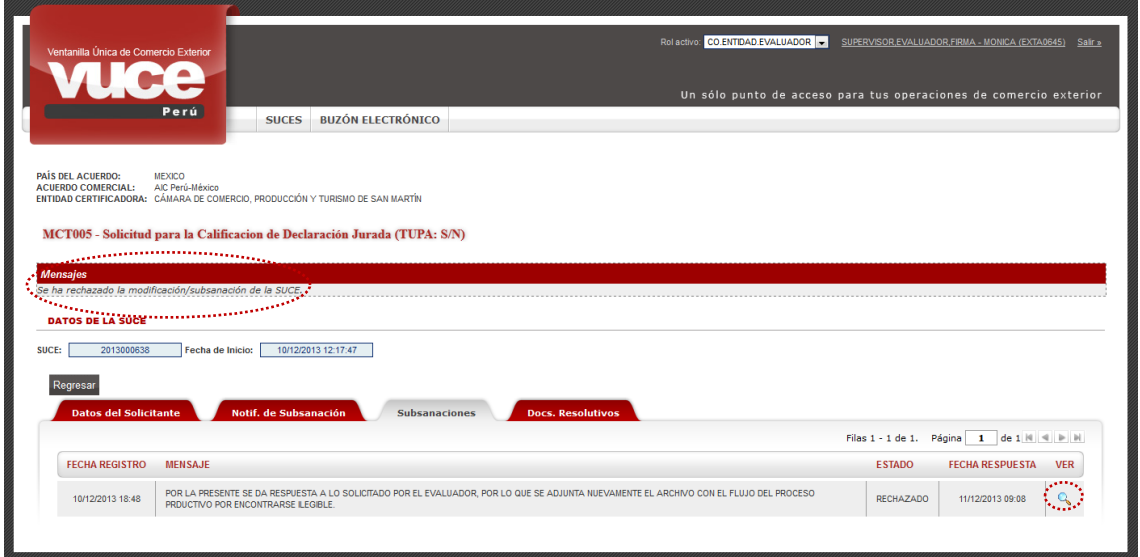

#### <span id="page-52-0"></span>**VI.5 CALIFICACIÓN DE DECLARACIÓN JURADA**

Para Calificar o No Calificar la Declaración Jurada el Evaluador ingresa a la opción **SUCES**, pestaña **SUCEs Aceptadas**, ubicada la SUCE y da clic en el ícono (**columna CALIFICA DJ**).

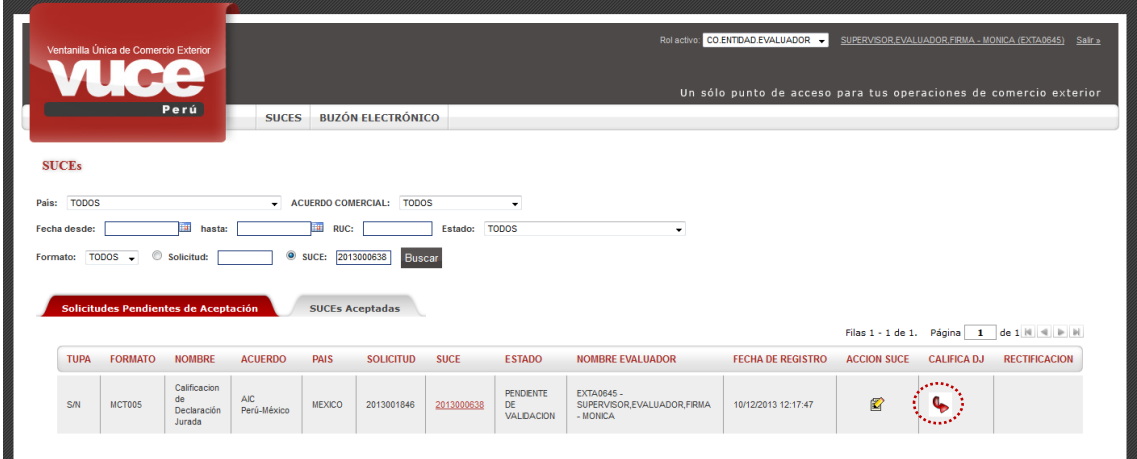

Estando en el detalle de la SUCE ingresar a la pestaña **Criterio de Origen** y dar clic en el botón Abrir Declaración Jurada

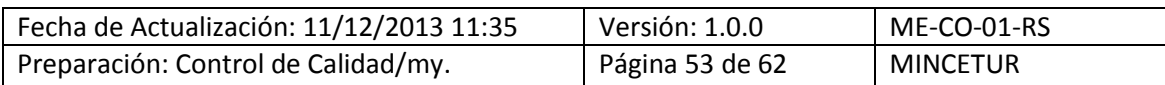

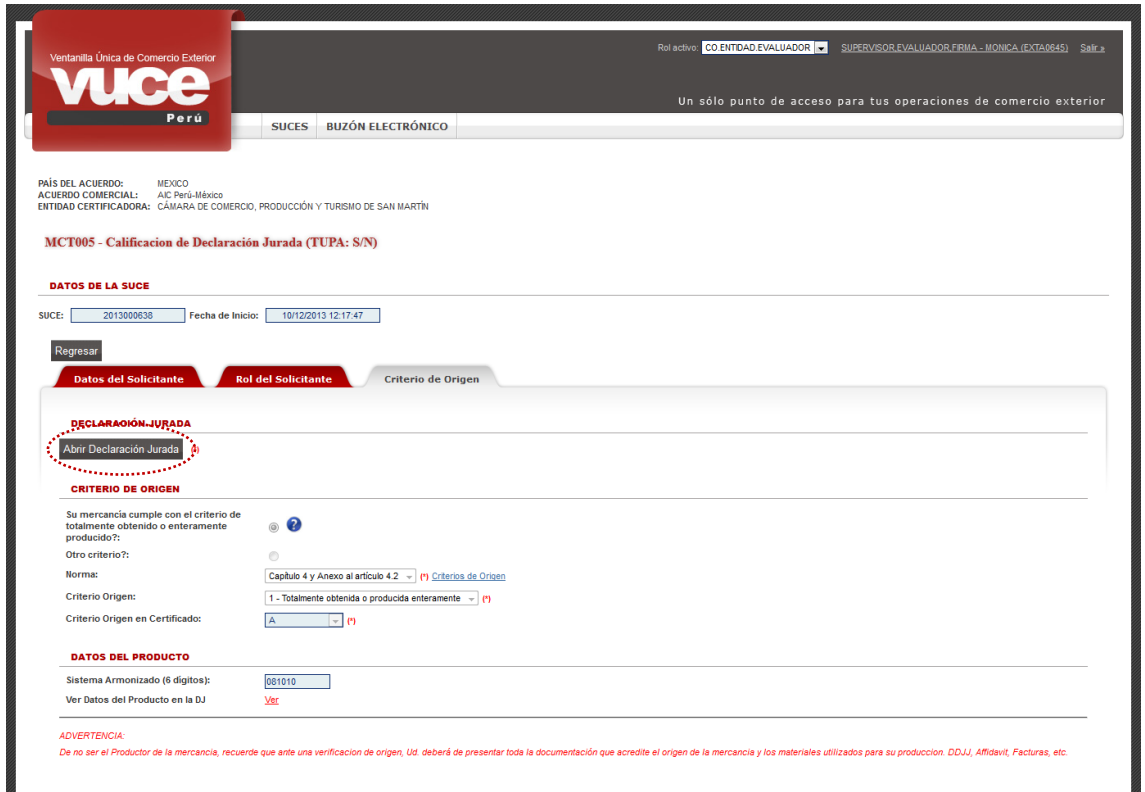

En la pantalla **Declaración Jurada**, para **Aprobar** la DJ dar clic <sup>Califica</sup> en y para **Rechazar** la DJ dar clic en No Califica.

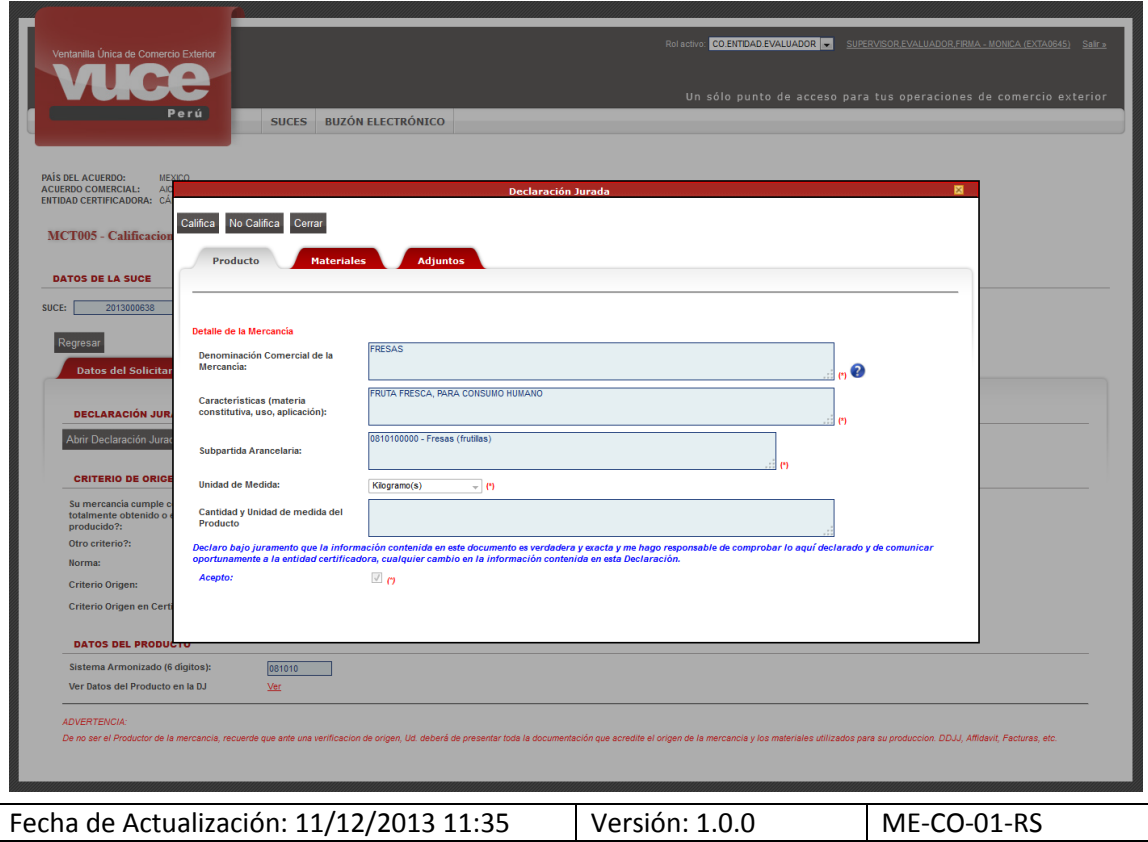

Preparación: Control de Calidad/my. | Página 54 de 62 | MINCETUR

#### <span id="page-54-0"></span>**VI.5.1 Califica**

En caso, la Declaración Jurada calificara como originaria se da clic en el botón Califica, mostrando en seguida el Sistema VUCE un mensaje el cual se confirma dando clic en el botón Aceptar

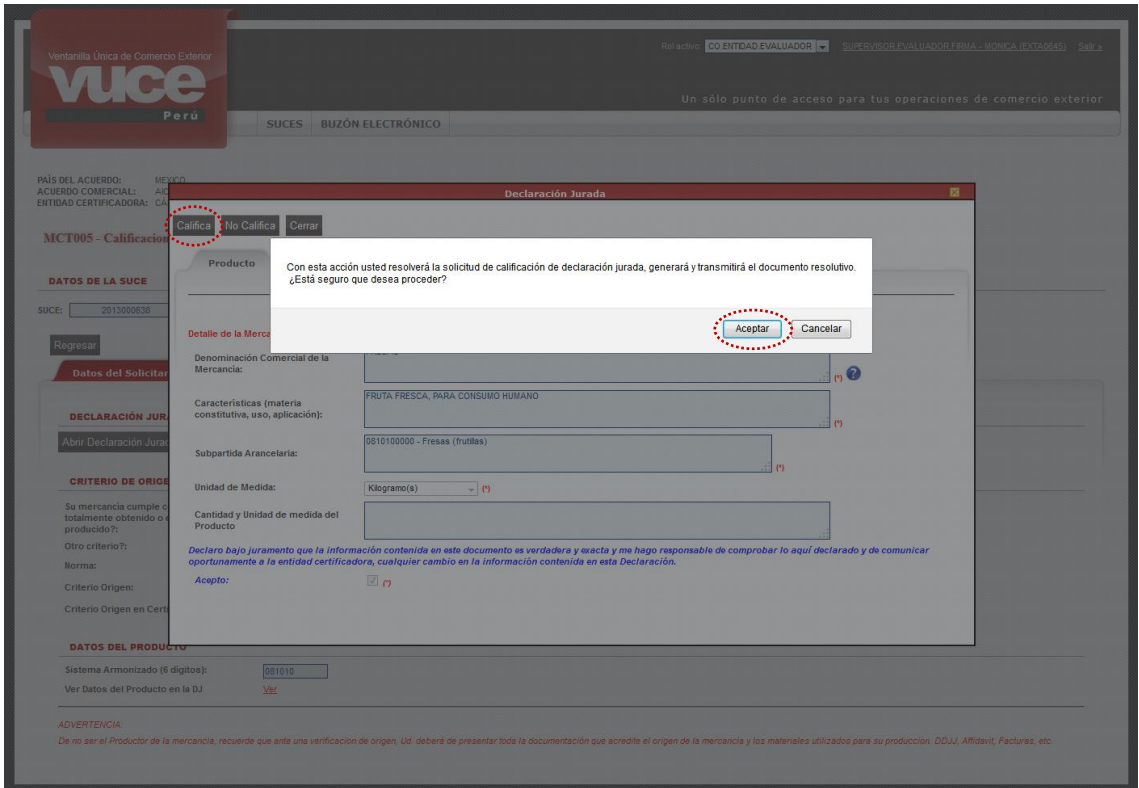

Por lo que se muestra en el área de **Mensajes**: *La declaración jurada ha sido calificada con éxito*.

Dar clic en el botón <sup>Cerrar</sup> para salir de la pantalla **Declaración Jurada**.

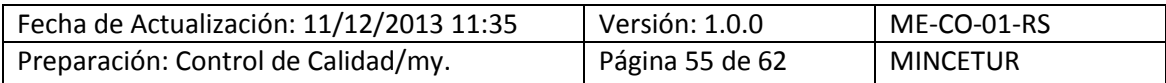

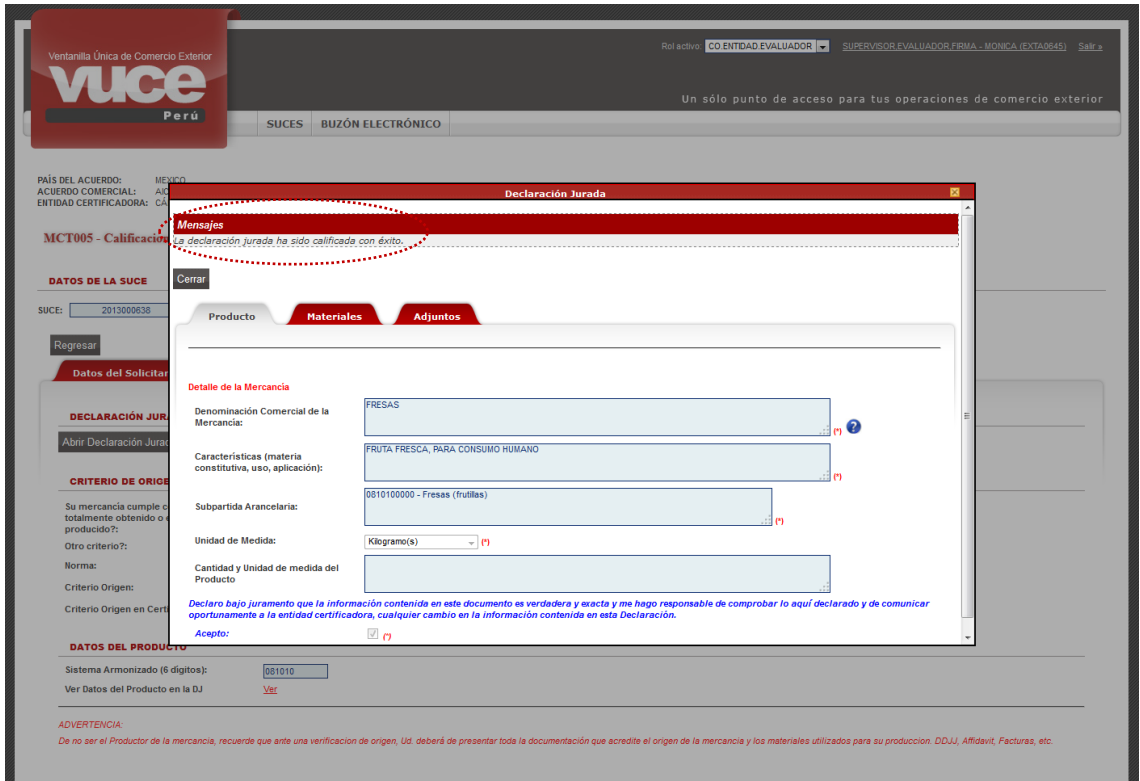

Por último, dar clic en Regresar

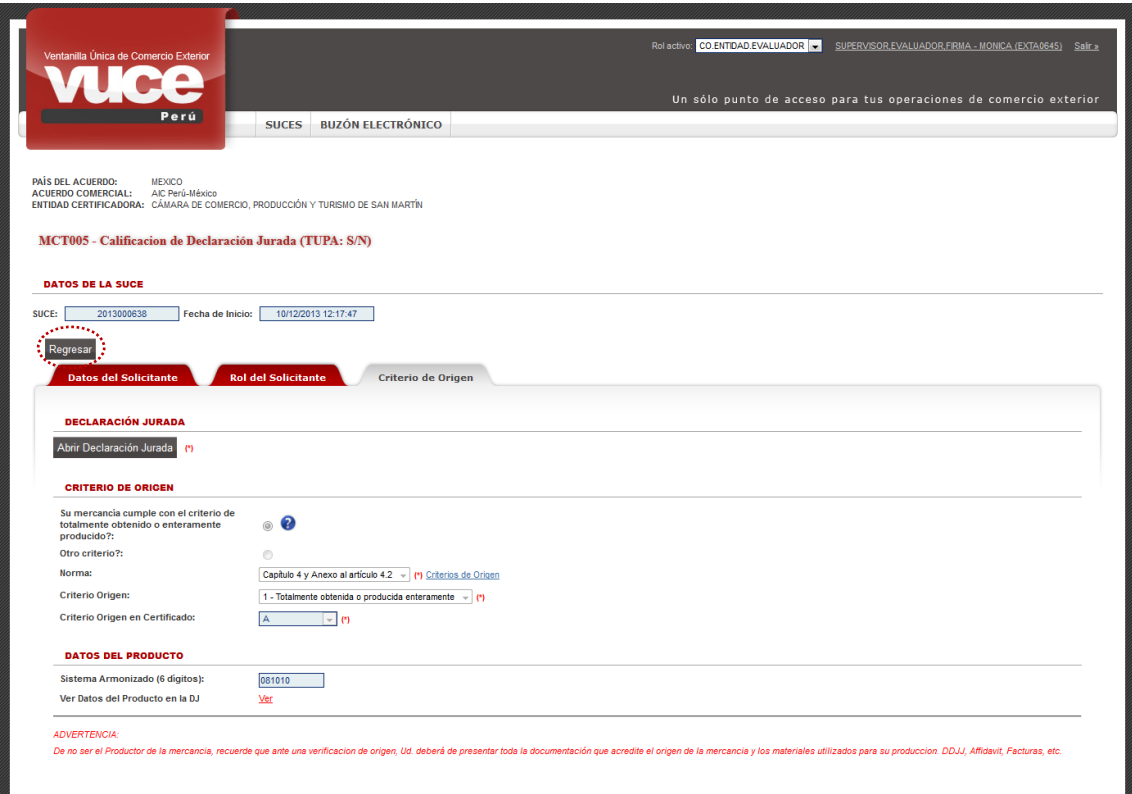

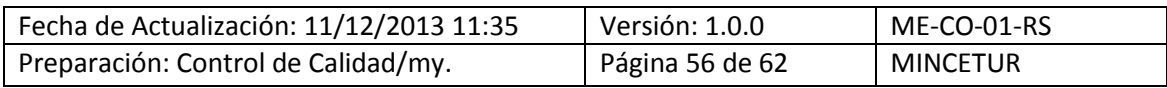

En la opción **SUCES**, pestaña **SUCEs Aceptadas** ya no se visualiza el icono **e** en la columna **CALIFICA DJ** pues ya fue calificado y el **ESTADO** de esta SUCE es ahora **APROBADO**.

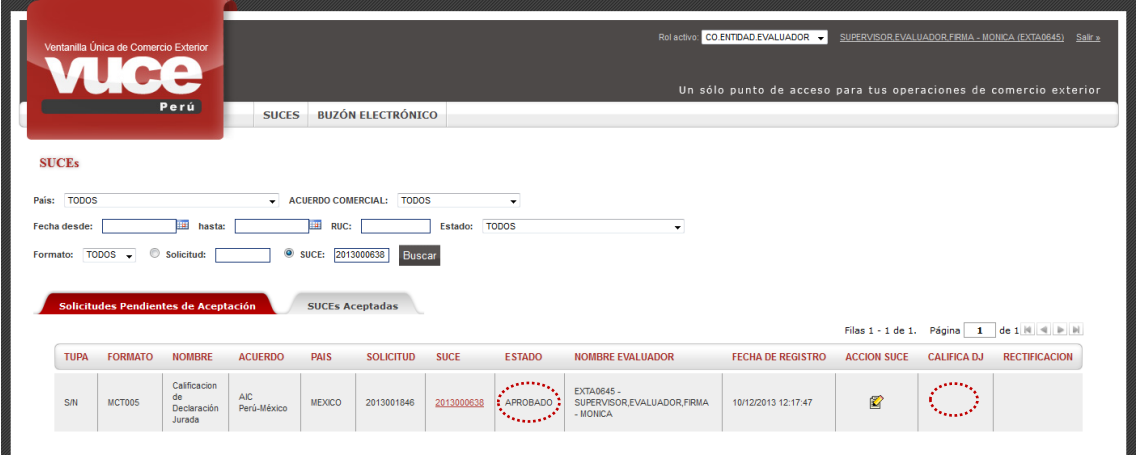

Con esta acción el Sistema VUCE genera en forma automática el Documento Resolutivo, dándose por culminado el trámite.

Ejemplo: Al ingresar al detalle de la **SUCE**, pestaña **SUCEs Aceptadas** dando clic en 2013000638 (columna **SUCE**) se aprecia que en la pestaña Docs. Resolutivos se ha generado un registro con el **NÚMERO DE DOCUMENTO** o Número del DR, en el caso **2013000811**, **TIPO DE DR RESOLUTIVO DE AUTORIZACIÓN** con **FECHA DE REGISTRO 2013-12-11 10:27:14.0**.

Dar clic en <sup>Q</sup> (columna DATOS) para ver el detalle.

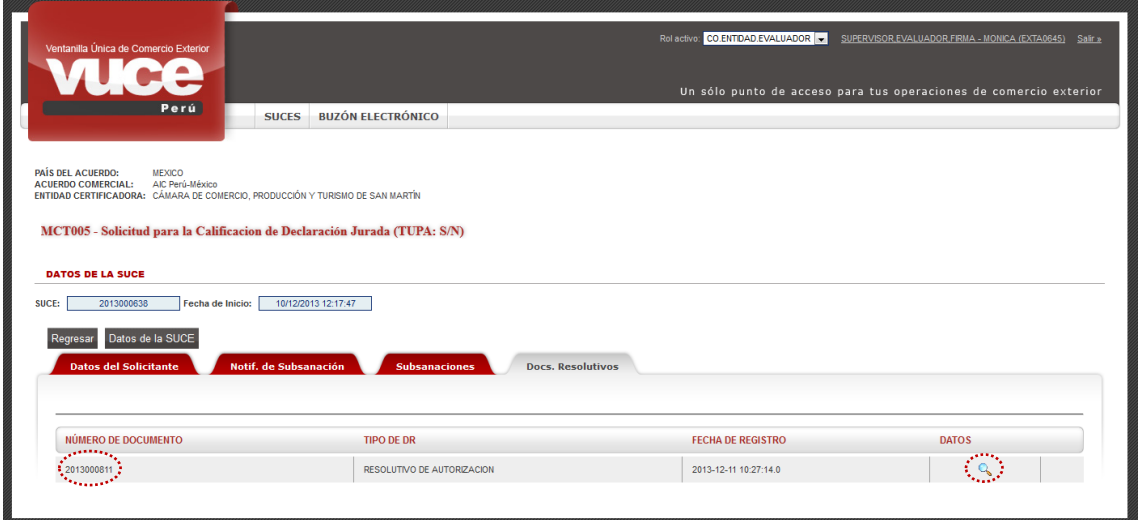

Se aprecia que en la pantalla **Documento Resolutivo** se tienen en el área **Datos Generales** los campos: **RUC**, **Documento Resolutivo** y **Expediente Entidad**. Para el área **Datos Declaración Jurada** se tienen los campos: **Número de DJ**, **Denominación**, **Características**, **Subpartida Nacional** así como la **Fecha de Inicio de Vigencia** y **Fecha de Fin de Vigencia** que son generados por el Sistema VUCE, la vigencia de la Declaración Jurada es de dos (2) años.

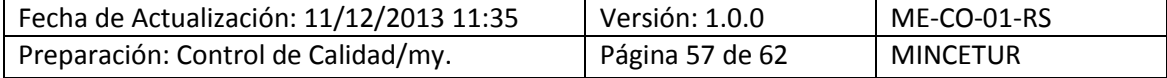

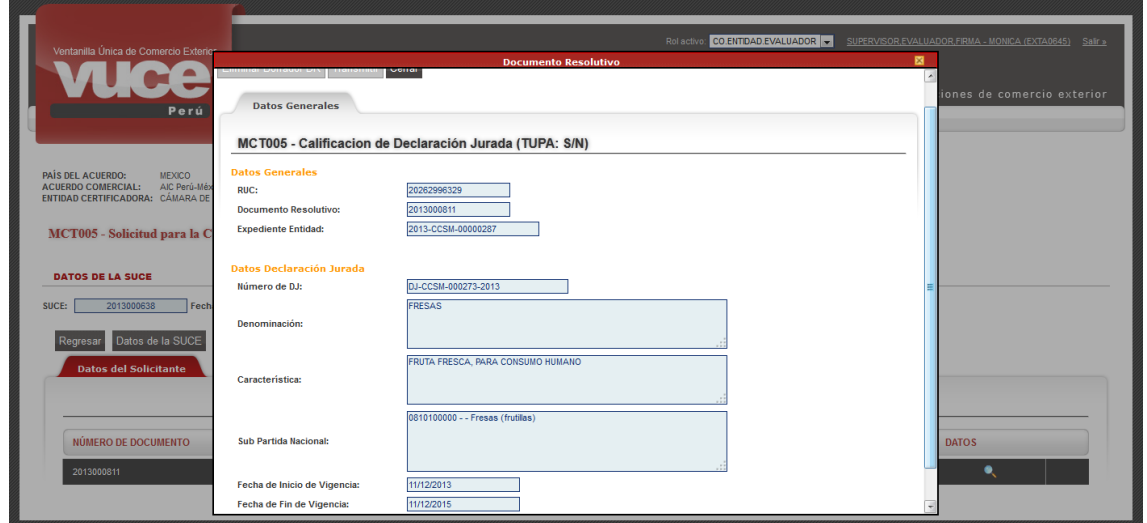

#### <span id="page-57-0"></span>**VI.5.2 No Califica**

En cambio, si el Producto de la Declaración Jurada no calificara como originaria el Evaluador estando en la pantalla **Declaración Jurada** da clic en el botón <sup>No Califica</sup>.

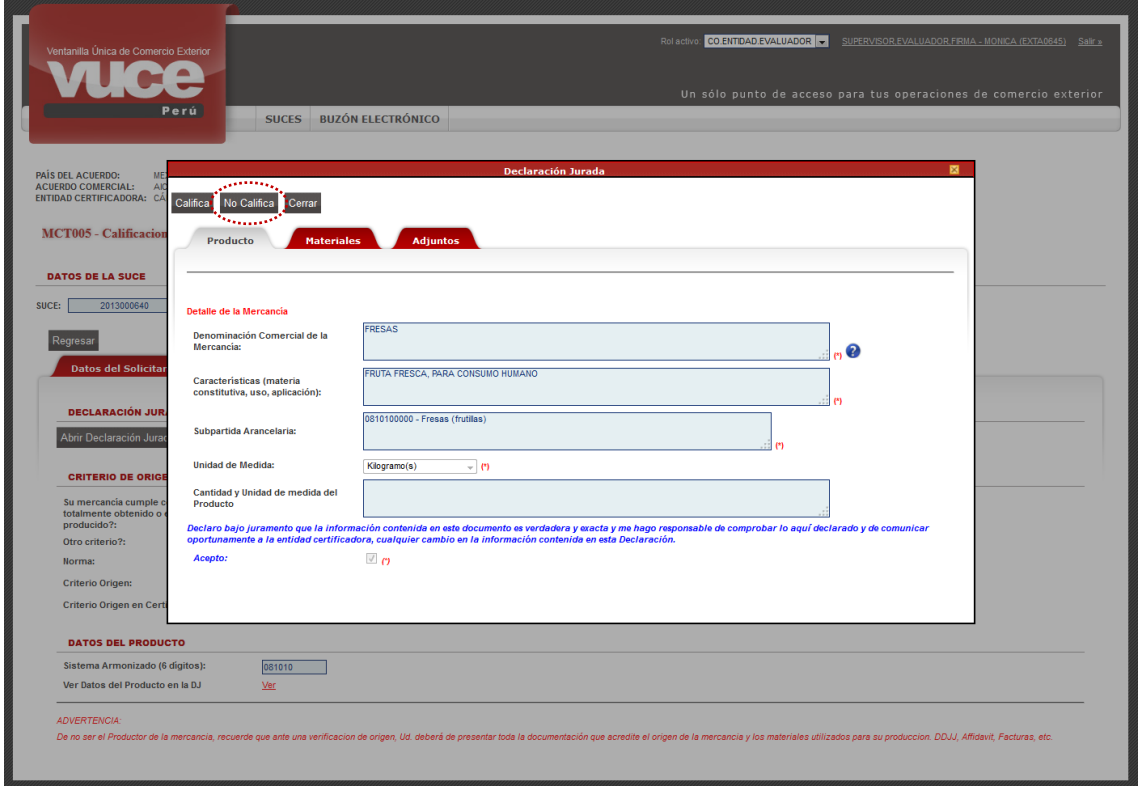

De inmediato se activa la pantalla **Rechazo de DJ**, en el campo **Detalle** se indica el motivo por el no califica esta DJ.

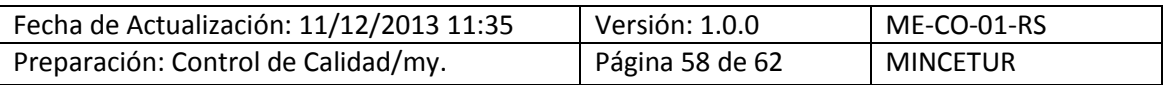

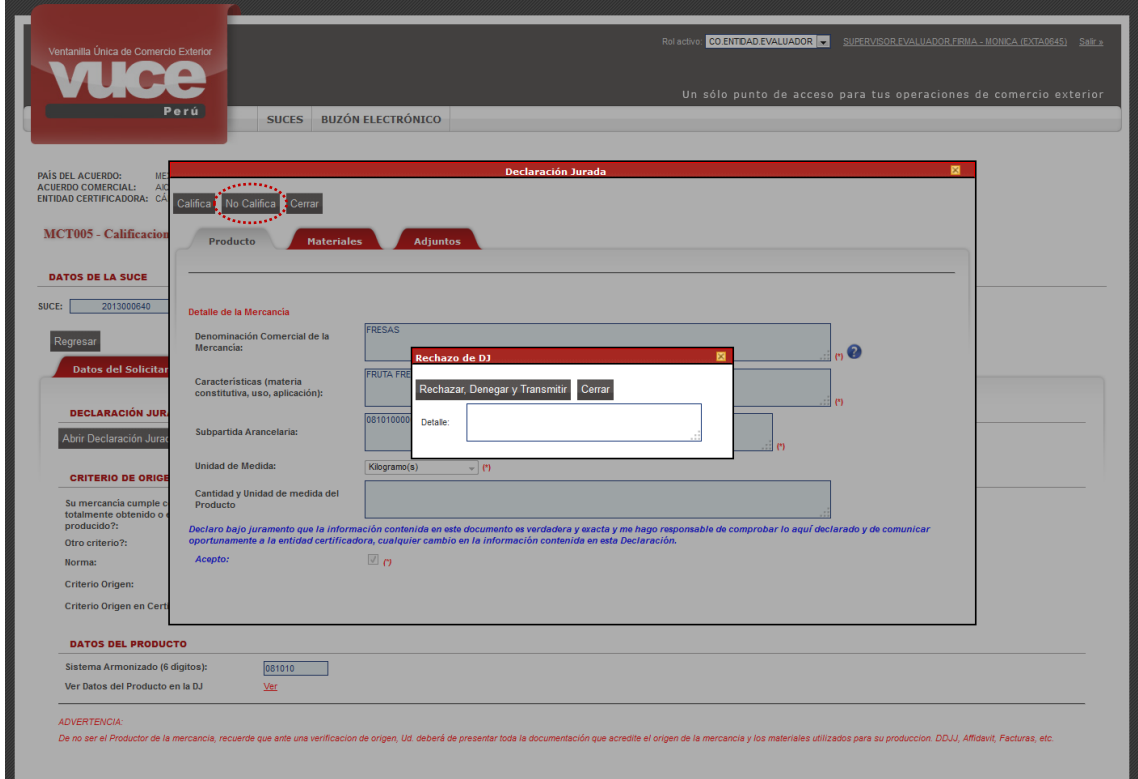

Luego, dar clic en Rechazar, Denegar y Transmitir

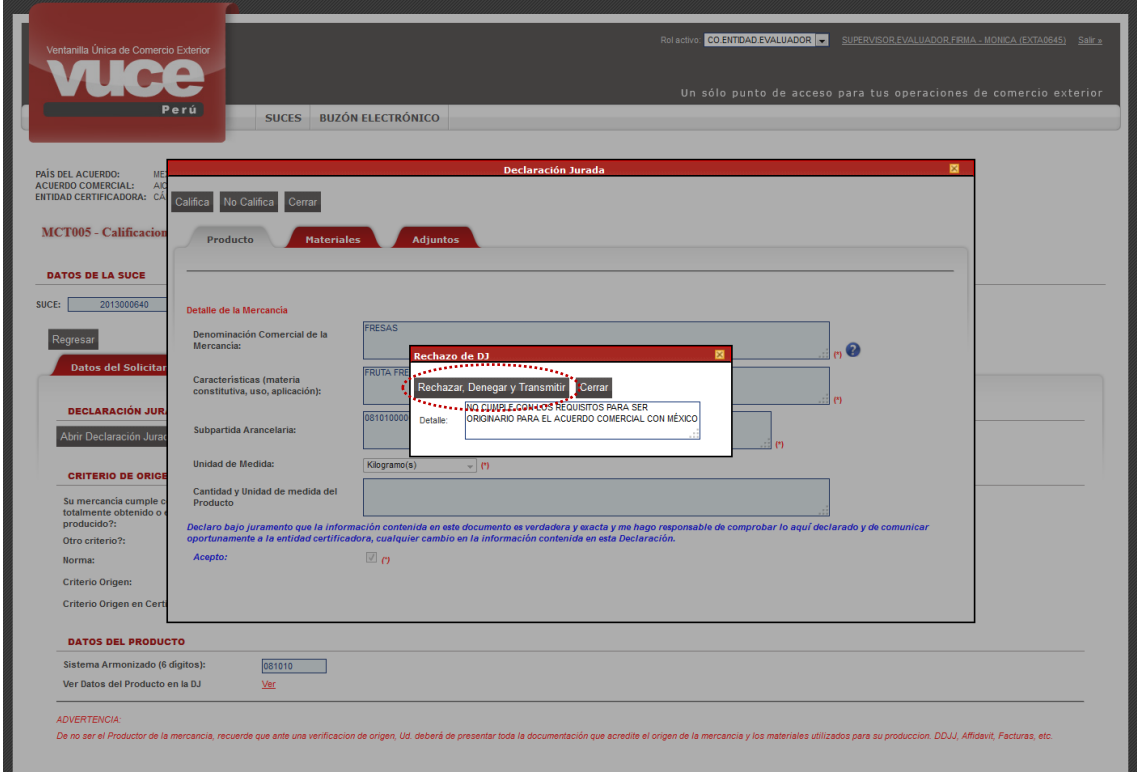

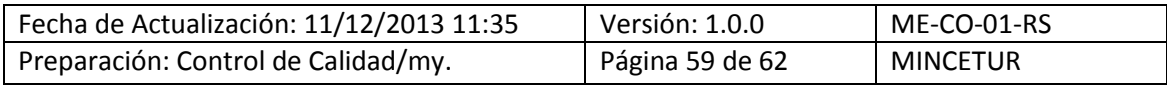

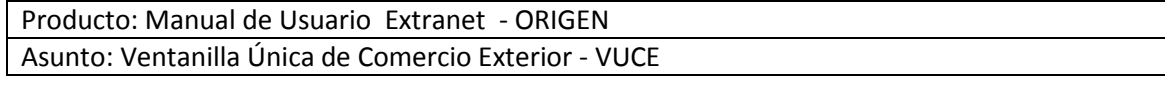

En seguida, se muestra un mensaje al cual se da clic en **Acceptar**, para confirmar el rechazo.

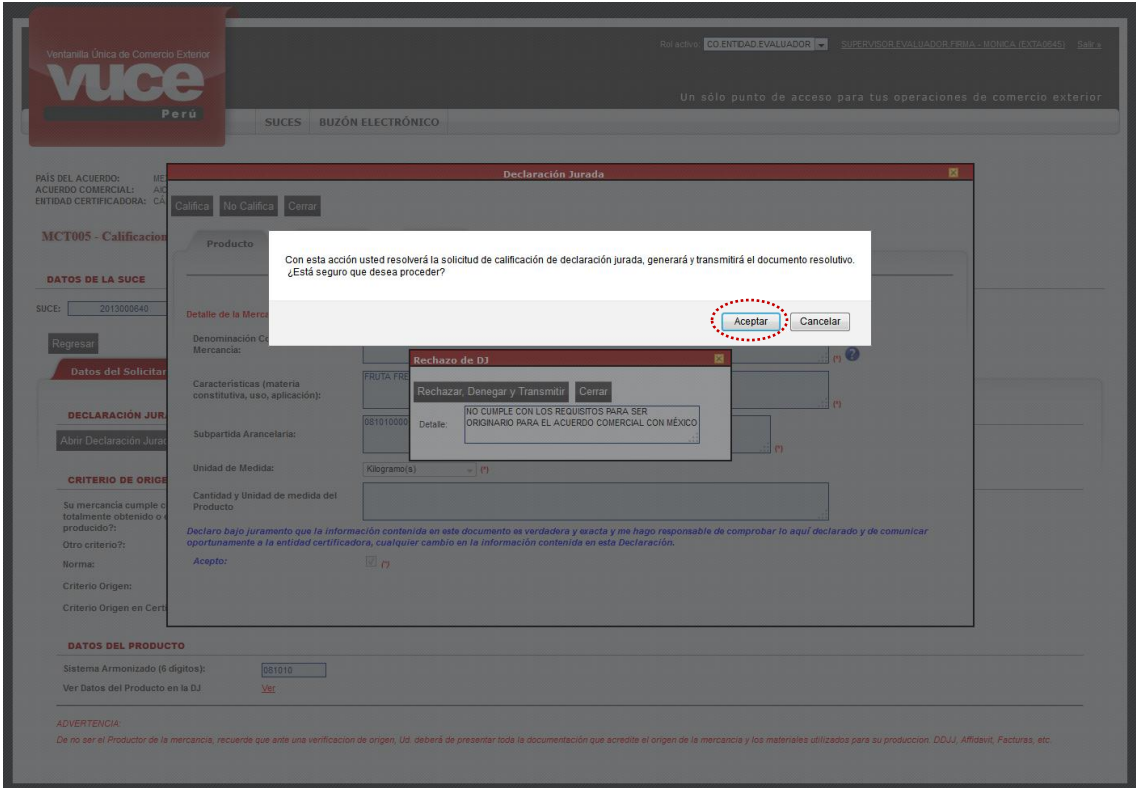

Regresando al detalle de la SUCE.

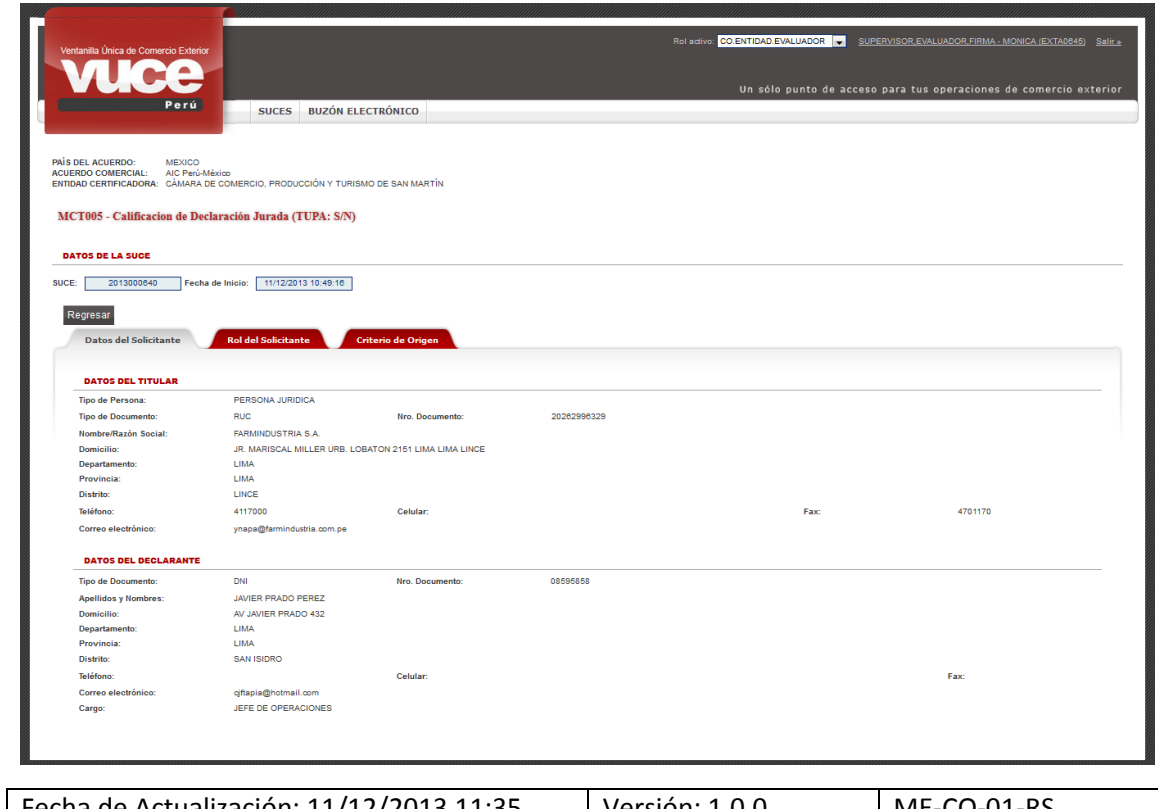

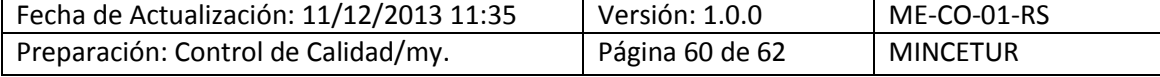

Al dar clic en <sup>Regresar</sup> el cursor se ubica en la opción **SUCES**, pestaña **SUCEs Aceptadas**. Para la **SUCE** 2013000640 se observa que ya no se muestra el icono (columna **CALIFICA DJ**) y que ésta tiene el **ESTADO** de **DENEGADA**. Esto quiere decir que, el Sistema VUCE ha generado el Documento Resolutivo con la denegación del trámite.

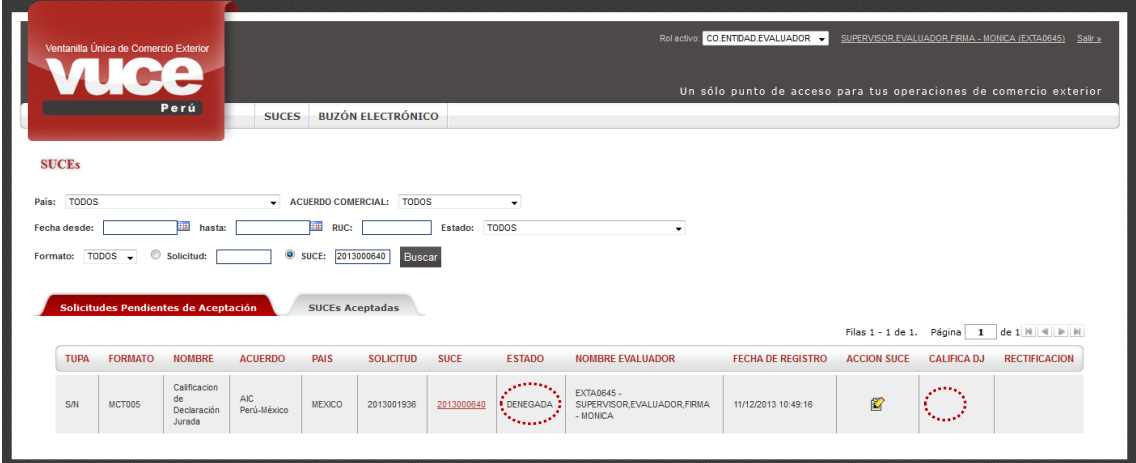

El Evaluador puede consultar el detalle de la Denegación ingresando a la opción **SUCES**, estando en la pestaña **SUCEs Aceptadas** ubica el trámite para luego dar clic en el Número de **SUCE**, en el caso 2013000640 y, ubicándose en la pestaña **Docs. Resolutivos** visualiza el registro resumen.

Ejemplo: Para una Calificación de Declaración Jurada que ha sido Denegada, se muestra el Número del DR **2013000812** (columna **NÚMERO DE DOCUMENTO**), el **TIPO DE DR** que es **RESOLUTIVO DE DENEGACIÓN**, la **FECHA REGISTRO 2013-12-11 11:05:25.0** y dando clic en (columna **DATOS**) verá el detalle.

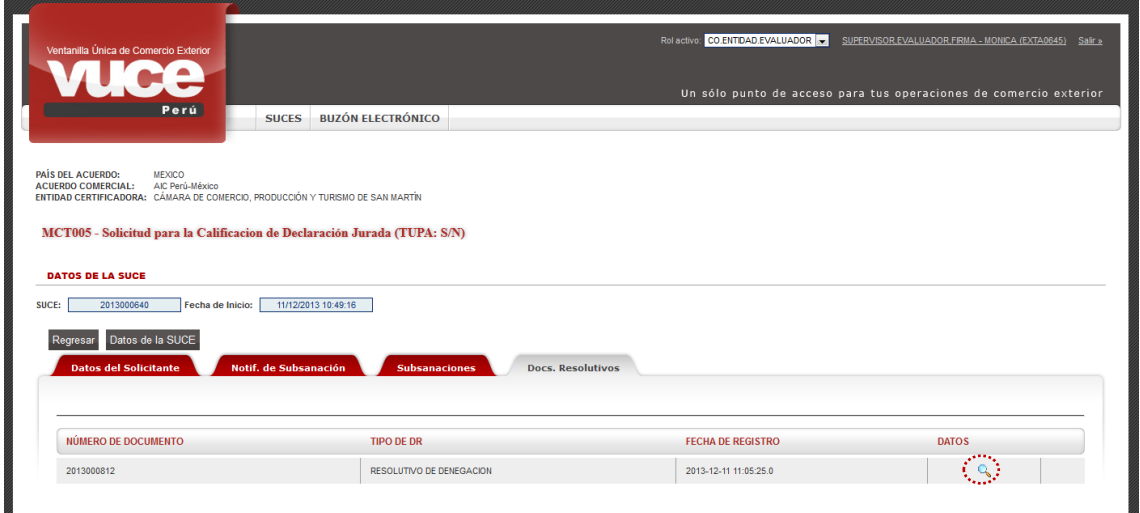

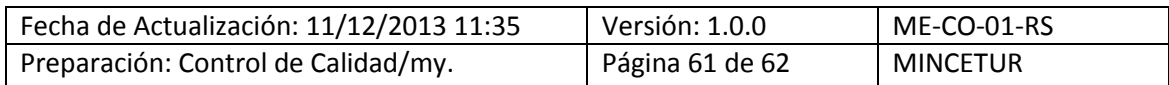

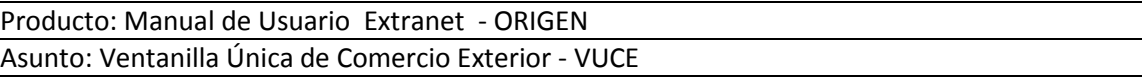

**Se aprecia que en la pantalla** Documento Resolutivo **se tienen en el área** Datos Generales **el campo** Expediente Entidad **y para el área** Datos Declaración Jurada **se tienen los campos:**  Denominación**,** Características**,** Subpartida Nacional**.**

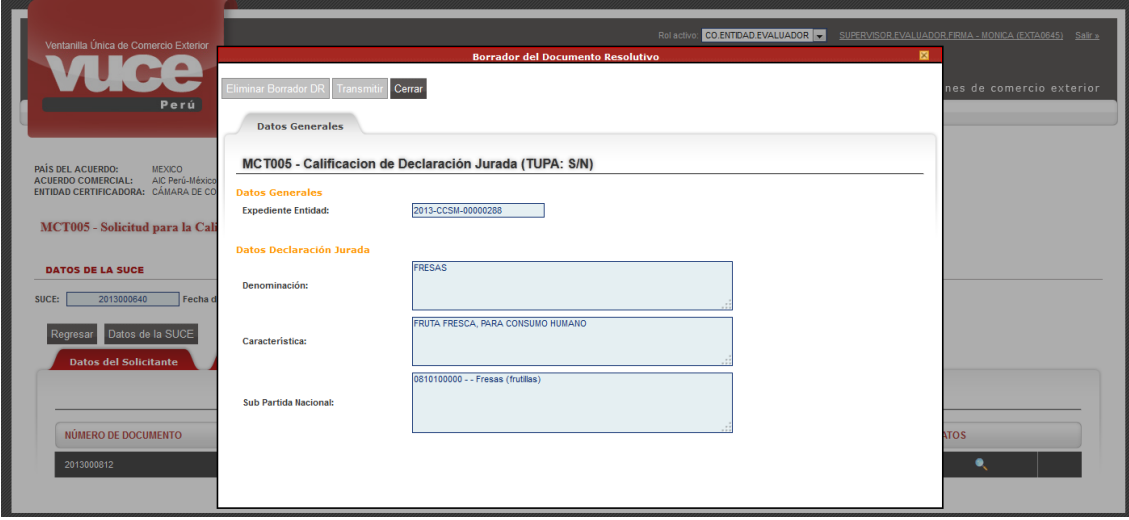

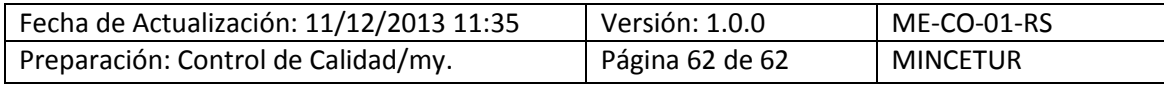